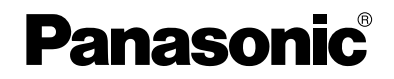

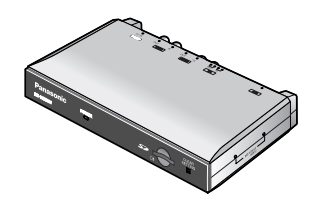

# 取扱説明書 ネットワークカメラサーバー 品番 **BB-HCS301**

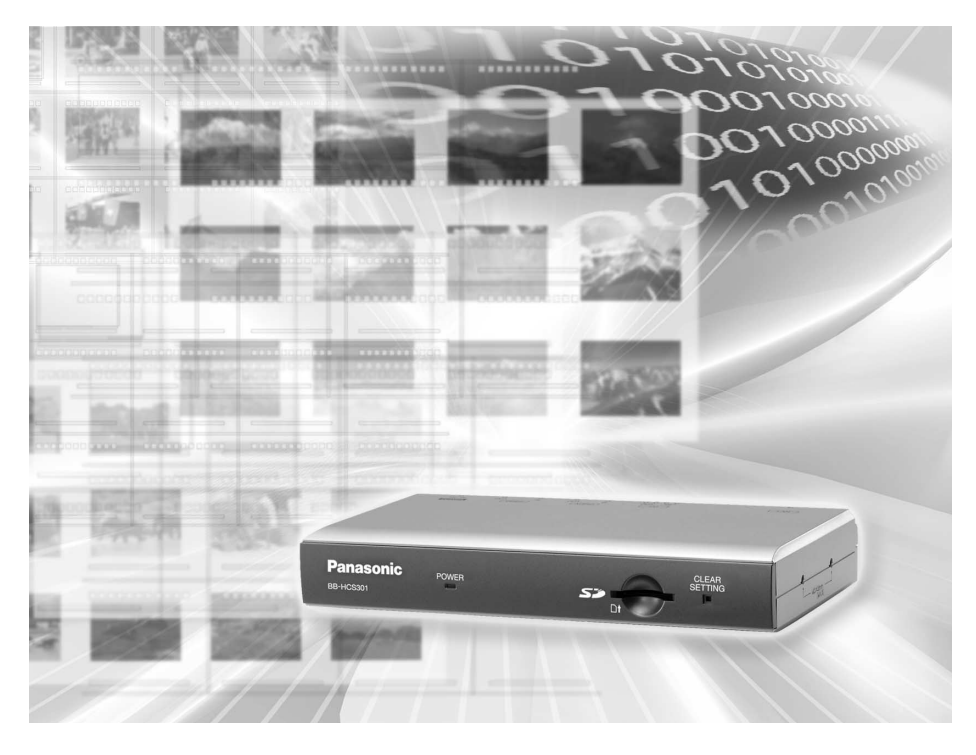

このたびは、ネットワークカメラサーバーをお買い上げ いただき、まことにありがとうございました。

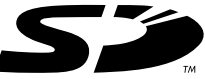

### 保証書別添付

■ 取扱説明書をよくお読みのうえ、正しくお使いください。 ■ 保証書は、「お買い上げ日・販売店名」などの記入を必ず確かめ、販売店 からお受け取りください。

■ 本製品の設置、配線工事は必ず販売店にご依頼ください。

### 特 長

#### <span id="page-1-0"></span>アナログカメラ映像を手軽にIP化

本製品を利用することで、既存のアナログカメラの画像をIP網対応にし、LANやインター ネット経由でもモニタリングができるようになります。

#### 映像出力端子およびローカル音声モード搭載

本製品は、映像入力端子の入力映像をそのまま出力する映像出力端子、および音声出力端子 より入力音声を出力する、ローカル音声モードを搭載しています。 本製品をカスケード接続で複数台接続することにより、同一カメラ画像、音声への同時アク セス数を増やすことができます。(接続台数は5台まで)

#### IPv6※1対応

インターネットの次世代プロトコルであるIPv6に対応しました。IPv6に対応することで、 豊富なグローバルアドレス、IPsecによるセキュリティの向上、といったメリットを享受す ることができます。IPv4/IPv6両方に対応しているので、現段階ではIPv4を使用し、将来 的にIPv6にスムーズに移行することも可能です。IPv6を搭載した製品の適合性や相互接続 性のテストに合格したものだけに与えられる世界共通のロゴマークである「IPv6 Ready Logo」を取得しています。

### 音声の双方向通信機能(トランシーバー方式)※2を標準搭載

音声入力機器と音声出力機器を接続することにより、本製品とモニタリングしているパソコ ンとの間で、音声の双方向通信(トランシーバー方式)を行うことができます。画像と音声 をモニタリングするという従来の使いかたに加え、パソコンから本製品に対しても音声を送 信し、声をかけたりすることができるようになりました。音声の送信と受信の切り替えは、 パソコンからの操作によって簡単に行うことができます。

#### セキュリティ機能搭載(IPsec)

パケットを暗号化する技術の1つで、第三者からの盗聴を困難にします。

これまでのユーザー名、パスワードによる認証機能に加えて設定することで、強力なセキュ リティを実現します。

#### 10倍デジタルズーム機能搭載※3

本製品は、カメラ画像を10倍まで拡大表示することができるデジタルズーム機能を搭載し ています。このため、離れた被写体の様子が確認しやすくなります。※4 また、デジタルズームの倍率操作は、マウス操作で簡単に行うことができ便利です。

#### 動作検知機能搭載

本製品は、事前に設定した「しきい値」や「感度」を基に、人などの動きがあったこと を検知する動作検知機能を搭載しています。この動作検知をトリガーとして、カメラ画 像の一時保存や、FTP転送、Eメール転送することができます。 | ロロ⇔つづく|

2

### マルチ画面に対応

本製品や当社のネットワークカメラを複数台設置した場合に、同一画面上で最大4台ま でのカメラ画像のモニタリングや音声の双方向通信(トランシーバー方式)を同時に行 うことができます。また、4台までのカメラ画像表示を1組とし、3組まで画面を切り替 えて表示することができます。加えて、静止画のみであれば、最大12台までのカメラ画 像を同一画面上に一覧表示することもできます。

#### ダイナミックDNSサービス対応

当社推奨の「みえますねっとサービス」に対応しています。このサービスを利用すると、 本製品用に固定のグローバルアドレスを取得しなくても、インターネット経由で遠隔地 から、カメラ画像をモニタリングすることができます。

#### アラームログ、アラームログ通知に対応

センサー検知状況の履歴を、一日一回、指定した時間に送信されるEメールで確認でき ます。Eメール送信先は3カ所まで設定できます。 人の出入りなど、一日に多数のセンサ-検知がある場合に便利です。

#### SDメモリーカード※5 に録画できる

SDメモリーカードスロットを搭載しているので、ネットワークを介さなくてもSDメモリー カード(別売品)にカメラ画像を直接録画することができます。また、市販のセンサーと組み 合わせたアラーム検知による録画設定を行えば、照明の点灯やドアの開閉などのタイミングで 録画することができます。1 GBのSDメモリーカードでは、約6万枚分※6のカメラ画像を録 画することができます。タイマー録画設定で撮影間隔を1分にして設定した場合、約41日分 の画像を録画することができます。なお、別売の当社製ネットワークカメラ専用録画プログラ ム「BB-HNP11」を活用することで、モニタリングするパソコンのハードディスクにより長 い時間録画したり、音声付き画像を録画したりといった、さまざまな録画方法に対応すること ができます。

- ※1 IPv6でインターネットに接続するには、IPv4とIPv6に対応したプロバイダーに 加入する必要があります。「IPv6 over IPv4トンネル接続」または「IPv4/IPv6 デュアル接続」サービスに加入してください。IPv4接続のないIPv6のみの環境で は本製品を使用することができません。
- ※2 携帯電話からは利用できません。トランシーバー方式のため、音声の送信と受信 を同時に行うことはできません。使用状況や使用環境により、画像と音声のタイ ミングがずれたり、音声が途切れたりすることがあります。
- ※3 携帯電話からは利用できません。
- ※4 倍率が高くなるにつれ、画質は低下します。
- ※5 SDメモリーカードは別売です。本製品は、松下電器産業(株)製のSDメモリー カード(1 GB、512 MB、256 MB、128 MB、64 MB)に対応しています。
- ※6 解像度320 ×240 ドット、画質は標準で1 GB のSD メモリーカード使用時。 画像のみの保存です。音声の録音はできません。

## <span id="page-3-0"></span>**はじめに**

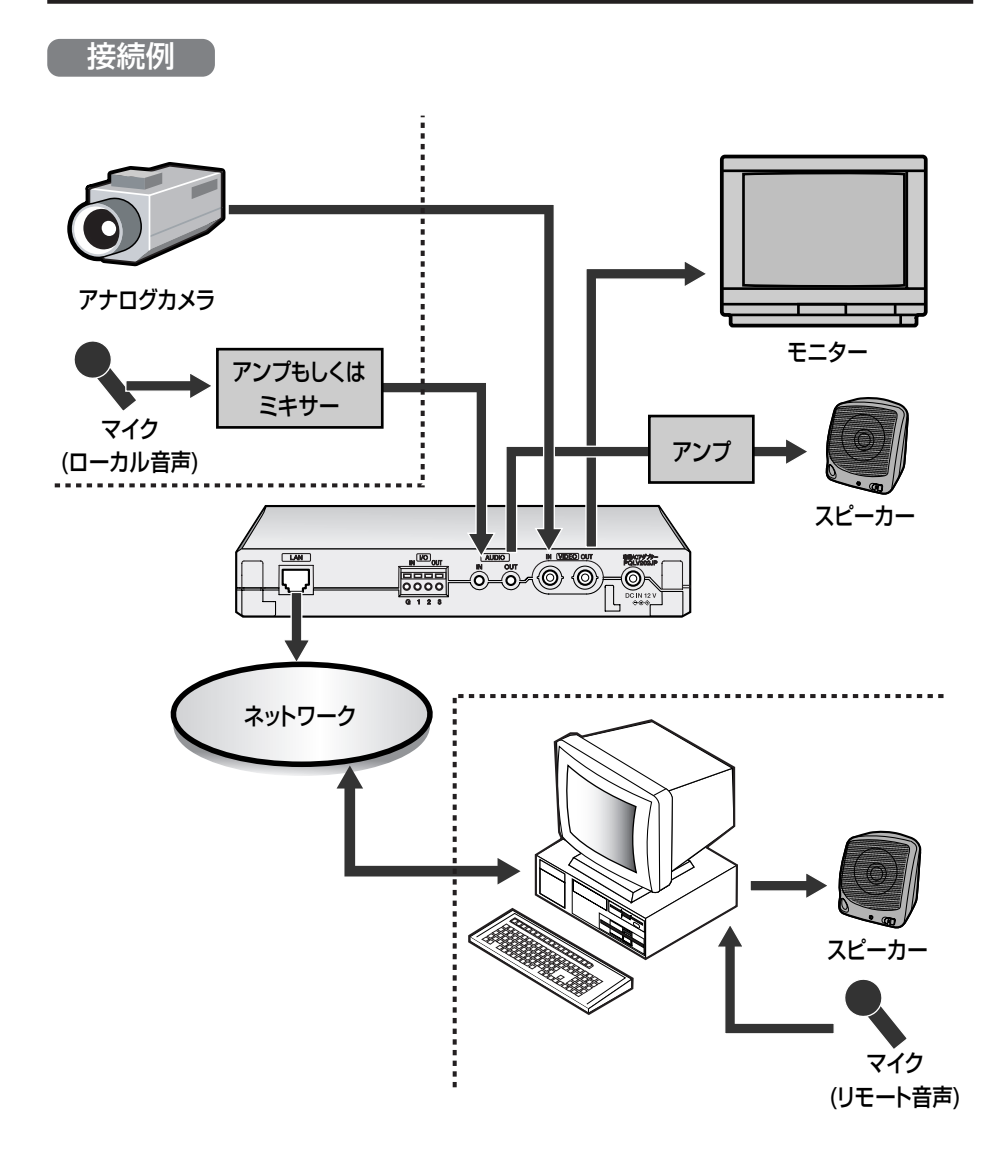

映像出力端子を使用する場合は、本製品の映像出力端子とモニターの映像入力端 子の両方にケーブルを確実に接続してください。 モニターの映像入力端子側がはずれて、本製品の映像入力端子のみにケーブルが

接続されると画像が白っぽくなります。

カスケード接続例

本製品を複数台接続することで、最大アクセス数を増やすことができます。

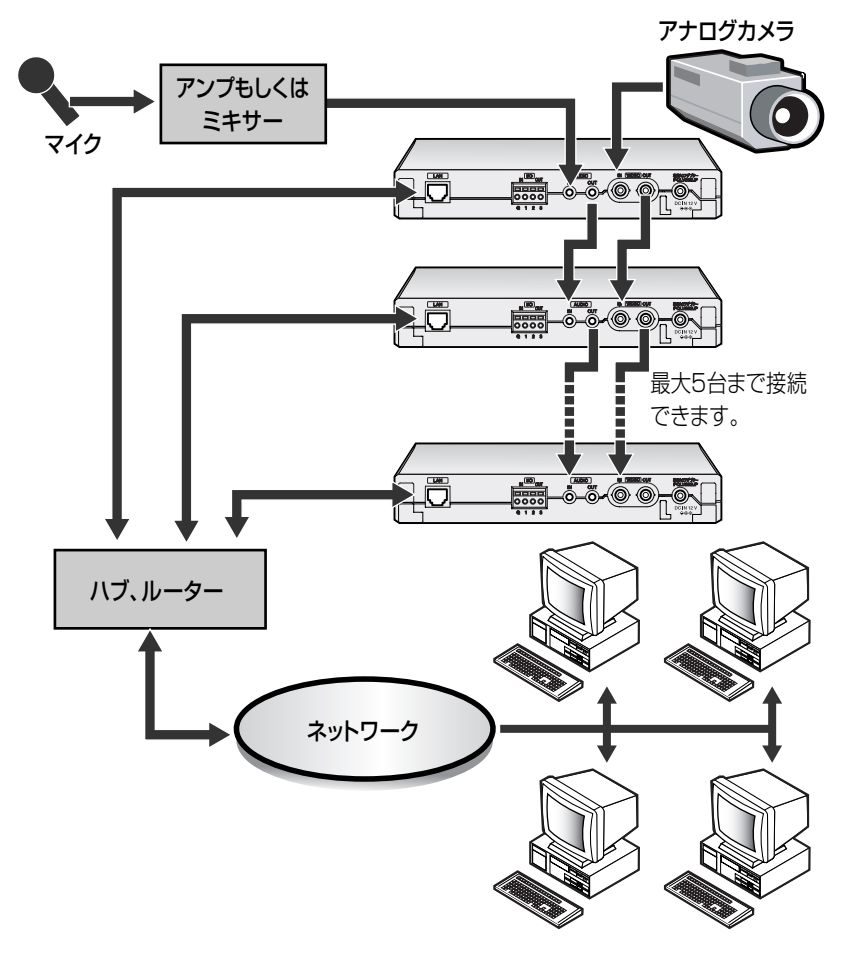

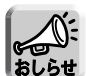

- 音声のカスケード接続をする場合は、各カメラサーバーの音声出力をローカル音声 にしてください。 (☞ [66ページ\)](#page-65-0)
- ●本製品の設定画面 (☞ [31ページ\)](#page-30-0) で設定した内容は、設定したカメラサーバー1台 にのみ有効です。カスケード接続で使用する場合は、各カメラサーバーに設定をし てください。
- ●接続したカメラサーバーの接続先URLは、それぞれ別になります。
- 当社製ネットワークカメラBB-HCM381を接続する場合は、カメラのカラー ナイトビューモードを有効にしないでください。映像が正しく表示されません。
- ご使用のパソコンの性能や、ネットワーク環境によっては、画像更新が遅くなっ たり、音声が途切れることがあります。

## 本書に使用しているマークについて

- 【82 ……… 参照するページを示します。
- .................. 操作上お守りいただきたい重要事項や禁止事項が書かれ ています。必ずお読みください。
- .................. 便利な使いかたやアドバイスなどの関連知識を記載して います。

## 【商標および登録商標】

- Adobe、AcrobatおよびReaderは、Adobe Systems Incorporated (アドビシ ステムズ社)の米国ならびに他の国における商標または登録商標です。
- Microsoft、Windows、HotmailおよびActiveXは、米国Microsoft Corporationの米 国およびその他の国における登録商標または商標です。
- ●本製品のソフトウェアの一部に、Independent JPEG Groupが開発したモジュール が含まれています。
- Microsoft Corporationのガイドラインに従って画面写真を使用しています。
- その他記載の会社名・商品名などは、各会社の商標または登録商標です。
- SDロゴは商標です。

## 【略称について】

- UPnPはUniversal Plug and Playの略称です。
- ●本書では、ネットワークカメラサーバーを「カメラサーバー」、「本製品」と表記し ています。
- 本書では、ネットワークカメラ、ネットワークカメラサーバーに接続しているアナ ログカメラを「カメラ」と表記しています。
- ●本書では、ネットワークカメラ、ネットワークカメラサーバーに接続しているカメ ラの画像を「カメラ画像」と表記しています。

#### 名前や機能の名称からページを探すときは、 |さくいん」が便利です(☞[168~](#page-167-0)[169ページ\)](#page-168-0)|

ページ

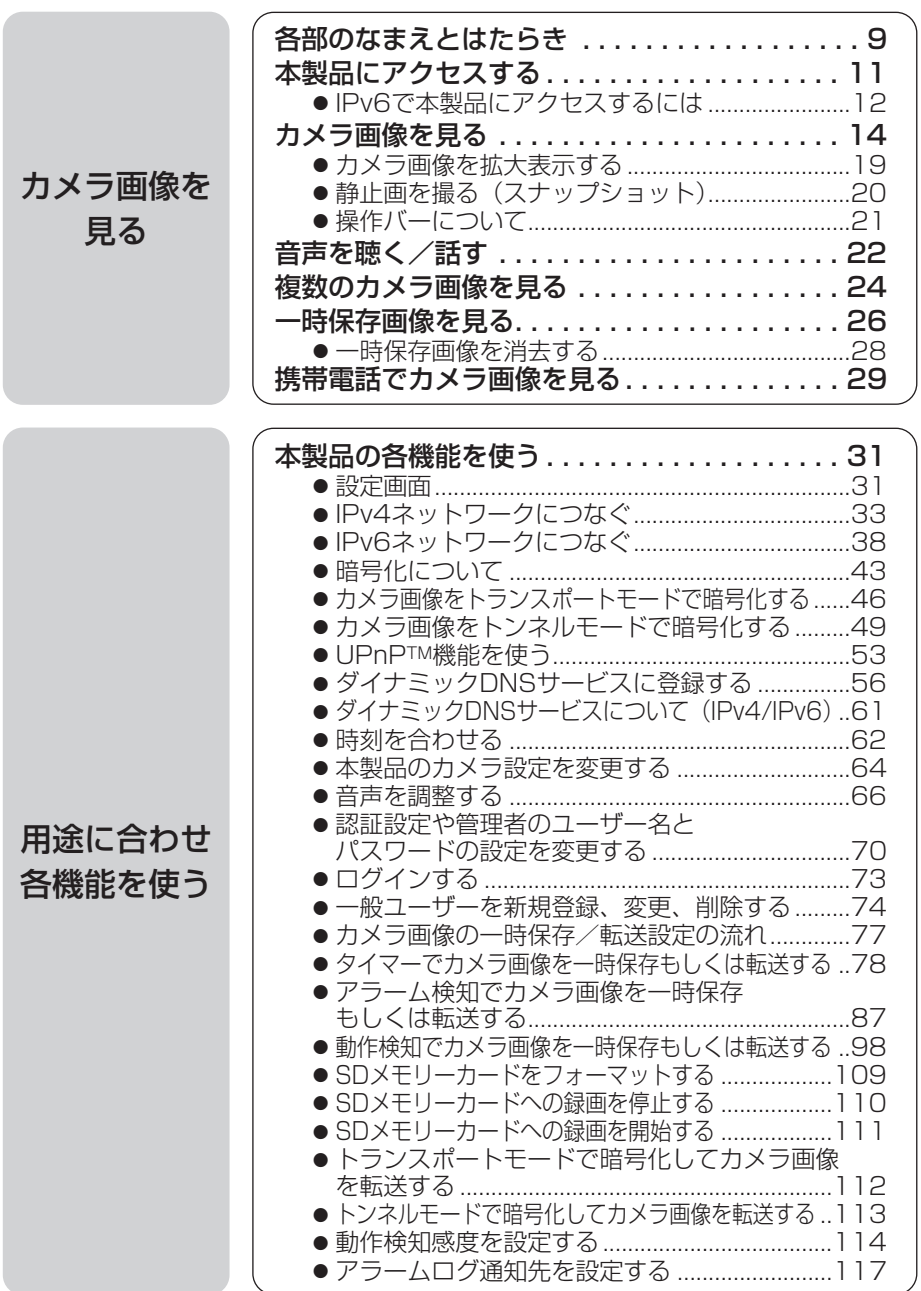

ページ

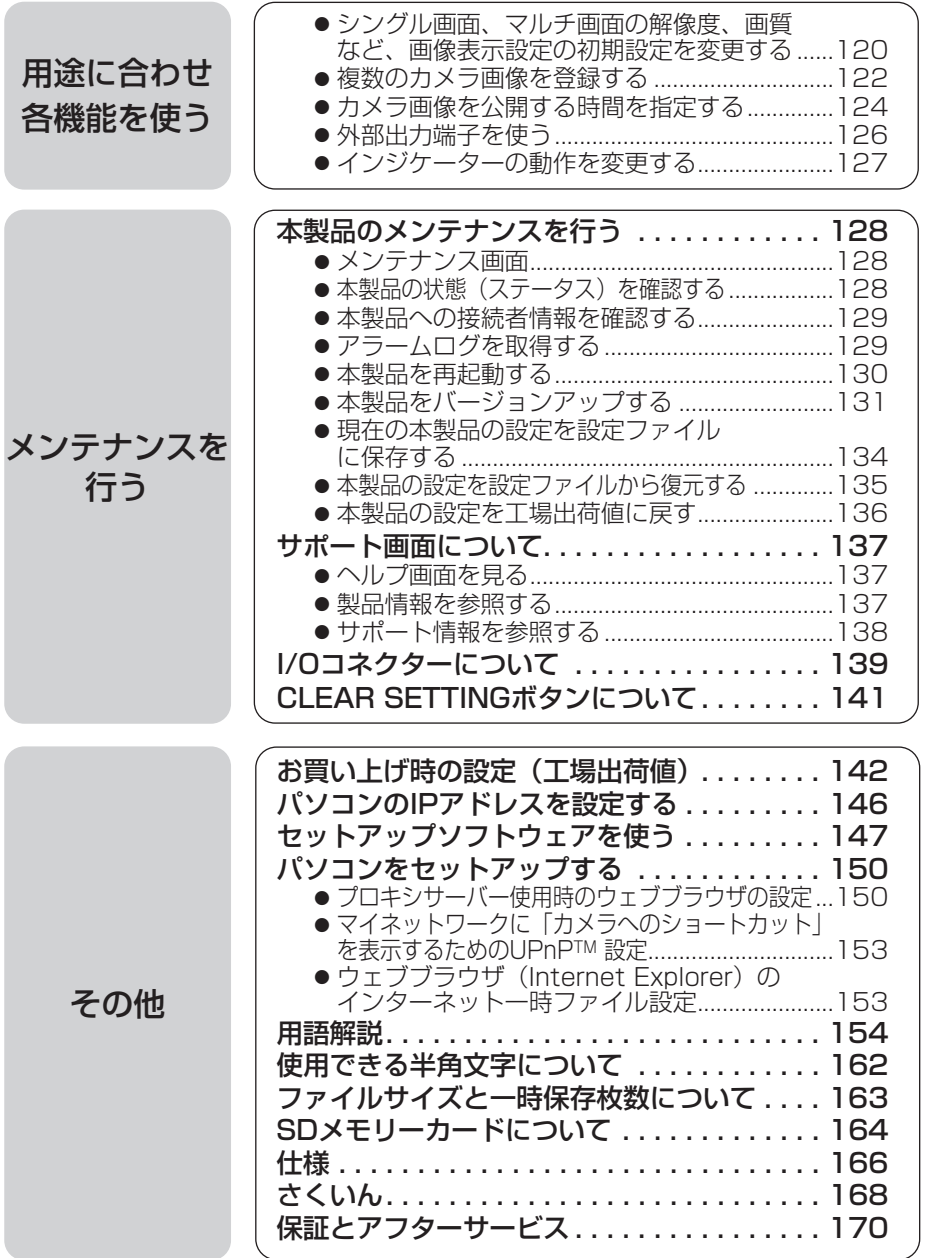

# <span id="page-8-0"></span>**各部のなまえとはたらき**

## 前面

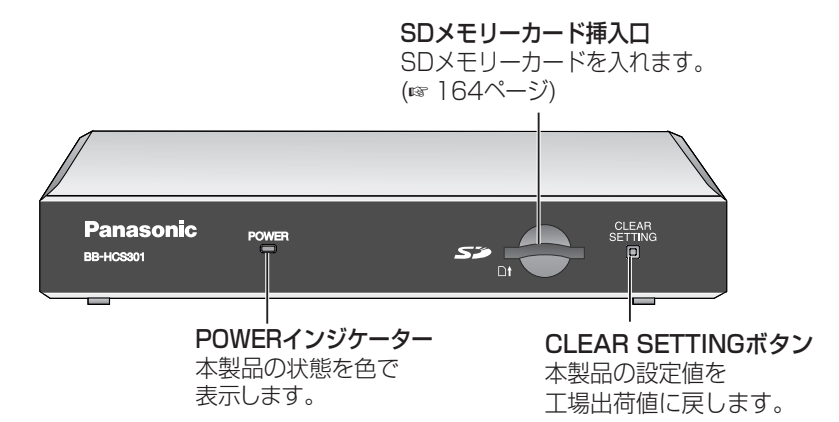

## ■ POWERインジケーターについて

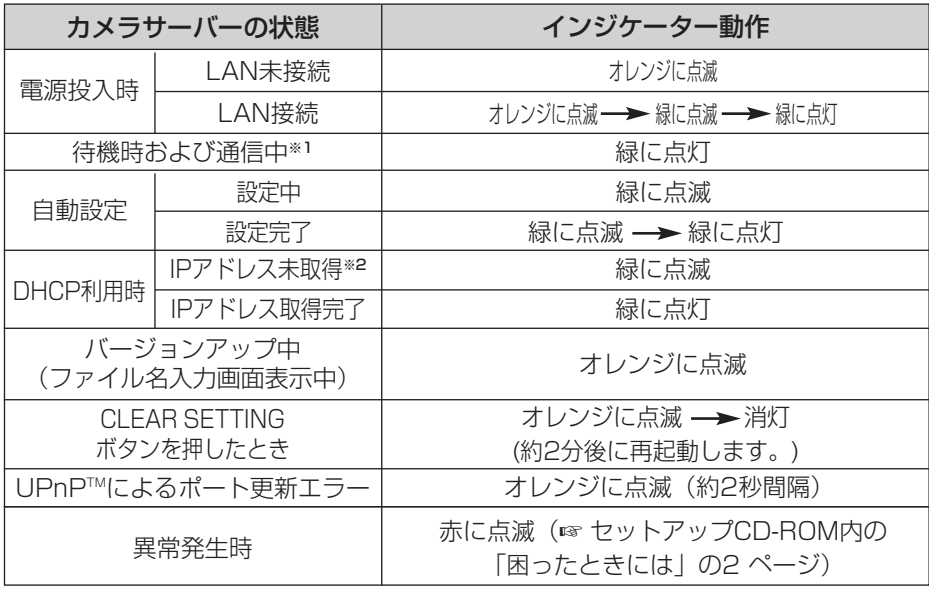

※1 イーサネットケーブルを抜くなど、LAN (ローカルエリアネットワーク) に接続していないとき は、オレンジに点灯します。

※2 LANに接続していないときは、オレンジに点滅します。

## 側面

#### 側面固定孔�

側面固定孔 (左右4孔) にM3のねじ (市販品) を用いて、固定用鉄板などを取り付けること� ができます。�

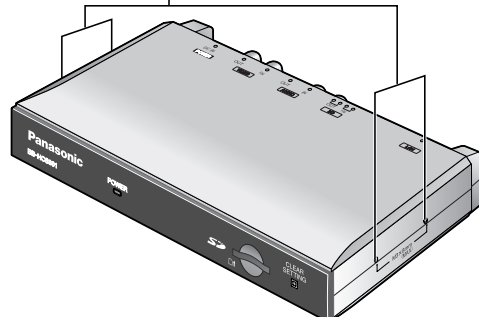

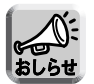

● 固定用鉄板などの取り付けに関するお願いは、セットアップCD-ROM内の「ご使 用の前に」[の最後のページを](#page-3-0)参照してください。

背面

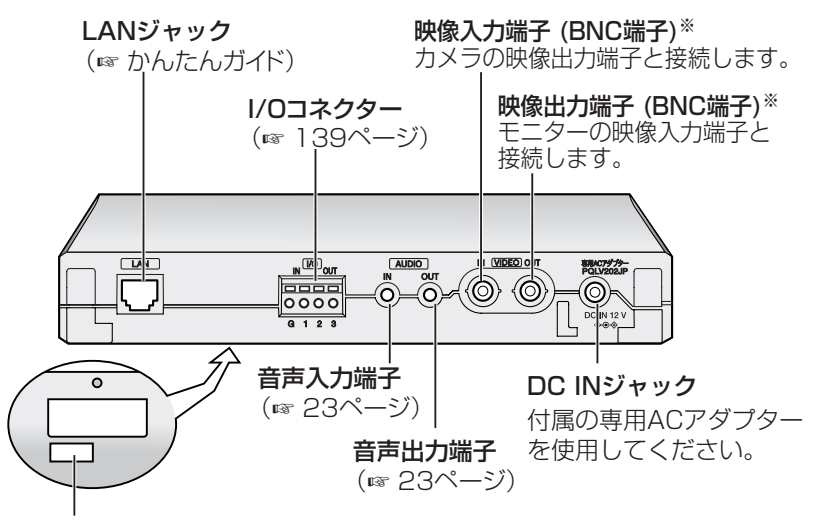

MACアドレスは、底面のラベルの上に表記されています。�

※本製品の映像入力端子には終端抵抗(750)が内蔵されています。この終端抵抗は映像入 力端子と映像出力端子の両方にケーブルを差すと自動的にはずれます。この場合は映像出力 端子とケーブルで接続されたモニターの入力端子に付いている終端抵抗で終端されます。

# <span id="page-10-0"></span>**本製品にアクセスする**

- **1** パソコン上で、ウェブブラウザを起動する
- 2 http://IPv4アドレス (またはURL): ポート番号<sup>をアドレスバーに入力<br>レ、「Enter T を押す</sup>
	- し、| **Enter** |を押す
	- ポート番号が80 (工場出荷値) に設定されている場合は、ポート番号を入 力する必要はありません。ポート番号については[、41ページを](#page-40-0)参照してく ださい。

● IPv6のときは[、12、](#page-11-0)[13ページを](#page-12-0)参照し、条件を満たしたうえで、 http://(IPv6で登録したURL):ポート番号をアドレスバーに入力してアク セスしてください。

- **3** ネットワークパスワード入力画面でユーザー名とパスワードを入力し、 OK | をクリックする
	- 管理者の設定画面 (☞ [70ページ\)](#page-69-0) で「未登録ユーザーを許可 (ユーザー 名・パスワードなしで公開)」にしている場合は、ネットワーク パスワー ド入力画面は表示されません。

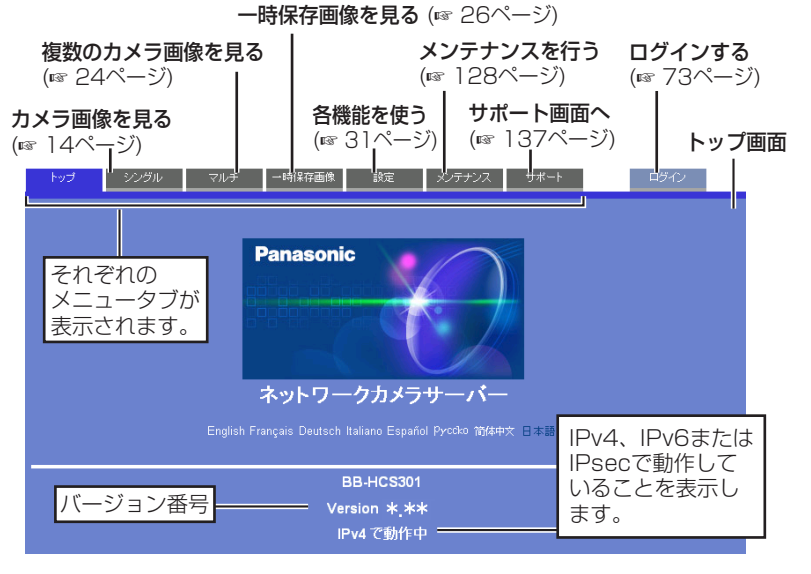

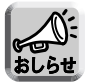

- 管理者以外の人が本製品にアクセスしているときは、「設定」、「メンテナン ス」タブは表示されません。また、管理者の設定画面で「未登録ユーザー を禁止」にしているときは、「ログイン」タブは表示されません。
- 一般ユーザー設定画面で「マルチ画面参照」、「一時保存画像参照」が許可 されていない場合は、「マルチ」、「一時保存画像」タブは、表示されません。

## IPv6で本製品にアクセスするには

<span id="page-11-0"></span>IPv6で本製品にアクセスするには、以下のものが必要になります。

- パソコンの什様 OS: Windows XP Service Pack 1以降 ウェブブラウザ: Internet Explorer 6.0(日本語版)以降
- IPv6対応ルーター
- IPv6接続サービス IPv6でインターネットに接続するには、IPv4とIPv6に対応したプロバイダーに加 入する必要があります。「IPv6 over IPv4トンネル接続」または「IPv4/IPv6デュ アル接続」サービスに加入してください。IPv4接続のないIPv6のみの環境では本製 品を使用することができません。

#### IPv6ドメイン名サービス

Windows XPではIPv6アドレスを直接アドレスバーに入力し、本製品にアクセスする ことができません。その代わりにIPv6ドメイン名サービスで登録したURLを入力する 必要があります。パナソニック コミュニケーションズ (株) ではドメイン名 サービスとして「みえますねっとサービス」を推奨いたします。その他のIPv6ドメイン 名サービスについては、契約しているプロバイダーにお問い合わせください。

## <span id="page-12-0"></span>■ IPv6対応ルーター、パソコン、本製品を設定する

#### IPv6対応ルーターの設定

加入したIPv6サービスに応じた設定をしてください。WAN側からのアクセスを遮断 しているルーターには、フィルタリング設定でWAN側からのTCPパケットを許可す るように設定してください。

推奨ルーターの機種に関しては、当社製カメラコントロールユニットBB-HGW502 を推奨いたします。

## パソコンの設定

- **1** [スタート]→[すべてのプログラム]→[アクセサリ]→[コマンド プロ ンプト]を選びクリックする
	- コマンド プロンプトが起動します。
- **2** "ipv6 install"と入力する
	- "Succeeded"と表示されたら、成功です。

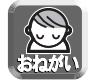

- Windows XP Service Pack 1以降がインストールされていないときは、 "Succeeded"と表示されません。Service Pack 1以降をインストールしてく ださい。
- Windows XP Service Pack 2をご使用の場合、「スタート1→「コントロール パネル]→[セキュリティセンター]→[Windows ファイアウォール設定]→[詳細 設定]タブを選び、ICMP設定画面で「ルーター要求の着信を許可する」に チェックを入れてください。
- **3** コマンド プロンプト画面に"ipconfig"と入力する
	- IPv6アドレスが表示されたら、パソコンにIPv6アドレスが割り振られて いるということです。

#### 本製品の設定

通常はIPv6アドレスは自動で設定されます。固定のIPv6アドレスを設定するときは [38ページを](#page-37-0)参照してください。IPv6で本製品にアクセスするためには、みえますねっ とサービスなどのドメイン名サービスによりURLを登録する必要があります。

## ■ IPv6で本製品にアクセスできるか確認する

[11ページの](#page-10-0)手順に従い、カメラ画像が表示されるか確認してください。

# <span id="page-13-0"></span>**カメラ画像を見る**

- **1** 本製品にアクセスする(☞ [11ページ\)](#page-10-0)
	- トップ画面が表示されます。
- **2** 画面上の「シングル」タブをクリックする
	- セキュリティ警告画面が表示されたときは[、16ページを](#page-15-0)参照してください。
	- Microsoft Windows XP Service Pack 2をご使用の場合のセキュリティ 警告画面については[、17ページを](#page-16-0)参照してください。

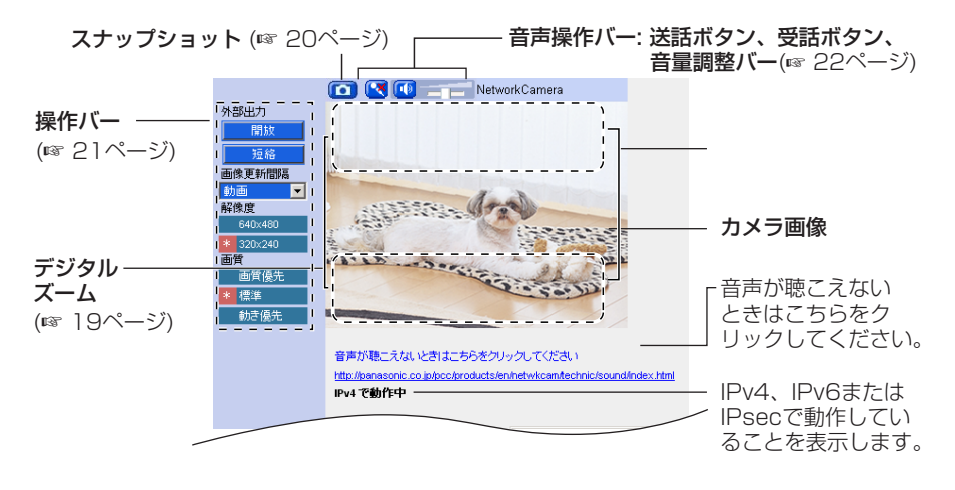

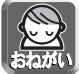

● カメラの設置や利用につきましては、ご利用されるお客様の責任で被写体の プライバシー(音声入力機器の使用にあっては、音声入力機器で拾われる音声 に対するプライバシーも含む)、肖像権などを考慮のうえ、行ってください。 ※「プライバシーは、私生活をみだりに公開されないという法的保障ないし権 利、もしくは自己に関する情報をコントロールする権利。また肖像権は、み だりに他人から自らの容ぼう、姿態を撮影されたり、公開されない権利」と 一般的に言われています。

## **3** 終了するときは、ウェブブラウザを終了する

- 画像更新間隔の初期設定は、「動画」になっています。操作バー(☞ [21ペー](#page-20-0) ジ)で設定を変更することができます。 画像更新間隔 (☞ [21ページ\)](#page-20-0) は、ネットワーク環境、パソコンの能力、被
	- 写体、アクセス数により遅くなることがあります。 また、IPsec機能を使用する場合や、動作検知を有効に設定している場合、 SDメモリーカードへの録画中は、画像更新間隔は遅くなります。

| ロロ◇つづく

## **カメラ画像を見る**

- 一般ユーザーごとの設定で、動画から自動的に静止画表示に切り替えること で、ネットワーク上のデータ量を減らすことができます。(☞ [74ページ\)](#page-73-0)
- 直接シングル画面を表示したいときは、ウェブブラウザのお気に入りに追加 してください。
- ●本製品のIPアドレスを変更した場合は、新しいIPアドレスをウェブブラウザ へ入力してください。
- ネットワーク環境によっては画像または音声がすぐには現れないことがあり ます。少し待ってみてください。
- 本製品にプロキシサーバーを経由してアクセスしている場合は、 プロキシサーバーを経由しないようにパソコンを設定してください。 (☞ [150ページ\)](#page-149-0)
- モニターの映像入力端子側がはずれて、本製品の映像入力端子のみにケーブ ルが接続されると画像が白っぽくなります。
- カメラ画像を表示できないときは、青の画像が表示されます。 ウェブブラウザの更新ボタンをクリックすると、赤字でエラーメッセージ が表示されます。(☞ 下記参照)

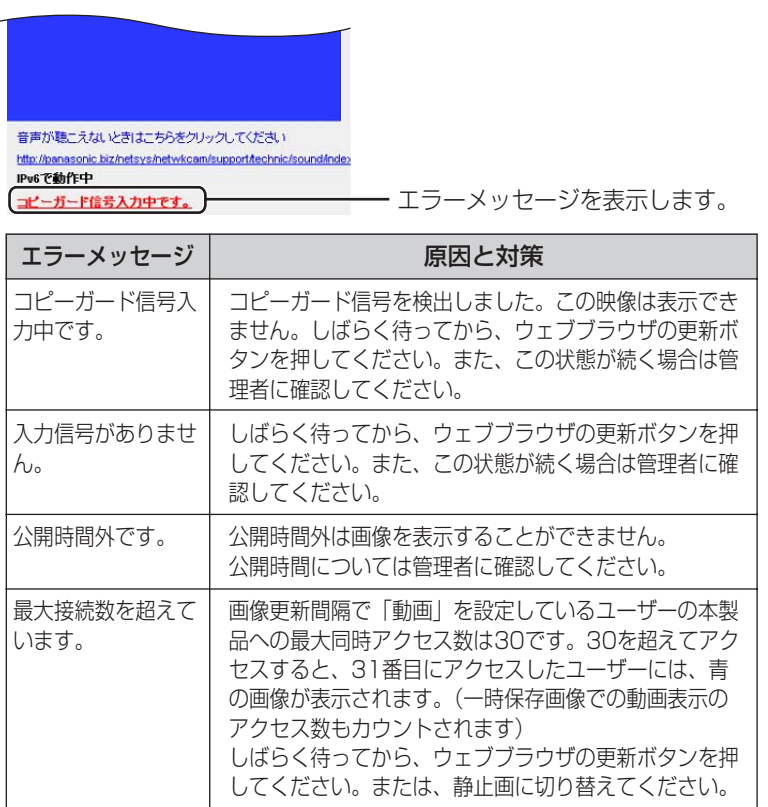

| ロロ☆つづく

## <span id="page-15-0"></span>■ セキュリティ警告画面が表示されたときは

● 動画表示および音声機能を使うには、ActiveX**®**コントロールをインストールする必 要があります。

初めて動画を表示させようとすると、次の画面が表示されます。 | はい | をクリック してインストールしてください。

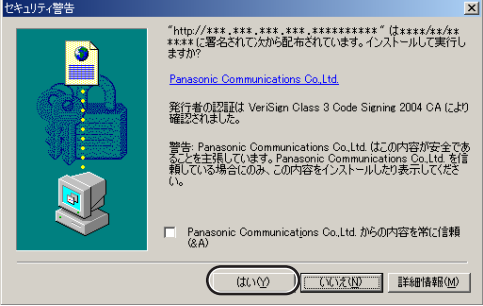

ウェブブラウザのセキュリティ設定によっては、次の画面を表示することがあります。

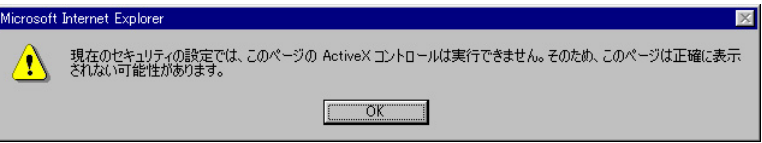

そのときは、次の手順に従いInternet Explorerのセキュリティレベル設定を変更し てアクセスし直してください。

- Internet Explorerの「ツール(T)」→「インターネットオプション(O)」→「セキュリティ」 1 をクリックする
- <u>2</u>) |このゾーンのセキュリティのレベル(L)」内の | **レヘルのカスタマイス(<u>U</u>)...**| をクリックする
- 3) |設定(S)」内の "ActiveXコントロールとフラクインの実行" を "有効にする" に変更する、 また、"署名済み ActiveXコントロールのダウンロード" を "ダイアログを表示する" に変 更する
- Windows XPまたはWindows 2000を使用していて、ActiveXコントロールをイ ンストールするときは、アドミニストレーター権限が必要です。パソコンの設定をア ドミニストレーター権限に変更したあと、ActiveXコントロールをインストールして ください。

| ロロ◇つづく

<span id="page-16-0"></span>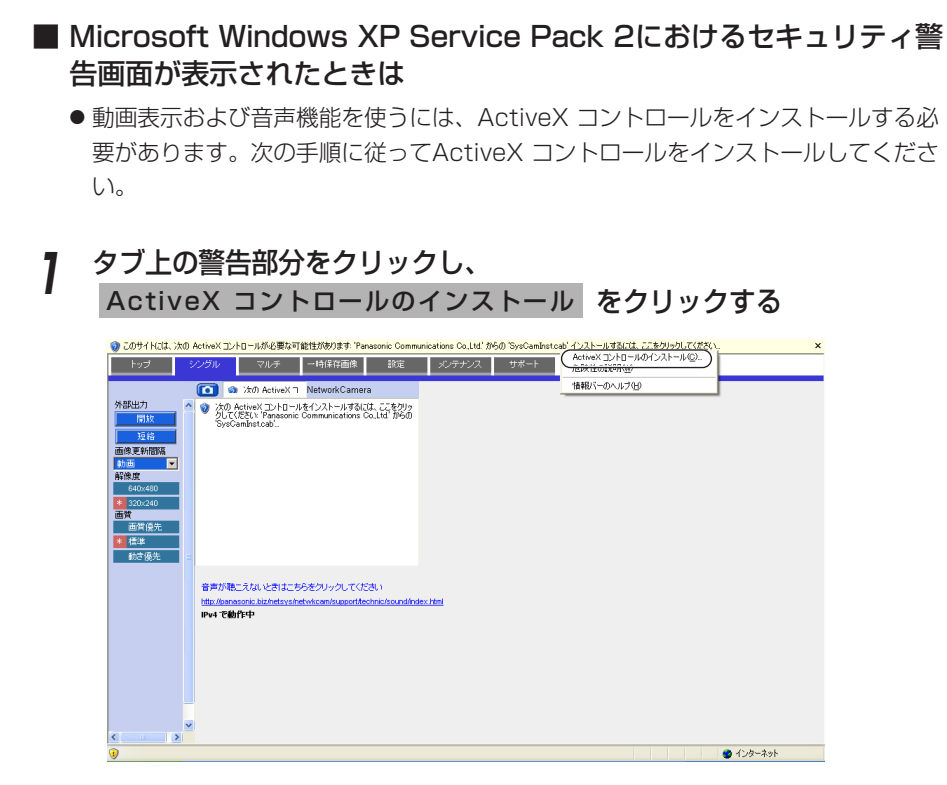

## 2 セキュリティの警告画面上の インストールする をクリックする

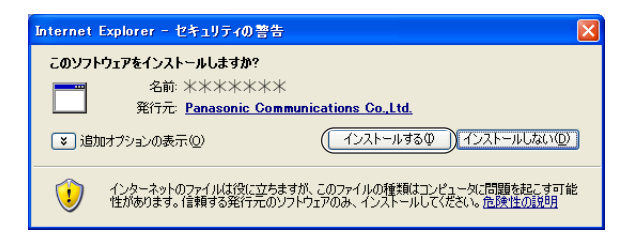

## ■ 映像出力端子から出力される画像とウェブブラウザに表示さ れるカメラ画像について

- 映像出力端子からは、映像入力端子に入力されたカメラ映像がそのまま出力され ます。したがって、以下の機能はウェブブラウザに表示されるカメラ画面にのみ 有効で、映像出力端子から出力される画像には効果がありません。
	- デジタルズーム機能 (☞ [19ページ\)](#page-18-0)
	- ●デジタルズーム時のクリック&センタリング機能 (☞ [19ページ\)](#page-18-0)
	- ●スナップショット機能 (☞ [20ページ\)](#page-19-0)
	- 画像更新間隔設定 (☞ [21ページ\)](#page-20-0)
	- 解像度切替機能 (☞ [21ページ\)](#page-20-0)
	- 画質選択機能 (☞ [21ページ\)](#page-20-0)
	- 画像位置調整機能 (☞ [64ページ\)](#page-63-0)
- 映像出力端子の信号をモニターで表示する場合、一般的なモニターではカメラで 撮像した画像の上下左右の端の部分は表示されません(オーバースキャン)が、 ウェブブラウザに表示されるカメラ画像は、モニターでは見えない端の部分も表 示されます。

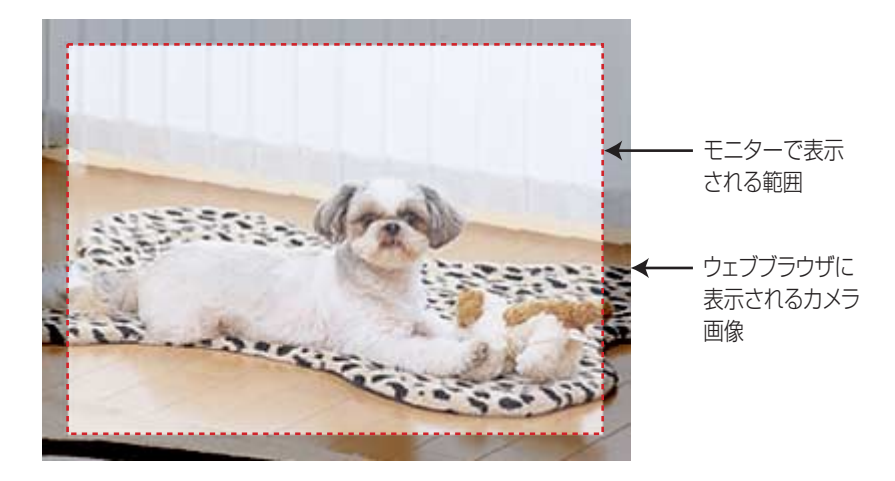

### カメラ画像を拡大表示する

### <span id="page-18-0"></span>■ デジタルズームの操作

本製品は、カメラ画像を10倍まで拡大表示することができるデジタルズーム機能を 搭載しています。このため、離れた被写体の様子が確認しやすくなります。デジタ ルズームは、シングル画面、マルチ画面、一時保存画面で行うことができます (動画 中のみ)。デジタルズームの倍率操作は、ホイールマウスのホイール部、またはマウ スの右ボタンで、簡単に行うことができます。

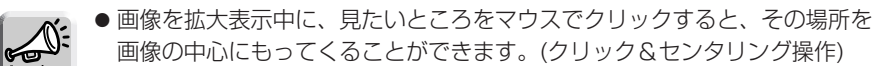

- 倍率が高くなるにつれ、画質は低下します。
- 携帯電話からは利用できません。

#### ● マウスのホイール回転によるズーム操作の場合

画像上で上方向へスクロールすると被写体が拡大 し、下方向へスクロールすると被写体が縮小します。

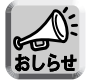

マウスのホイール回転によるズーム操作の 場合、ホイール操作の大きさに従って動作 します。ホイール操作の大きさは、お使い のOSで設定してください。

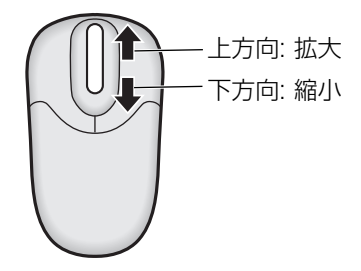

#### ● マウスの右ボタンによるズーム操作の場合

画像上部での右クリックで被写体が拡大し、画像下部での右クリックで被写体が縮小し ます。また、マウスの右ボタンを押したままマウスを上方向に動かすと被写体が拡大し、 マウスを下方向に動かすと被写体が縮小します。

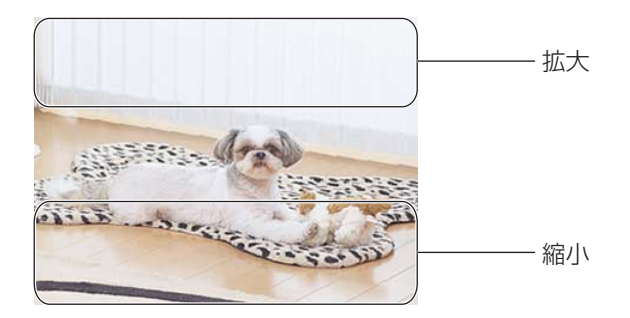

## 静止画を撮る(スナップショット)

<span id="page-19-0"></span>静止画を撮って、パソコン上に保存することができます。

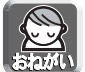

パソコンに保存した画像には個人情報が含まれています。取り扱いには十分ご注意く ださい。

**1** 操作バーで解像度を選んで、カメラ画像を表示する

**2** スナップショットボタンをクリックする

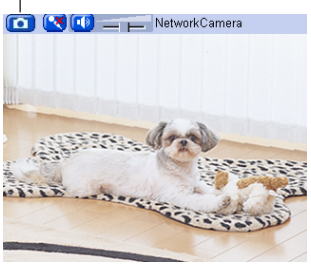

- スナップショットボタン

**3** 別ウィンドウでカメラ画像が開くので、その画像の上で右クリックし、 「名前を付けて画像を保存」を選ぶ

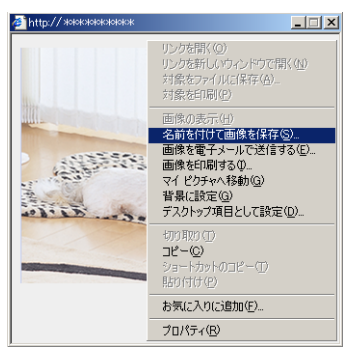

- **4** 画像の保存ダイアログボックスが表示されるので、保存する場所を 指定して 保存 | をクリックする
	- 指定した場所にカメラ画像が保存されます。
- **5** 閉じる をクリックしてウィンドウを閉じる

# <span id="page-20-0"></span>**カメラ画像を見る**

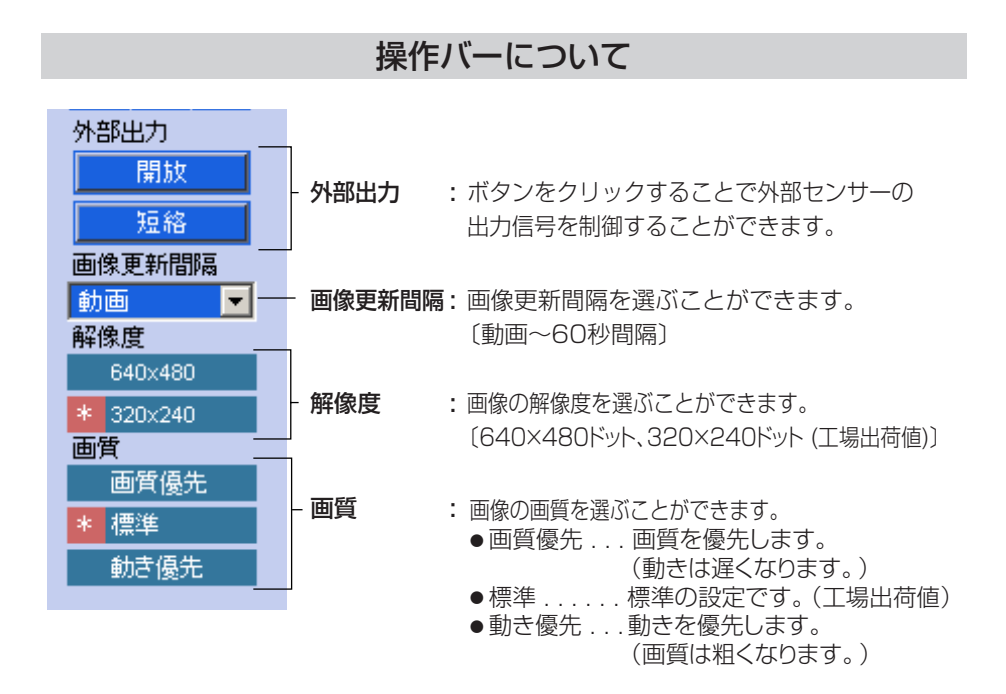

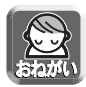

画像がすぐに表示されない、または正常に表示されないときは、ウェブブラウザの ツールバーにある「更新」ボタンをクリックしてください。画像が更新されます。

# <span id="page-21-0"></span>**音声を聴く/話す**

音声の双方向通信をするには、本製品に音声入力機器と音声出力機器を接続してくだ さい。(☞ [23ページ\)](#page-22-0)

**Call DR DR Letterst Can** 

RESERVE A

**1** 本製品にアクセスする(☞ [11ページ\)](#page-10-0) ● トップ画面が表示されます。 **2** 画面上の「シングル」タブをクリック する ● シングル画面が表示され、画像上部に 音声操作バー(送話ボタン、受話ボタ ン、音量調整バー)が表示されます。 (一般ユーザーで「聴く」、「話す」が禁 止されているときは、音声操作バーは 表示されません。) ■音声機能について 受話ボタン -送話ボタン -**CO X CO EX NetworkCamera**  $\lceil \cdot \rangle$ :本製品からの音声をパソコンで聴 くことができます。� ボタンをクリックすると音声を� 一時停止することができます。� :音声を一時停止しています。�  $\blacksquare$ <u>:パソコンのマイクを使って、パソ</u> コンからの音声を本製品へ送話す ることができます。ボタンをクリ ックすると、送話を一時停止する

:本製品への送話が停止しています。 ボタンをクリックすることで、送話 を開始します。�

音量調整バー�

(受話音量のみ調整します。)

ことができます。�

このスライダーにカーソルを合わせて、音量を調整できます。� 右に動かすほど大きくなり、左に動かすほど小さくなります。�

| ロロ◇つづく

## <span id="page-22-0"></span>**音声を聴く/話す**

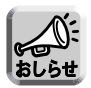

#### ■ 音声設定について (☞ [66ページ\)](#page-65-0)

- 音声出力端子から出力する音声は「リモート音声」、「ローカル音声」、「ロ ーカル音声+リモート音声」、および「出力しない」の切り替えが可能です。 「ローカル音声」もしくは「出力しない」を選択した場合は、送話ボタンに よる送話はできません。
- ●「ローカル音声」もしくは「ローカル音声+リモート音声」を選択した場合、音 声入力機器と音声出力機器を近くに置くと、ハウリングが起ることがあります。
- ●音声設定画面では、音声入力機器の感度などの音声設定を行うことができます。

#### ■ 送話、受話のご利用について

- 送話と受話は同時には行うことができません。送話中は、受話を停止しま す。音声の送話は同時に1人だけ話すことができます。受話は同時に最大 10人まで聴くことができます。音声が途切れる場合は、通信帯域制限を小 さくすると改善します。(☞ [37](#page-36-0)[、42ページ\)](#page-41-0)このとき同時に受話できる人 数は少なくなります。
- 送話ボタンを利用するには、本製品に音声出力機器を接続する必要があり ます。音声出力端子はライン出力ですので、外部スピーカーを使う場合は アンプが必要です。
- プロキシサーバーを経由して本製品にアクセスすると、パソコンからの送 話機能は使用できません。
- その他
	- パソコン上でほかのアプリケーションを同時に動かしたり、複数のウィン ドウを開いたりすると、音声が途切れたり、遅延が大きくなることがあり ます。
	- ウェブブラウザの更新ボタンを押して画像を更新すると、音量は工場出荷 値 (中レベル) に戻ります。また、音声の一時停止は解除されます。
	- ご使用のパソコンの性能およびネットワークの環境によっては、音声が途 切れることがあります。そのときは、ネットワークの設定画面で通信帯域 制限をより小さい値に設定してください。
	- ホームページなどが発する音声が本製品へ送話されることがありますので、 注意してください。
	- セットアップCD-ROM内の「困ったときには」の「音声機能について」を 参照してください。

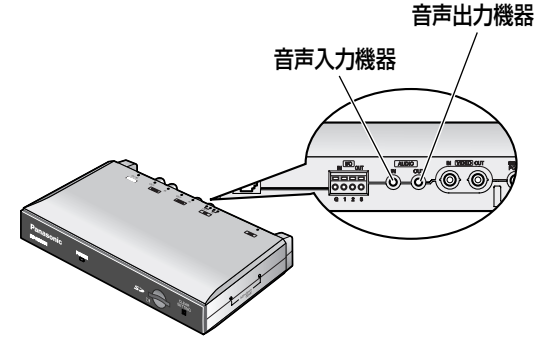

# <span id="page-23-0"></span>**複数のカメラ画像を見る**

本製品にネットワーク上のカメラ画像を登録すると、複数のカメラ画像をマルチ画面 で見ることができます。設定画面でマルチ画面の設定をしてください (☞ [122ページ\)。](#page-121-0)

- **1** 本製品にアクセスする(☞ [11ページ\)](#page-10-0)
	- トップ画面が表示されます。

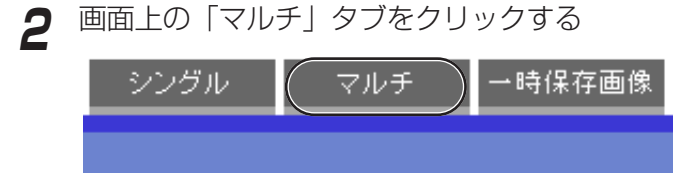

● マルチ画面では最大12台のカメラ画像を表示することができます。

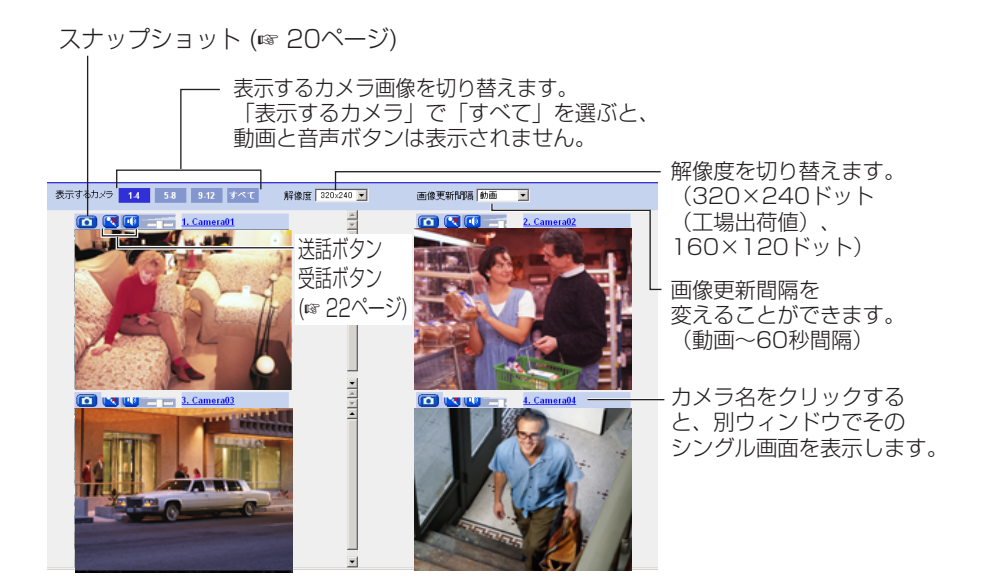

| ロロ◇つづく

## **複数のカメラ画像を見る**

## **3** 終了するときは、ウェブブラウザを終了する

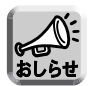

- デジタルズームを操作することができます。(動画のみ)
- ●「表示するカメラ」で「すべて」を選ぶと、カメラ画像はすべて160× 120ドットの解像度で表示されますが、音声ボタンは表示されません。
- マルチ画面では、640×480ドットの解像度を表示させることはできま せん。
- マルチ画面で動画を見るときは、画像更新速度の低下を防ぐため、イーサ ネットハブには、イーサネットスイッチングハブを使用することをおすす めします。
- ネットワーク環境やアクセス数によっては、画像更新速度が遅くなること があります。
- 画像の更新が遅いときは、「ネットワークの設定」の「通信帯域制限」 (☞ [37、](#page-36-0)[42ページ\)](#page-41-0) でデータ量を低くすると改善されることがあります。
- 一般ユーザーごとの設定で、動画から自動的に静止画表示に切り替えるこ とで、ネットワーク上のデータ量を減らすことができます。(☞ [74ペー](#page-73-0) ジ)
- マルチ画面で4台のカメラ画像を見ている場合、3~4 Mbpsの通信速度 が必要になる場合があります。通信速度が不足していると、画像更新速 度が遅くなります。

#### ■ マルチ画面で画像が表示されないとき

- マルチ画面に登録された本製品や当社製ネットワークカメラが、インターネット に正常に接続されているか確かめてください。
- ●設定画面でマルチ画面の設定内容を確かめてください。(☞ [122ページ\)](#page-121-0)
- ●パソコンの設定において、プロキシサーバー経由になっていないことを確かめて ください。(☞ [150ページ\)](#page-149-0)

#### ■ 「管理者の設定」で「未登録ユーザーを禁止」に設定しているとき

- カメラ画像にアクセスしたときに、認証画面が表示されます。管理者の設定または一般 ユーザーの設定で設定したユーザー名、パスワードを入力してください。
- マルチ画面を見るときは、マルチ画面に登録したカメラ画像の台数分、認証画面が表 示されます。各カメラ画像において、管理者の設定または一般ユーザーの設定で設定 したユーザー名、パスワードを入力してください。

# <span id="page-25-0"></span>**一時保存画像を見る**

本製品の内部メモリーにカメラ画像を一時保存するには、一時保存/転送の設定をする必要 があります。(☞ [78、](#page-77-0)[87、](#page-86-0)[98ペ](#page-97-0)ージ)一時保存した画像は、一時保存画像画面で見ること ができます。

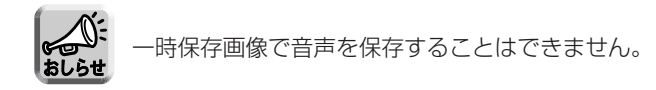

- **1** 本製品にアクセスする(☞ [11ページ\)](#page-10-0) ● トップ画面が表示されます。
- **2** 画面上の「一時保存画像」タブをクリックする

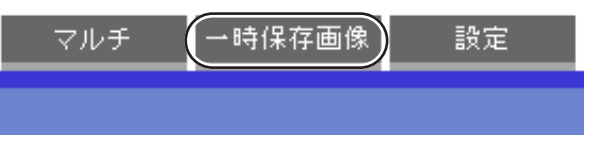

**3** 一時保存した方法を選び、そのボタンをクリックする

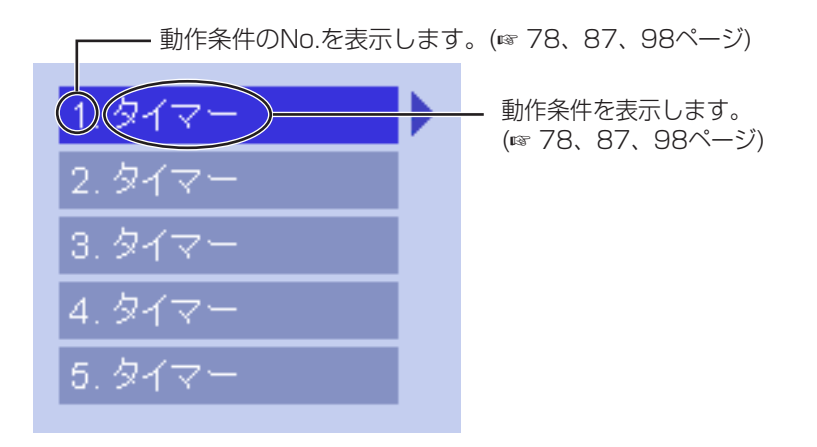

・時保存画像画面下にあるボタンを使用して画像を操作する  $\boldsymbol{\varDelta}$ 

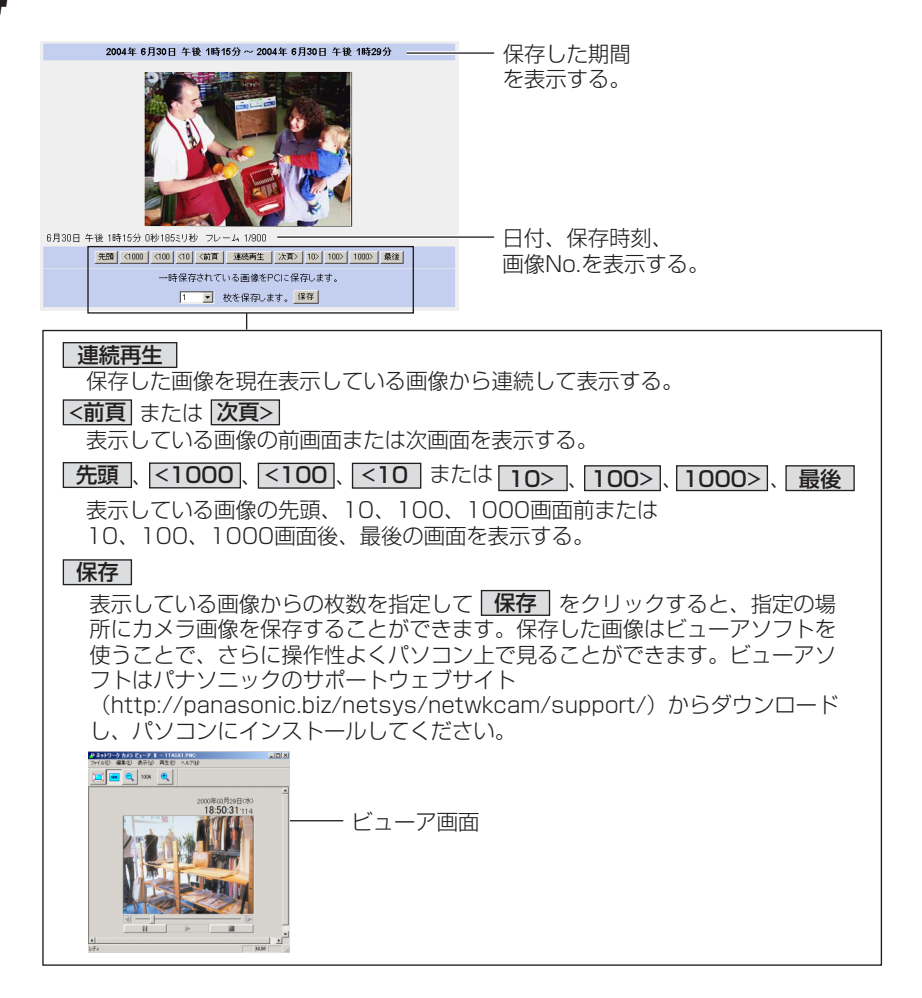

| ロロ☆つづく

## <span id="page-27-0"></span>**一時保存画像を見る**

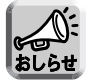

- 再生画面の画像は古いものから表示されます。
- 保存したい画像上でマウスの右ボタンをクリックし、「名前を付けて画像を保存」 を選ぶと静止画を保存することができます。ただし、連続再生中は保存できませ  $h_{1a}$ 
	- 解像度、画質、被写体により保存できる枚数は変わります。320×240ドット の解像度、画質を標準にした場合で、内部メモリーに約125枚保存できます。 (「動作条件」設定で、アラーム、タイマー、または動作検知を「有効」に設定し ているときは、その設定数[ 最大5つ] 分にメモリーやSDメモリーカードの容量 が分割されます。3つ設定しているときは、内部メモリーにそれぞれ約40枚保 存できます。)ファイルサイズと一時保存枚数について[は163ページを](#page-162-0)参照して ください。

SDメモリーカードへの録画枚数については[、165ページを](#page-164-0)参照してください。

- 連続再生中はデジタルズームを行うことができます。
- デジタルズーム中は、クリック&センタリングを行うことができます。 (☞ [19ページ\)](#page-18-0)

### 一時保存画像を消去する

それぞれの動作条件設定ごとに一時保存画像を消去したいときは、それぞれの「動作 条件」設定画面の 一**時保存されている画像を消去する**。| をクリックしてください。| (☞ [78、](#page-77-0)[87](#page-86-0)[、98ページ\)](#page-97-0)

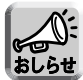

- 一時保存/転送設定画面で | 保存 | をクリックすると、SDメモリーカードに保 存されている画像はすべて消去されます。
- 内部メモリーに一時保存している画像は、下記の操作を行っても、すべて消去さ れます。
	- 電源を切る。
	- •「時計」の設定内容を保存する。
	- 再起動| あるいは | バージョンアップ <sub>、</sub> | 工場出荷値に戻す| を行う。
	- •「動作条件」の「有効/無効」の設定を変更する。(☞ [78](#page-77-0)[、87](#page-86-0)[、98ページ\)](#page-97-0)

# <span id="page-28-0"></span>**携帯電話でカメラ画像を見る**

携帯電話からインターネットを使って、カメラ画像(静止画)を見ることができます。

http://IPアドレス (またはURL): ポート番号 /mobile を携帯電話のアドレス バーに入力し、接続する

例:http://202.208.167.xxx/mobile (またはXXXXX.miemasu.net/mobile) (ポート番号が80(工場出荷値)に設定されている場合は、ポート番号を入力す る必要はありません。)

- 認証画面が表示されたときは、管理者または一般ユーザーのユーザー名とパス ワードを入力してください。
- 画像が表示されます。(ただし、動画は表示できません。)

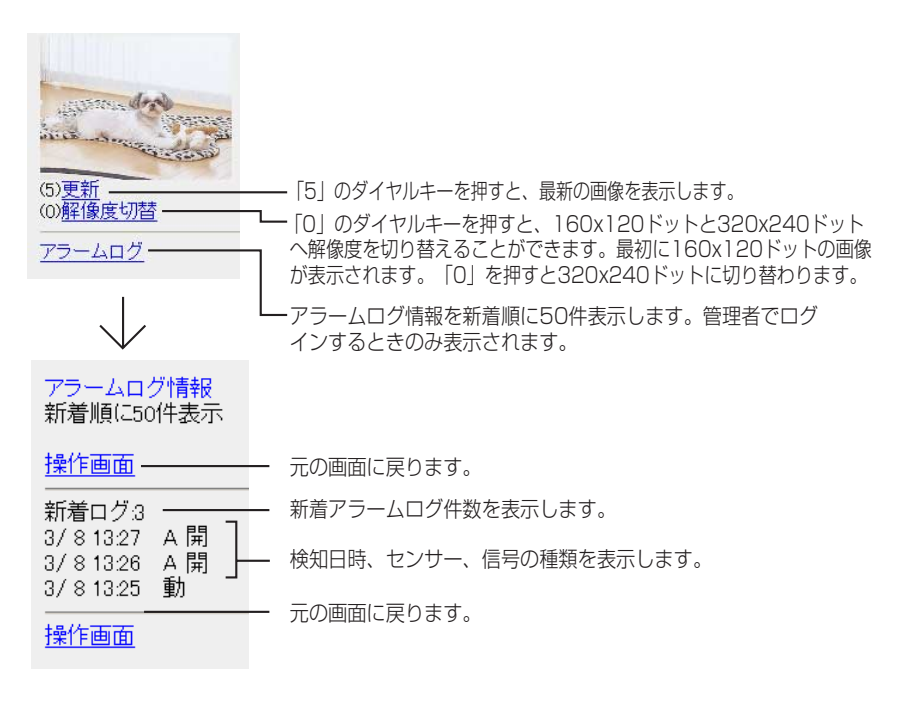

## **携帯電話でカメラ画像を見る**

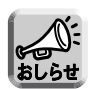

- ●携帯電話では音声機能を使用することはできません。
- 一般ユーザーで機能が許可されていないときは、その機能に関するボタンは表 示されません。
- 携帯電話の機種によっては、接続できなかったり、画像が表示されなかったり することがあります。また、本製品のすべての画面にセキュリティ設定(ユー ザー名/パスワードの設定)を行っているときは、認証機能のある携帯電話で しか接続できません。 確認済み機種の情報は、パナソニックのサポートウェブサイト (http://panasonic.biz/netsys/netwkcam/support/)を参照してください。
- 携帯電話によってポート番号が80しか使用できないことがあります。 詳しくは、パナソニックのサポートウェブサイト (http://panasonic.biz/netsys/netwkcam/support/) を参照してください。

# <span id="page-30-0"></span>本製品の各機能を使う

### 設定画面

管理者で本製品にアクセスする (☞11ページ) 1

● トップ画面が表示されます。

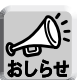

- 管理者設定画面で「未登録ユーザーを許可(ユーザー名・パスワードな しで公開) | にしている場合は、ログインタブ (☞ 73ページ) をクリッ クして、管理者のユーザー名とパスワードでログインしてください。
	- 管理者以外の人が本製品にアクセスしているときは、「設定」、「メンテナ ンス」タブは表示されません。
	- 一般ユーザーで「マルチ画面参照」、「一時保存画像参照」が許可されて いない場合は、「マルチ」、「一時保存画像」タブは、表示されません。

#### 画面上の「設定」タブをクリックする 2

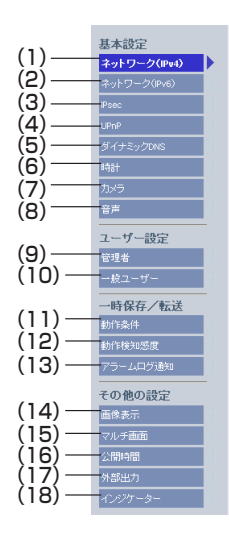

#### カメラをネットワークにつなげるためのネットワーク設定を行います。自動的に空いているIPアドレスを<br>割り振り、UPnPを使用してルーターの設定を行うときは「自動設定」、固定IPアドレスを使用して設定<br>を行うときは、「Statis設定」、ブロバイダーなどのDHCPサーバー機能を使用して設定を行うときは、<br>「DHCP設定」に設定してください。 接続モード設定 接続モード 自動的にネットワーク設定を行います。 自動設定  $\circ$ Pアドレスを固定で指定します。 Static設定 DHCPサーバーよりPアドレスを自動取得<br>します。 DHCP設定

ネットワーク(IPv4)設定

| 罒♪つづく

## **本製品の各機能を使う**

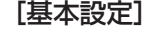

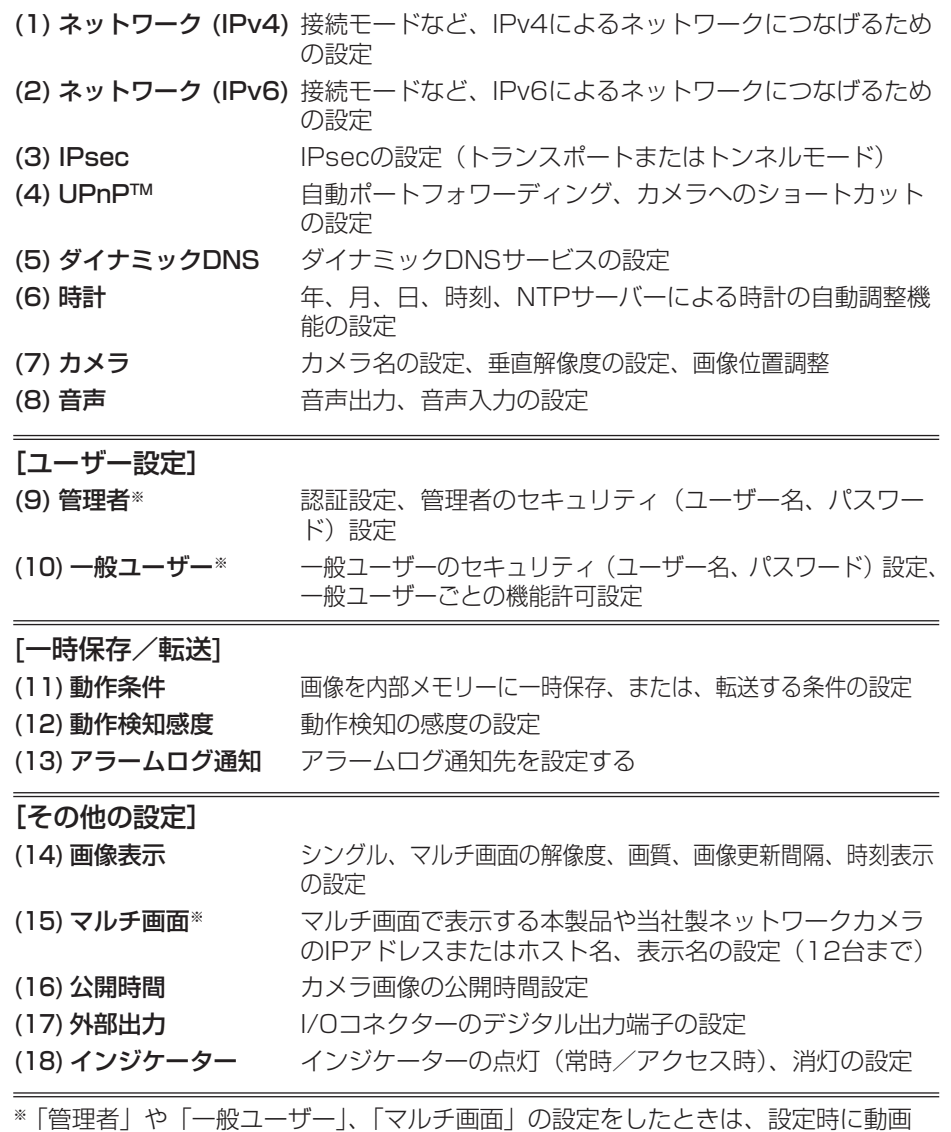

<sup>※</sup>「管理者」や「一般ユーザー」、「マルチ画面」の設定をしたときは、設定時に動画 を見ている人に設定内容が反映されません。設定後に再起動を行うことで反映する ことができます。

## <span id="page-32-0"></span>IPv4ネットワークにつなぐ

本製品をネットワークにつなげるためのIPv4によるネットワーク設定を行います。

- 自動設定 :自動的に空いているIPアドレスを割り振り、UPnP™を使用 してルーターを設定します。
- Static設定:指定のIPアドレスを設定します。
- DHCP設定: ルーターやプロバイダーなどのDHCPサーバー機能を使用しま す。
- <mark>1</mark> 設定画面で ネットワーク(IPv4) | をクリックする
- **2** 接続モードを選び、クリックする

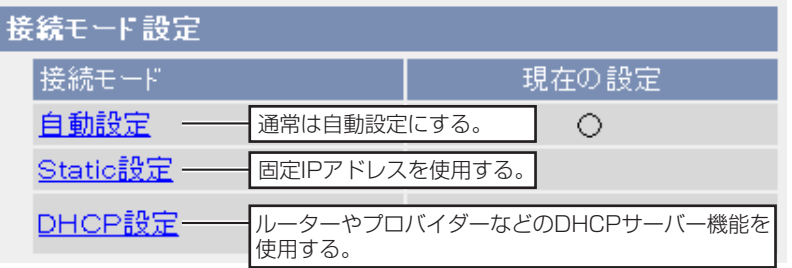

- それぞれの設定画面が表示されます。設定画面の項目[は35](#page-34-0)[~37ページを](#page-36-0) 参照してください。
- **3** データ入力欄にそれぞれの設定値を入力する

### ■ 自動設定の場合

ルーターなどのDHCPサーバー機能からネットワーク情報(サブネット マスク、デフォルトゲートウェイ、DNSサーバーアドレス)を自動的に 取得します。IPアドレスは、ほかのネットワーク機器で使用されていない ものを自動的に検索し、決定します。またインターネット公開を「公開」 に設定している場合は、UPnPTM機能により、自動でルーターにポート フォワーディング設定を行います。このとき、ポート番号についてもほか のネットワーク機器で使用されていない番号を80、50000~50050の 順番で検索し、決定します。

| ロロ⇔つづく

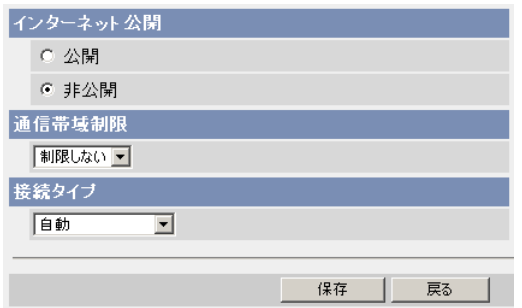

● 戻る | をクリックすると、入力した設定値は、保存されずにネットワーク 設定画面に戻ります。

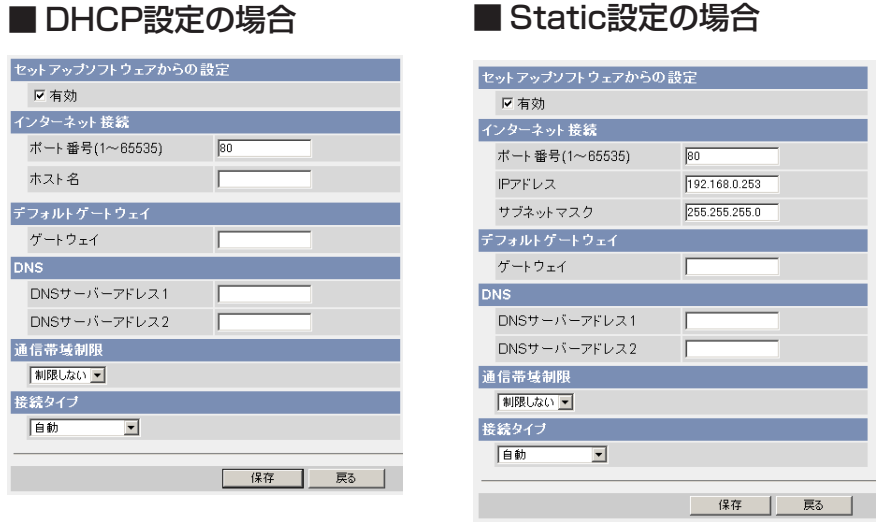

● 戻る | をクリックすると、入力した設定値は、保存されずにネットワー ク設定画面に戻ります。

## <span id="page-34-0"></span>**本製品の各機能を使う**

## **4** 設定が終わったら 保存 をクリックする

- 新しく設定した内容が保存されます。
- 保存が完了すると以下の画面が表示されます。

保存が完了しました。 設定は保存されました。再起動してください。 注:(1)再起動すると一時保存されている画像はすべて消去されます。 (2)自動設定またはDHCP設定の場合、セットアップソフトを使用してカメラを検索してください。 再起動

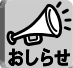

現在のネットワークの設定内容は、メンテナンスのステータス画面で参照 することができます。

## **5** 再起動 をクリックする

- 本製品が再起動し、トップ画面が表示されます。
- ●「自動設定」で「インターネット公開」を「公開」にした場合、使用する ポート番号が変わりトップ画面が表示されないことがあります。 その場合は、セットアップソフトウェアを使用して本製品に接続してくだ さい。

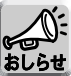

- ●「自動設定」、「DHCP設定」にしていて本製品のIPアドレスがわからな くなったときは、セットアップソフトウェアを使ってIPアドレスを調べ
- ることができます。(☞ [147ページ\)](#page-146-0)
- 再起動すると、内部メモリーにある一時保存画像はすべて消去されます。 SDメモリーカードに保存されている画像は消去されません。

### データ入力欄

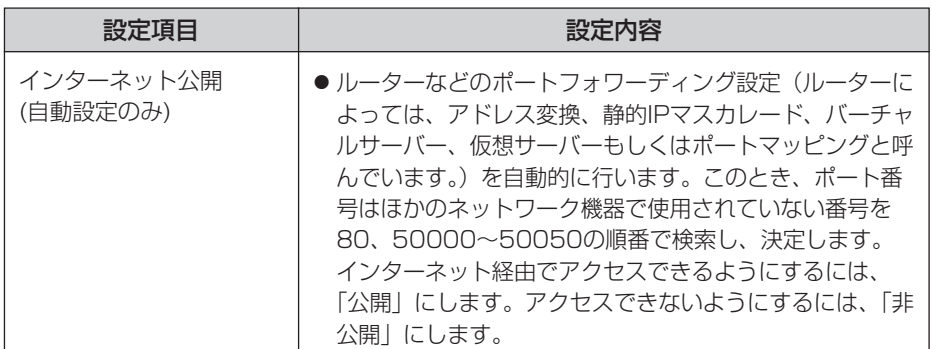

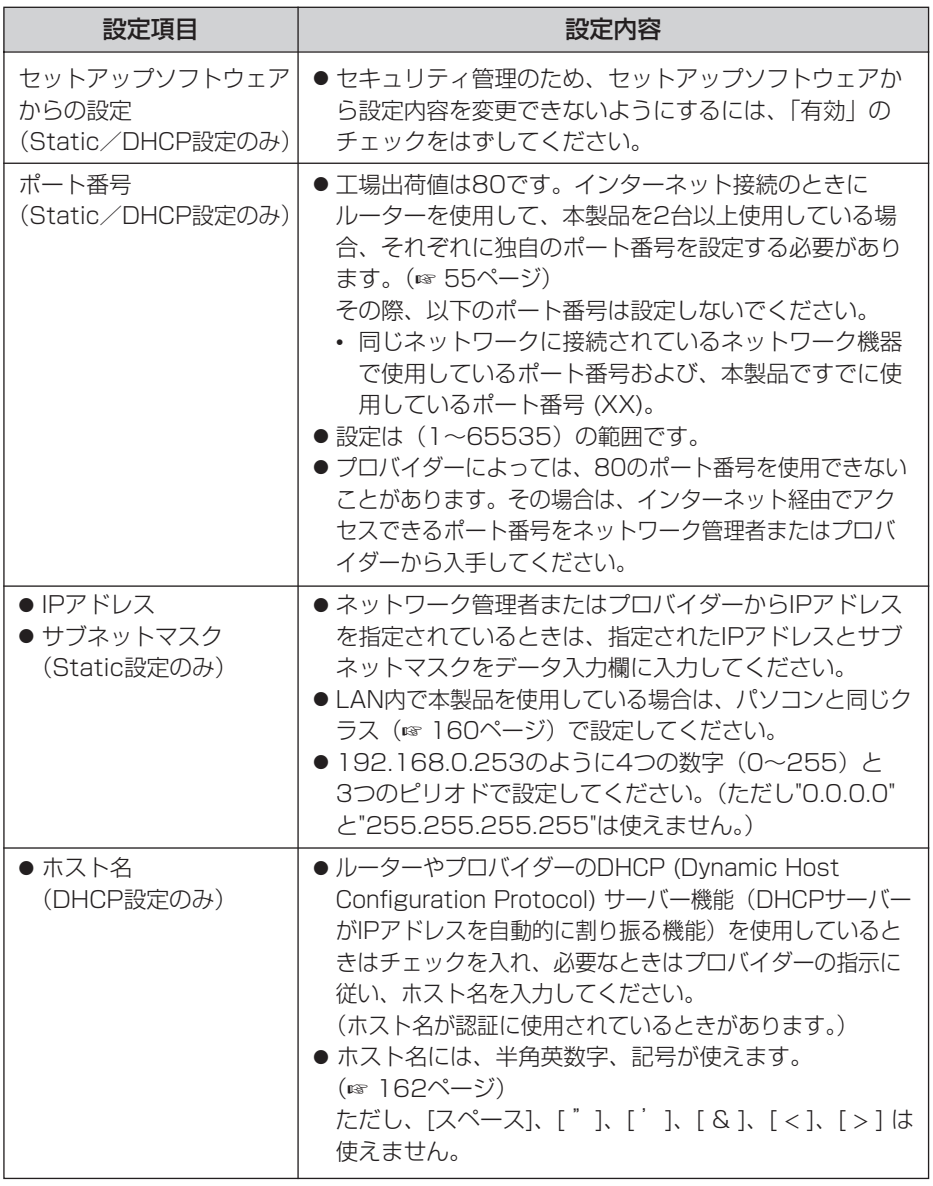

(品)つづく
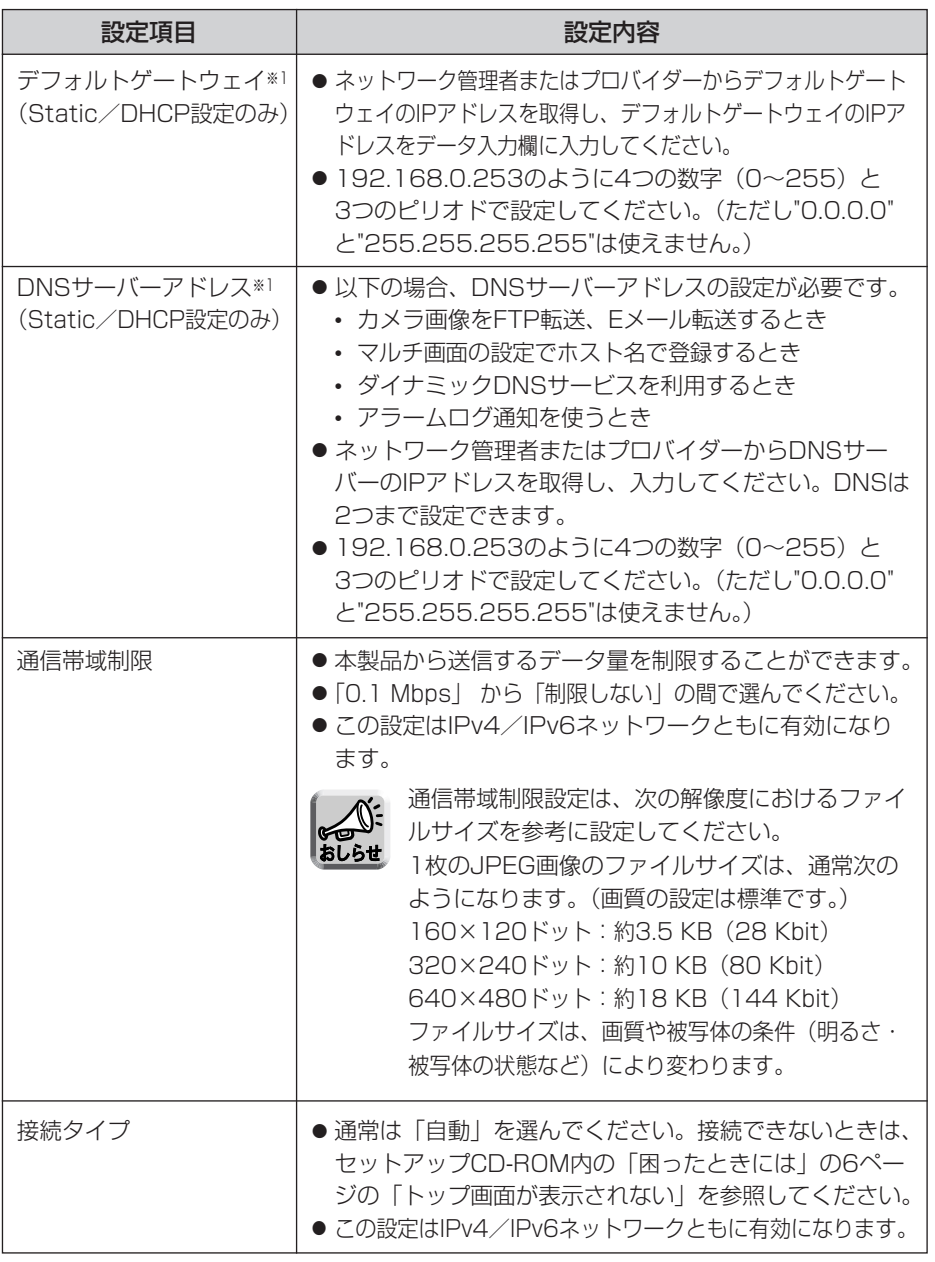

※1 DHCPサーバーから自動取得する場合は、設定する必要はありません。

## IPv6ネットワークにつなぐ

本製品をネットワークにつなげるためのIPv6によるネットワーク設定を行います。

- 自動設定 :自動でIPv6アドレスを生成します。
- Static設定: 指定のIPv6アドレスを設定します。

1 設定画面で ネットワーク(Pv6) をクリックする

**2** 接続モードを選び、クリックする

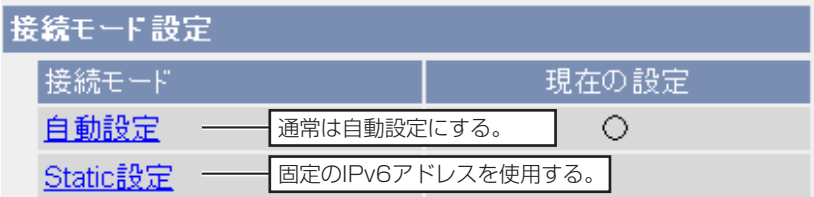

- それぞれの設定画面が表示されます。設定画面の項目[は41](#page-40-0)[~42ペ](#page-41-0)ージを 参照してください。
- **3** データ入力欄にそれぞれの設定値を入力する

#### ■ 自動設定の場合

IPv6対応ルーターからIPv6プレフィックス情報を自動で取得します。 本製品はIPv6プレフィックス情報から自動でIPv6アドレスを生成します。 インターネット公開を「非公開」にしている場合は、同じLAN内(同一プ レフィックス)にあるパソコンからのみアクセスすることができます。

| ロロ◇つづく

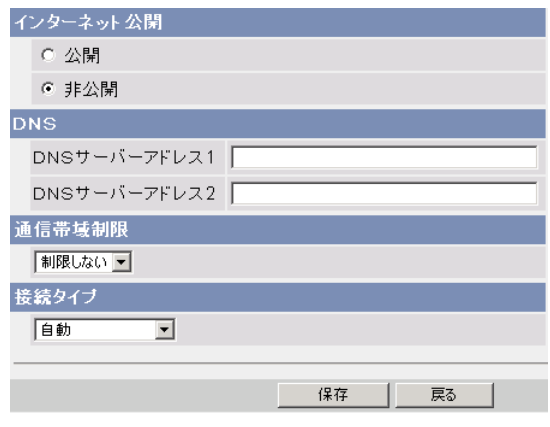

● 戻る | をクリックすると、入力した設定値は、保存されずにネット ワーク設定画面に戻ります。

#### ■ Static設定の場合

固定のIPv6アドレスを設定します。インターネット公開を「非公開」にし ている場合は、同じLAN内(同一プレフィックス)からのみアクセスする ことができます。

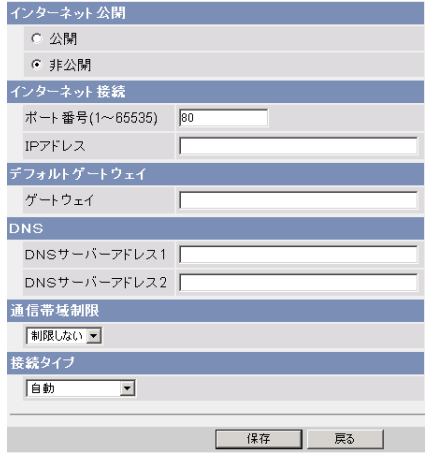

● 戻る | をクリックすると、入力した設定値は、保存されずにネット ワーク設定画面に戻ります。

( md ) つづく

## **本製品の各機能を使う**

# **4** 設定が終わったら 保存 をクリックする

- 新しく設定した内容が保存されます。
- 保存が完了すると以下の画面が表示されます。

保存が完了しました。

設定は保存されました。再起動してください。 注:再起動すると一時保存されている画像はすべて消去されます。

再起動 |

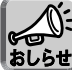

現在のネットワークの設定内容は、メンテナンスのステータス画面で参照 することができます。

- **5** | 再起動 | をクリックする|
	- 本製品が再起動し、トップ画面が表示されます。

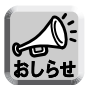

- ●「自動設定」にしていて本製品のIPアドレスがわからなくなったときは、 セットアップソフトウェアを使ってIPアドレスを調べることができます。 (☞ [147ページ\)](#page-146-0)または、IPv4アドレスで本製品にアクセスし、ステー タス画面(☞ [128ページ\)](#page-127-0)でIPv6アドレスを調べることができます。
- 再起動すると、内部メモリーにある一時保存画像はすべて消去されます。 SDメモリーカードに保存されている画像は消去されません。

| ロロ◇つづく

<span id="page-40-0"></span>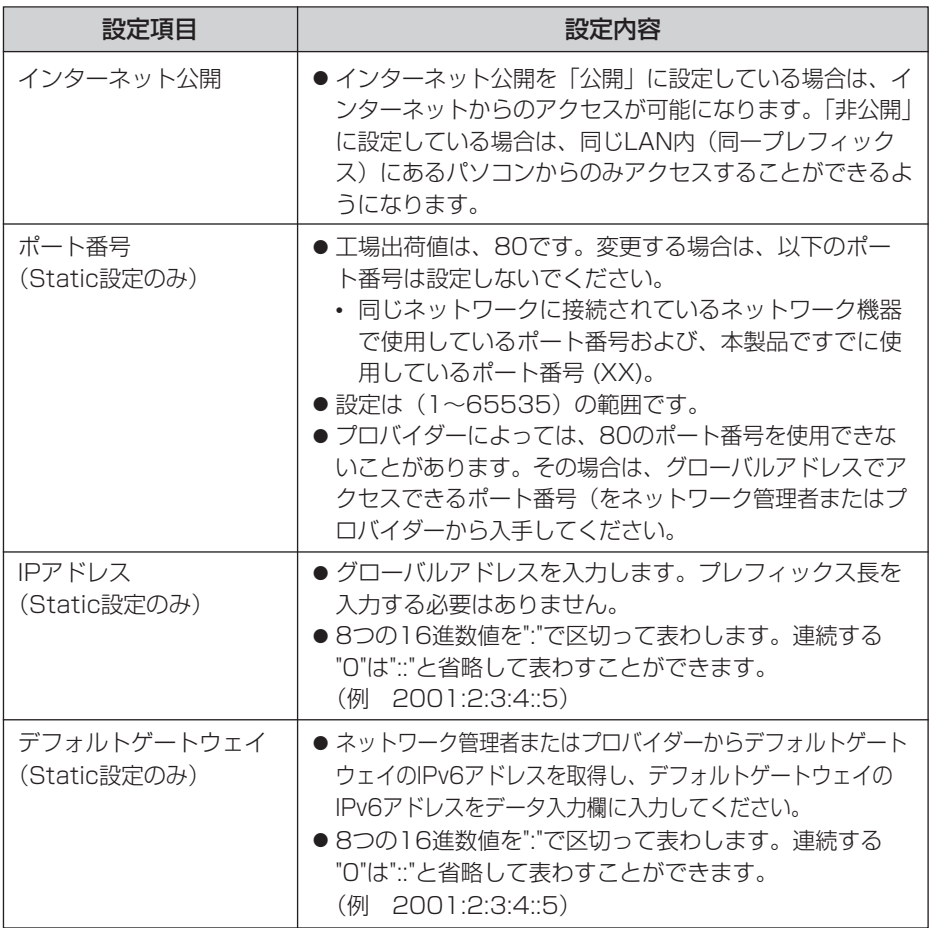

<span id="page-41-0"></span>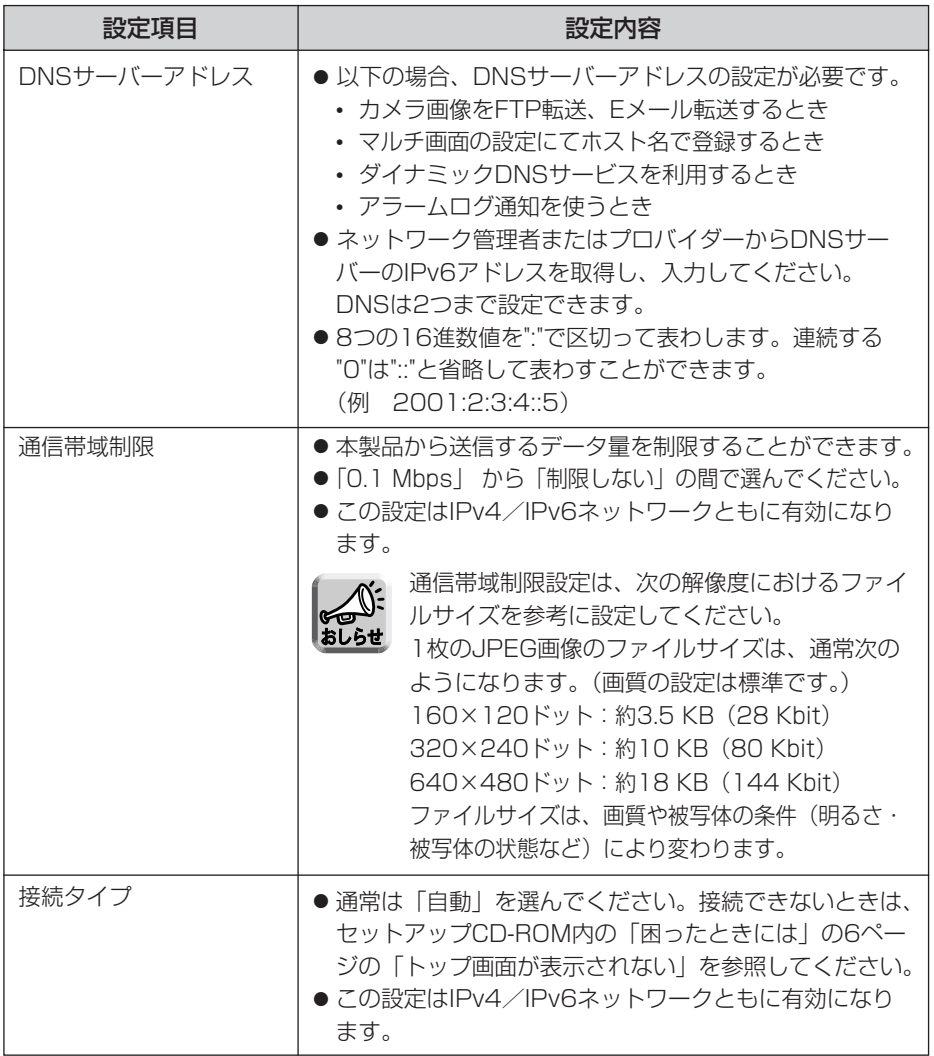

## 暗号化について

#### ■ IPsecとは?

IPsecはパケットを暗号化する技術の1つで、第三者からの盗聴を困難にします。 これまでのユーザー名、パスワードによる認証機能に加えて設定することで、強力 なセキュリティを実現します。

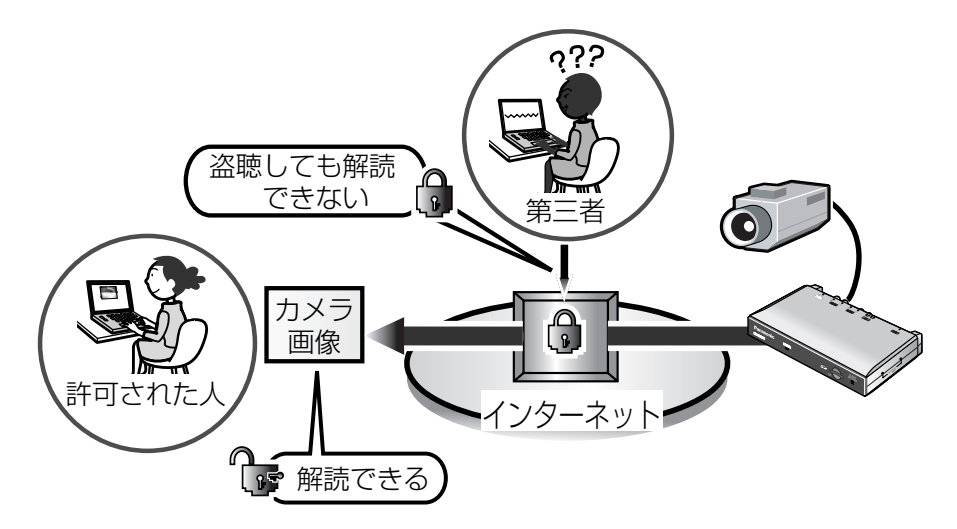

## ■ 本製品のIPsec機能

本製品はIPv4、IPv6の両方でIPsecを利用することができます。 本製品がサポートするIPsec機能は以下のとおりです。

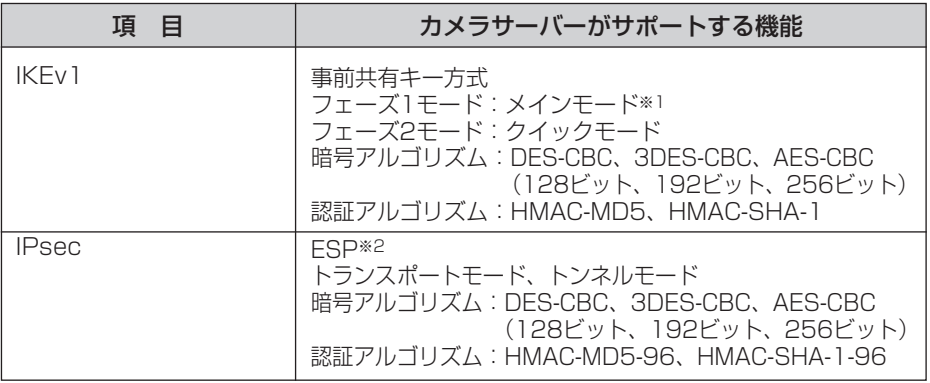

※1 アグレッシブモードには対応していません。

※2 AH (Authentication Header) には対応していません。

| ロロ☆つづく

## <span id="page-43-0"></span>■ 利用形態の選択

トランスポートモードで本製品にアクセスするか、トンネルモードでアクセスする かを選びます。

#### トランスポートモード(IPv4のみ)

トランスポートモードでは、パソコンと本製品のすべての間で暗号化されます。 Windows XP Service Pack 1以降を使用した環境では、IPv4ネットワークのみ 利用可能です。

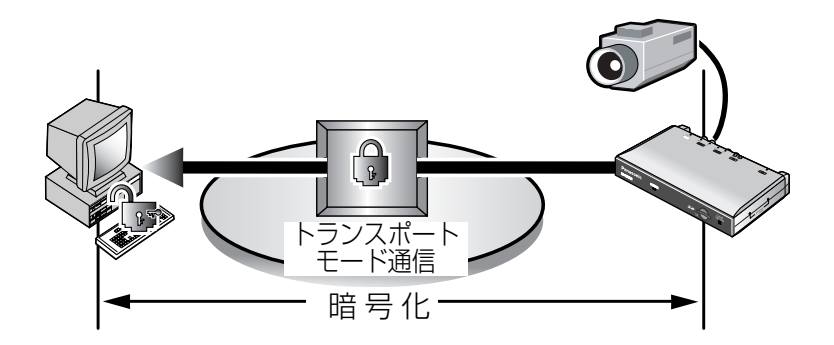

下記の環境を用意する必要があります。

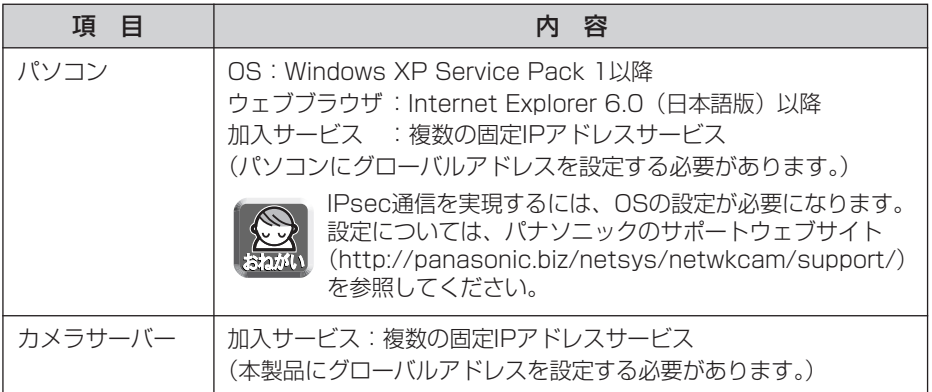

#### トンネルモード(IPv4/IPv6)

トンネルモードは、本製品とVPN (Virtual Private Network)ルーター間で暗 号化し、VPNルーター配下のプライベートアドレスで接続されたすべてのパソコ ンでカメラ画像を見ることができます。IPv4/IPv6どちらのネットワークでも利 用できます。

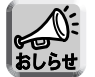

VPNルーターのLAN側にあるパソコン以外からは、IPsec通信でないと 本製品にアクセスできなくなります。

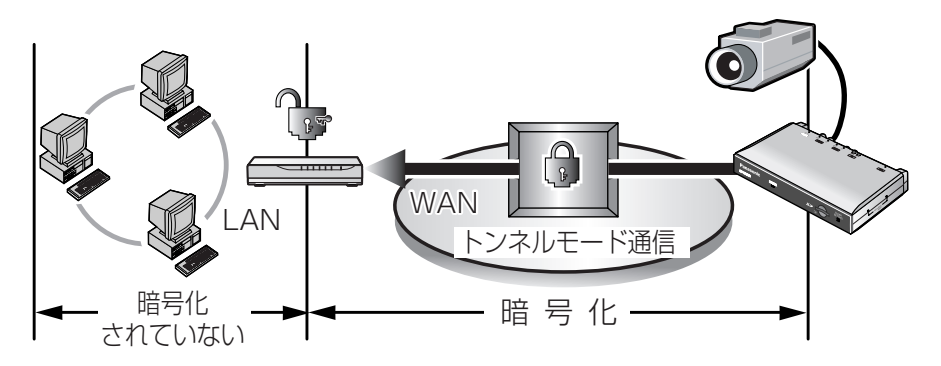

下記の環境を用意する必要があります。

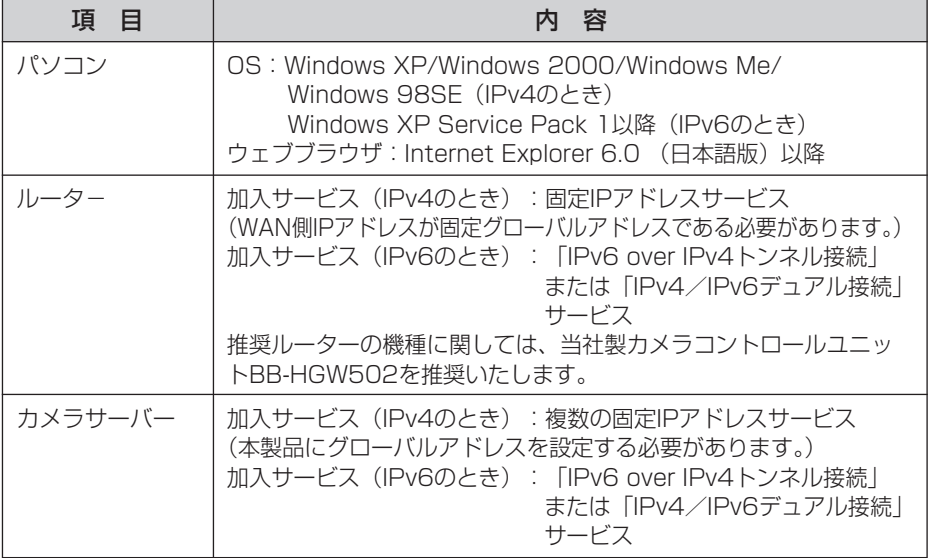

## カメラ画像をトランスポートモードで暗号化する

ネットワークに送信するカメラ画像をIPsecのトランスポートモードを使って暗号化 することができます。

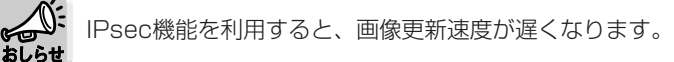

- 設定画面で Psec はか をクリックする
- **2** トランスポート欄のカメラをクリックする
	- カメラ画像のFTPまたはEメール転送でトランスポートモードを使うとき は、一時保存/転送欄の動作条件番号をクリックしてください。

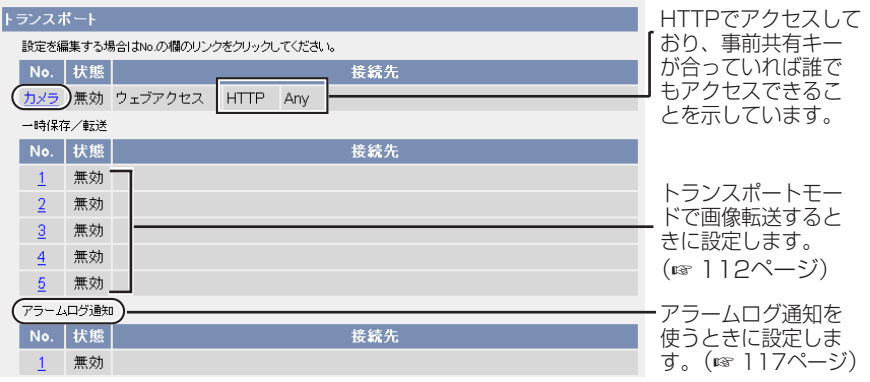

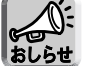

∕¶∵ アラームログ通知を表示するには、動作条件をアラームまたは、動作検知に して、設定を有効にしてください。

**3** データ入力欄にそれぞれの設定値を入力する

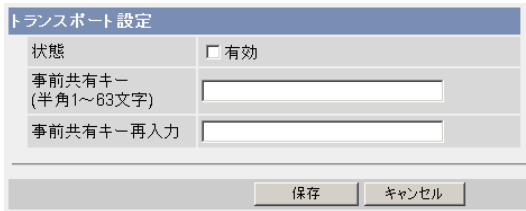

| ロロ⇔つづく

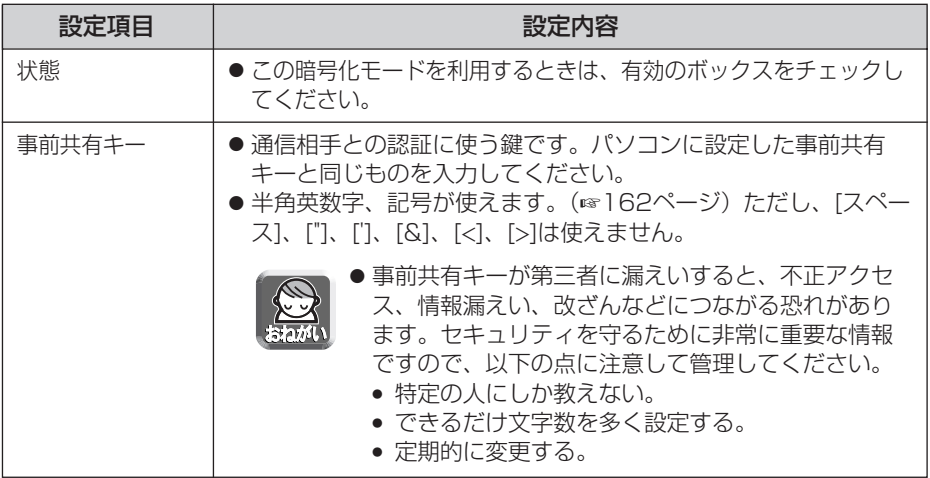

- **4** 設定が終わったら 保存 をクリックする
	- 新しく設定した内容が保存されます。
- **5** キャンセル をクリックする
	- IPsec設定画面が表示されます。
- **6** IPsec欄で「使用する」にチェックを入れ、暗号化強度を選び、 保存 をクリックする

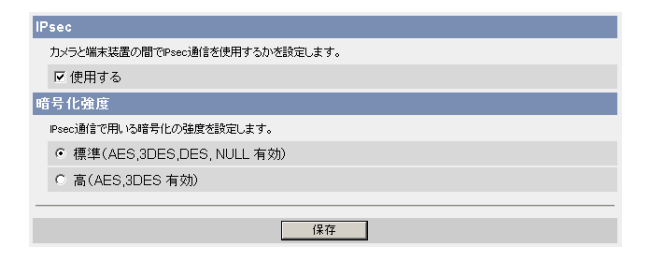

<span id="page-47-0"></span>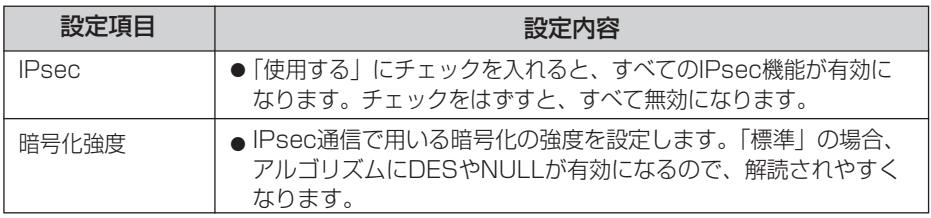

- **7** | 再起動 | をクリックする
- **8** [44ページに](#page-43-0)示している必要な環境を満たすようにパソコンを設定する
	- ●画像を転送するときは、FTPサーバーもしくはEメールサーバーを設定し てください。
- **9** 本製品にアクセスする(☞ [11ページ\)](#page-10-0)
	- ●本製品にアクセスできればIPsec設定は完了しています。

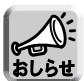

- IPsec通信中は、トップ画面またはシングル画面にIPsecの文字が表示さ れます。
- IPsec通信ができないときは、セットアップCD-ROM内の「困ったときに は」の「IPsecについて」を参照してください。
- IPsec機能については、パナソニックのサポートウェブサイト (http://panasonic.biz/netsys/netwkcam/support/)を参照してく ださい。

## カメラ画像をトンネルモードで暗号化する

ネットワークに送信するカメラ画像を、IPsecのトンネルモードを使って暗号化する ことができます。

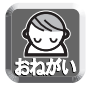

VPNルーターのLAN側のパソコンにはIPsec設定をしないでください。通信でき なくなります。

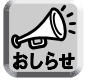

トンネル

● IPsec機能を利用すると、画像更新速度が遅くなります。

● VPNルーターのLAN側にあるパソコン以外からは、IPsec通信でないと本製品 にアクセスできなくなります。

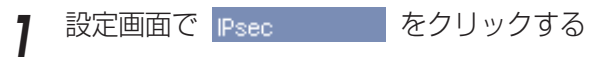

**2** トンネル欄の追加をクリックする

iPsec設完を追加する場合は追加のICアカを、設定を編集する場合はNo.の欄のICアカをクレックにてください。

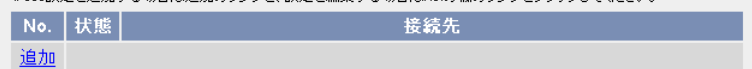

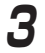

# **3** データ入力欄にそれぞれの設定値を入力する

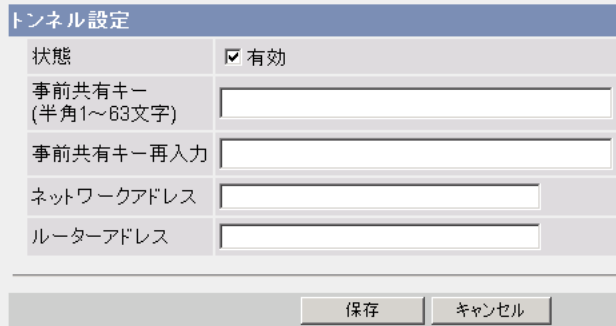

<span id="page-49-0"></span>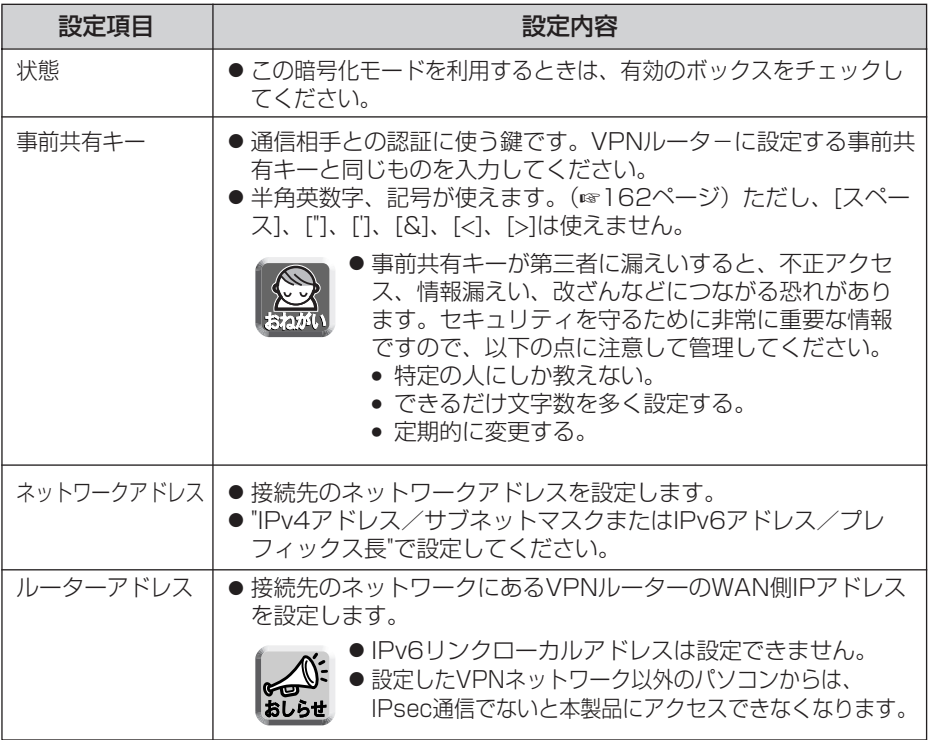

- **4** 設定が終わったら 保存 をクリックする
	- 新しく設定した内容が保存されます。
- **5** キャンセル をクリックする
	- IPsec設定画面が表示されます。
- **6** IPsec欄で「使用する」にチェックを入れ、暗号化強度を選び、 保存 をクリックする

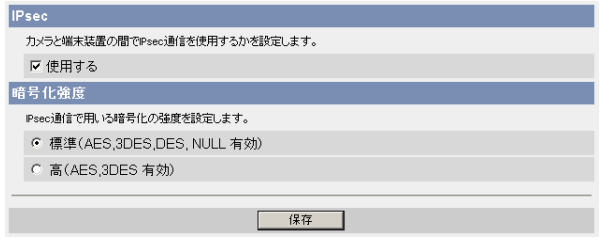

( md ) つづく

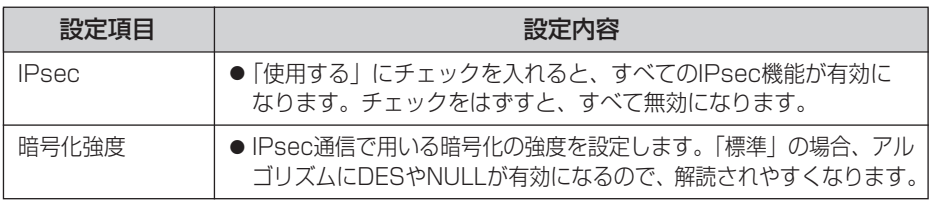

# **7** | 再起動 | をクリックする

- **8** 以下の設定をVPNルーターに行う
	- トンネルモードを利用するには、VPNルーターを設定する必要があります。

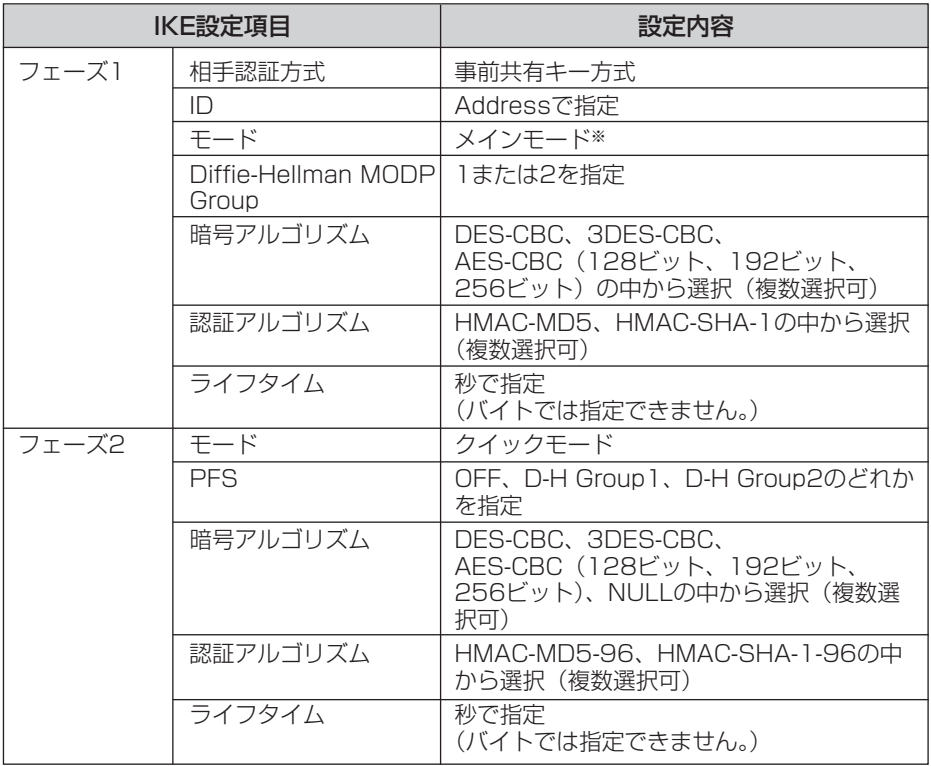

※ アグレッシブモードには対応していません。

● IPsecポリシーは次のように設定してください。

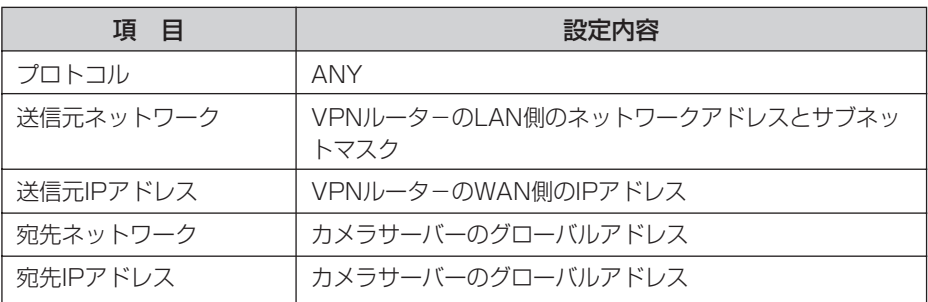

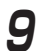

**9** 本製品にアクセスする(☞ [11ページ\)](#page-10-0)

●本製品にアクセスできればIPsec設定は完了しています。

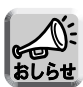

- IPsec通信中は、トップ画面またはシングル画面にIPsecの文字が表示さ れます。
- IPsec通信ができないときは、セットアップCD-ROM内の「困ったとき には」の「IPsecについて」を参照してください。
- IPsec機能については、パナソニックのサポートウェブサイト (http://panasonic.biz/netsys/netwkcam/support/)を参照してく ださい。

## UPnPTM機能を使う

UPnPTM対応ルーターを使用している場合、自動ポートフォワーディング機能を「有 効」に設定することで、IPv4ネットワークに接続されたカメラ画像をインターネット 経由で見ることができるようになります。

パソコンのUPnPTM機能を有効にすることによって、「カメラへのショートカット」を パソコンのマイ ネットワークに表示することもできます。

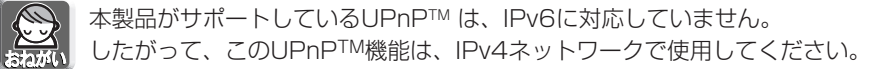

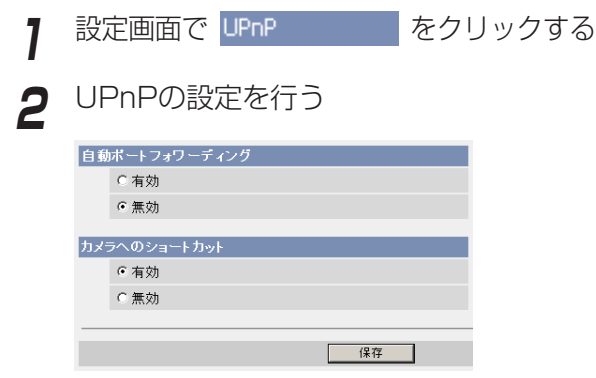

#### データ入力欄

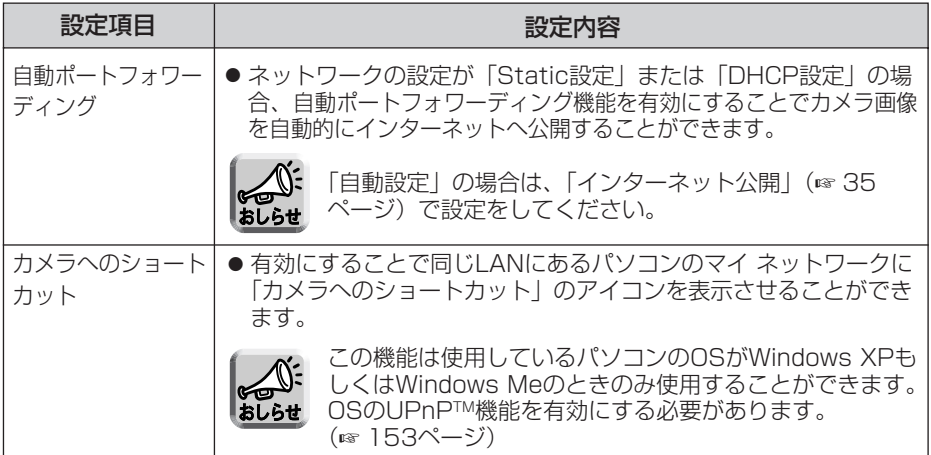

| ロロ☆つづく

## **本製品の各機能を使う**

- **3** 設定が終わったら 保存 をクリックする
	- 新しく設定した内容が保存されます。
	- 保存が完了すると"保存が完了しました。"と表示されます。

# **4 UPnP設定画面へ** をクリックする

● UPnP設定画面が表示されます。

### ■UPnP™非対応のルーターに接続するには (IPv4のみ)

UPnPTM非対応ルーターを使用してインターネット経由でアクセスできるようにするに は、以下の手順を行ってください。

## **1** 本製品のネットワーク(IPv4)設定を「Static設定」にする

- 本製品にアクセスする(☞ [11ページ\)](#page-10-0) 1
- 画面上の「設定」タブをクリックする 2
- ネットワーク設定画面で「Static設定」をクリックする 3
	- Static設定画面が表示されます。ルーターのポートフォワーディング設定で 必要となりますので、ポート番号とIPアドレスをメモしておいてください。
- 4)設定内容を変更せずに 保存 をクリックする
- 5) 再起動 をクリックする
- **2** ルーターにポートフォワーディング※1 設定をする

手順 ① - ③ でメモしたボート番号とIPアドレスを使って、 ルーターのボートフ ォワーディング設定をしてください。ポートフォワーディングの設定方法は、 使用しているルーターの取扱説明書を参照してください。

# **3** ダイナミックDNSサービスに登録する

ダイナミックDNSサービスについては[、61ページを](#page-60-0)参照し、理解したうえで 登録を行ってください。登録手順については[、56ページを](#page-55-0)参照してください。

(| ロロ◇つづく

## ■ポートフォワーディングについて(IPv4のみ)

UPnPTM非対応ルーターを使用してインターネット経由でアクセスできるようにす るには、グローバルアドレスからプライベートアドレスへと変換するポートフォ ワーディング機能※1をルーターに設定する必要があります。また、各ネットワーク 機器には固有のポート番号を設定する必要があります。

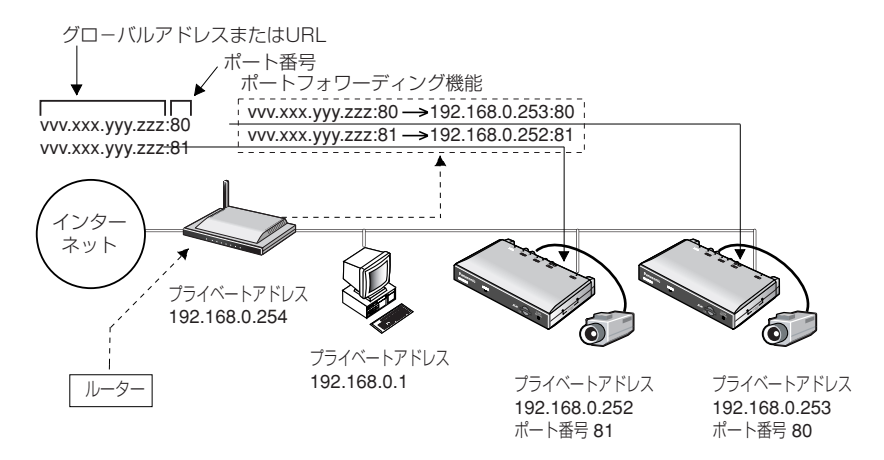

※1 ルーターによっては、ポートフォワーディング機能をアドレス変換、静的IPマスカレード、 バーチャルサーバー、仮想サーバーもしくはポートマッピングと呼んでいる製品もあります。

## <span id="page-55-0"></span>ダイナミックDNSサービスに登録する

ダイナミックDNSサービスによって、インターネット経由でカメラ画像をモニタリン グすることができます。ダイナミックDNSサービスは、動的(ダイナミック)に変化 するグローバルアドレスとドメイン名を対応づける仕組みです。ダイナミックDNS設 定画面では、パナソニック コミュニケーションズ(株)が推奨するダイナミック DNSサービスである「みえますねっと」サービス(有料、IPv4/IPv6対応)、または、 「ユーザー指定ダイナミックDNS」を設定することができます。みえますねっとサー ビスの詳細については、ウェブサイト(http://www.miemasu.net) を参照してくだ さい。

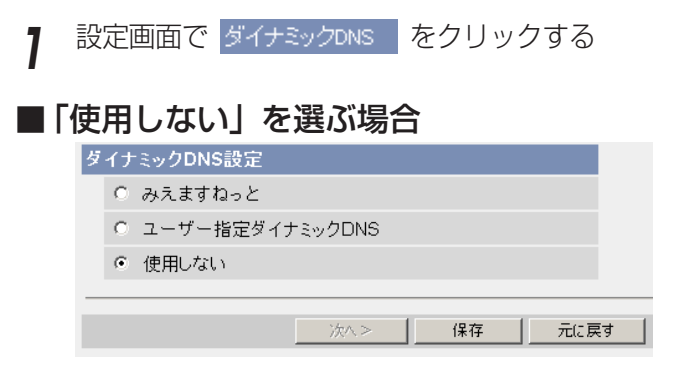

- ダイナミックDNSサービスは無効です。
- 元に戻す をクリックすると、設定は保存されずにダイナミックDNS設定画面に 戻ります。

#### ■「みえますねっと」サービスに登録する場合

**2** 「みえますねっと」をチェックし、**次ヘ**> をクリックする

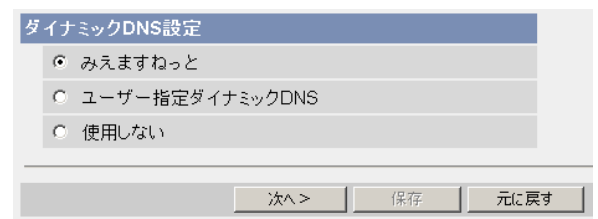

● 元に戻す をクリックすると、設定は保存されずにダイナミックDNS設定画面に 戻ります。 | ロロ⇔つづく

## **本製品の各機能を使う**

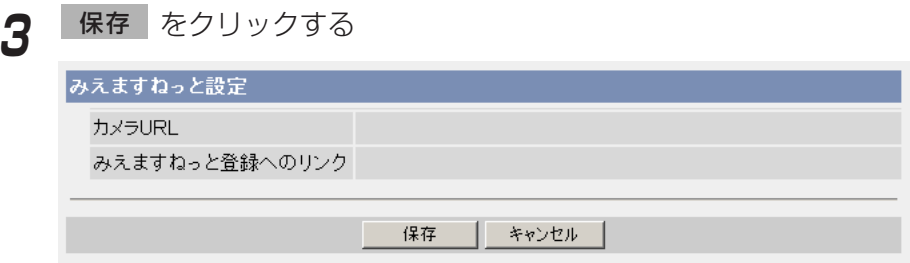

● キャンセル をクリックすると、設定は保存されずにダイナミックDNS設定画 面に戻ります。

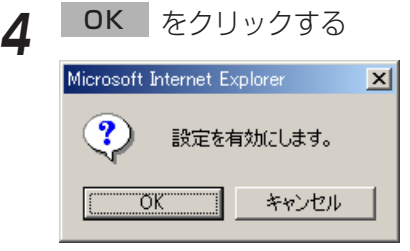

- **5** みえますねっと設定画面へ をクリックする
	- みえますねっと設定画面が表示されます。
- **6** 「みえますねっと登録へのリンク」をクリックする
	- みえますねっとサービスの登録画面を表示します。

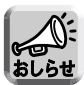

- みえますねっとサービスの登録画面が表示されないときは、「みえます ねっと登録へのリンク」の右側の欄にURLが表示されているか確認して ください。表示されていないときは、以下の手順で確認してください。
	- 1. しばらく待ってからウェブブラウザの「更新」をクリックする。
	- 2. 本製品と同じネットワークにあるパソコンからインター ネットにつながることを確認する。
- カメラURLは、みえますねっとサービスに登録したあとに使用できるよ うになります。
- ●ルーターにポートフォワーディング設定がされていないとき、または本 製品を接続しているネットワークにインターネットからアクセスできな いときは、みえますねっとサービスは利用できません。

| ロロ☆つづく

## **本製品の各機能を使う**

- **7** 画面に従って登録する
	- みえますねっと設定画面を表示します。
- **8** 登録したカメラURLでインターネット側から本製品にアクセスする (☞ [11ページ\)](#page-10-0)
	- 本製品のトップ画面が表示されれば、みえますねっとサービスの登録は完 了しています。

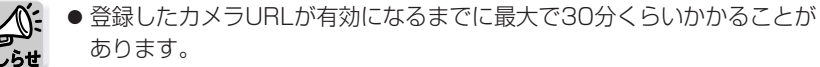

● みえますねっと設定、または、ステータス画面の「みえますねっと」の カメラURLに、「期限切れです」が表示されている場合は、本製品を再起 動してください。再起動後、みえますねっと設定、または、ステータス画 面の「みえますねっと」のカメラURLに、登録したURLが表示されている ことを確認してください。

#### ■ インターネット経由でアクセスできるか確認したいとき

本製品と同じルーターにつながっているパソコンから、「インターネットで使用: http://∗∗∗.∗∗∗.∗∗∗.∗∗∗」のアドレスでアクセスしても、ルーターによっては画像 が表示されないことがあります。その場合は、以下の方法で確認してください。

 $\left.\left.\right\!\right)$ インターネットにつながっている別のネットワークのパソコンで確認する: http://∗∗∗.∗∗∗.∗∗∗.∗∗∗:∗∗∗∗∗

<sup>2</sup> 携帯電話で確認する:http://∗∗∗.∗∗∗.∗∗∗.∗∗∗:∗∗∗∗∗/mobile

## ■「ユーザー指定ダイナミックDNS」サービスに登録する場合

**1** 「ユーザー指定ダイナミックDNS」をチェックし、 をク 次へ>� リックする

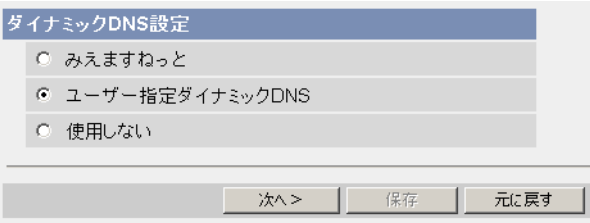

- **元に戻す** をクリックすると、設定は保存されずにダイナミックDNS設定画 面に戻ります。
- **2** データ入力欄にそれぞれの設定値を入力する

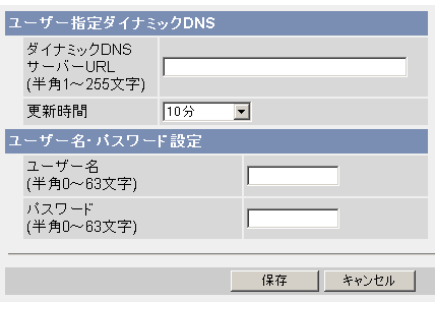

- キャンセル をクリックすると、設定は保存されずにダイナミックDNS設定 画面に戻ります。
- ●ダイナミックDNSを使うために必要な情報は、ダイナミックDNSサービスプロバ イダーから得ることができます。

| ロロ◇つづく

<span id="page-59-0"></span>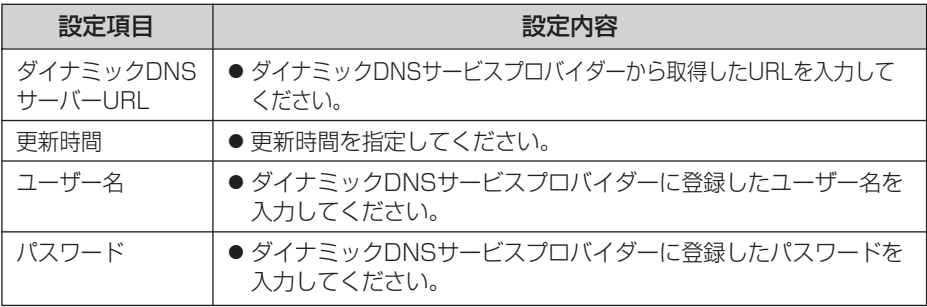

**4** 設定が終わったら 保存 をクリックする

- 新しく設定した内容が保存されます。
- 保存が完了すると"保存が完了しました。"と表示されます。

**5** ダイナミックDNS設定画面へ をクリックする

- ダイナミックDNS設定画面が表示されます。
- おしらせ
- カメラURLが有効になるまでに、数分から数十分かかることがあります。

●本製品が対応していないダイナミックDNSサービスプロバイダーがあります。 ダイナミックDNSサービスとして、パナソニック コミュニケーションズ(株)

は「みえますねっと」サービスを推奨します。

#### ■ インターネット経由でアクセスできるか確認したいとき

本製品と同じルーターにつながっているパソコンから、「インターネットで使用: http://∗∗∗.∗∗∗.∗∗∗.∗∗∗」のアドレスでアクセスしても、ルーターによっては画像 が表示されないことがあります。その場合は、以下の方法で確認してください。

 $\left.\left.\right\!\right)$ インターネットにつながっている別のネットワークのパソコンで確認する: http://∗∗∗.∗∗∗.∗∗∗.∗∗∗:∗∗∗∗∗

<sup>2</sup> 携帯電話で確認する:http://∗∗∗.∗∗∗.∗∗∗.∗∗∗:∗∗∗∗∗/mobile

## ■ ユーザー指定ダイナミックDNSサービスについて

- 当社では、みえますねっとサービス以外のダイナミックDNSサービスに関する 動作確認や動作保証は一切行っていません。したがって、みえますねっとサービ ス以外のダイナミックDNSサービスの利用により、お客様に何らかの障害や損 害が発生したとしても、当社では責任を負いかねます。
- みえますねっとサービス以外のダイナミックDNSサービスの選定·設定に関す るお問い合わせは、当該サービスの提供事業者にお願いいたします。

## <span id="page-60-0"></span>ダイナミックDNSサービスについて(IPv4/IPv6)

ダイナミックDNSサービスによって、インターネット経由でカメラ画像をモニタリングするこ とができます。ダイナミックDNSサービスは、動的(ダイナミック)に変化するグローバルア ー。 こここメイン名を対応づける仕組みです。 パナソニック コミュニケーションズ (株) が推 奨するダイナミックDNSサービスである「みえますねっと」サービス(有料、IPv4/IPv6対応)、 または、「ユーザー指定ダイナミックDNS」を設定することができます。多くのプロバイダー が提供するサービスはグローバルアドレスが固定ではなく変化するため、時間が経過すると以 前のグローバルアドレスで本製品にアクセスできなくなります。この場合、インターネットか ら本製品にアクセスするためには、以下のいずれかのサービスが必要です。

- ダイナミックDNSサービス (みえますねっとサービスなど) IPアドレスが変化しても固定のドメイン名 (例: camera.miemasu.net)でアクセス できるサービスです。IPv6接続を利用する場合もドメイン名サービスに加入する必 要があります。
- 固定IPアドレスサービス (ご契約プロバイダーのサービスなど) IPアドレスが変化しない (固定) サービス

みえますねっとサービスの詳細情報については、ウェブサイト (http://www.miemasu.net) を参照してください。

## ダイナミックDNSサービスの仕組み(例: みえますねっと)

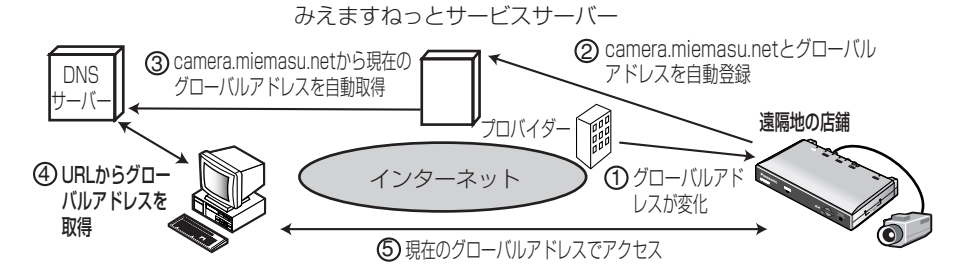

- 1) 契約しているフロバイターがクローバルアドレスをルーターまたはカメラサーバーに割り振 ります。このときに割り振られるグローバルアドレスは、固定ではなく随時変化します。
- 2)みえますねっとサーヒスに加入していただいた場合、本製品は固有の | ドメイン名」(例: camera.miemasu.net)をもつことになります。本製品は自動的にみえますねっとサービ スサーバーにお客様のグローバルアドレスを通知します。これにより、お客様が登録したド メイン名とグローバルアドレスの対比をみえますねっとサービスサーバーが管理します。
- みえますねっとサービスサーバーは、アドレスとドメイン名をDNSサーバーに登録します。 3
- 外部からインターネット経由で本製品にアクセスする際、ウェブブラウザにドメイン 4 名を含むURLを入力することで、DNSサーバーが、登録されている本製品のグロー バルアドレスを割り出します。
- <sup>5</sup> 割り出したグローバルアドレスで本製品へアクセスし、画像をモニタリングできます。

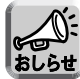

- 使用しているIPアドレスが固定なのか、変化するのかについては、ご契約のプ ロバイダーにお問い合わせください。
- プロバイダーによってはプライベートアドレスが割り振られることがあります。 その場合は、ダイナミックDNSサービスは利用できませんので、契約している プロバイダーに確認してください。

## 時刻を合わせる

時刻の設定、確認を行います。ここで設定した時刻は、シングル画像、マルチ画像、 動作条件設定、アラームログ通知設定、公開時間設定、一時保存画像への時刻記載に 使われます。

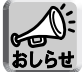

時計の設定を保存すると、内部メモリーにある一時保存画像はすべて消去されま す。SDメモリーカードに保存されている画像は消去されません。

<mark>1</mark> 設定画面で 時計 - をクリックする

- **2** 現在の時刻を設定する
	- NTPサーバーによる時計の自動調整を利用するときは、「NTPサーバーに よる時計の自動調整」を設定してください。

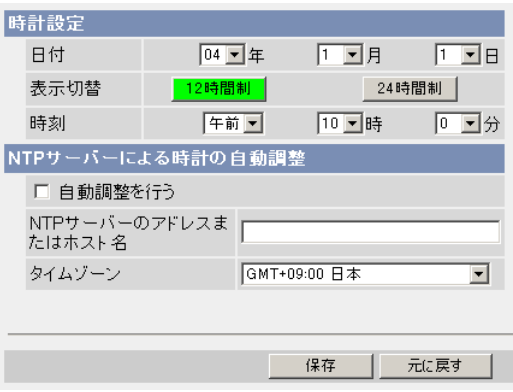

● 元に戻す| をクリックすると、入力した設定は保存されずに変更前の設定に戻り ます。

#### データ入力欄

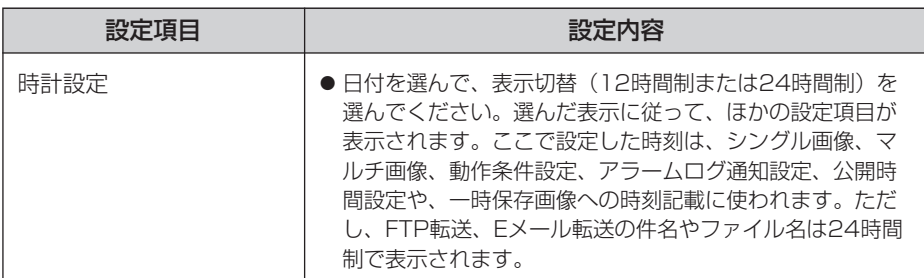

| ロロ◇つづく

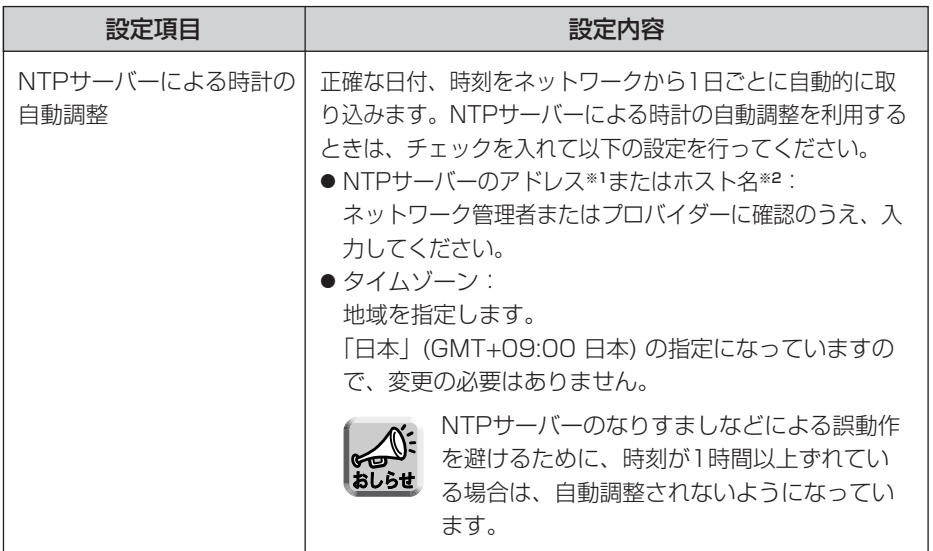

- ※1 IPv4のときは、192.163.0.253のように4つの数字 (0~255) と3つのピリオ ドで設定してください。(ただし、 "0.0.0.0" と "255.255.255.255" は使えま せん。) IPv6のときは、8つの16進数値を":"で区切って表わします。連続する"0"は"::"と省 略して表わすことができます。
- ※2 半角英数字のみ使えます。(☞ [162ページ\)](#page-161-0)ただし、[スペース]、[ "]、[ ']、[&]、 [<]、[>]は使えません。
- **3** 設定が終わったら 保存 をクリックする
	- 新しく設定した内容が保存されます。
	- 保存が完了すると"保存が完了しました。"と表示されます。
- **4** 時計設定画面へ をクリックする
	- 時計設定画面が表示されます。

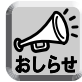

時刻は、電源をオンにしている時間やご使用温度による内部の温度状態に より、進んだり遅れたりします。NTPサーバーによる時計の自動調整を推 奨します。

## **本製品の各機能を使う**

## 本製品のカメラ設定を変更する

カメラ名の設定、垂直解像度の設定、画像位置調整を行うことができます。

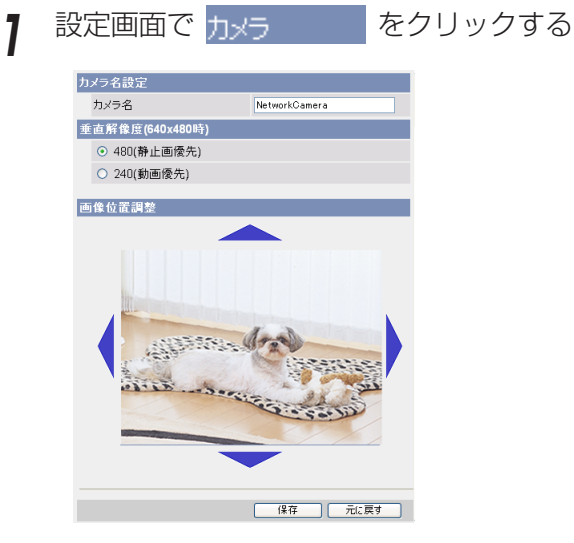

- **2** データ入力欄にそれぞれの設定値を入力する
	- 元に戻す をクリックすると、入力した設定は保存されずに変更前の設定 に戻ります。

データ入力欄

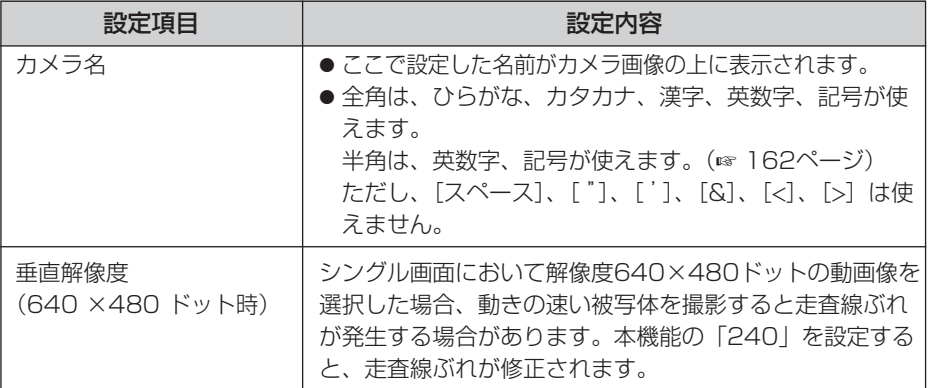

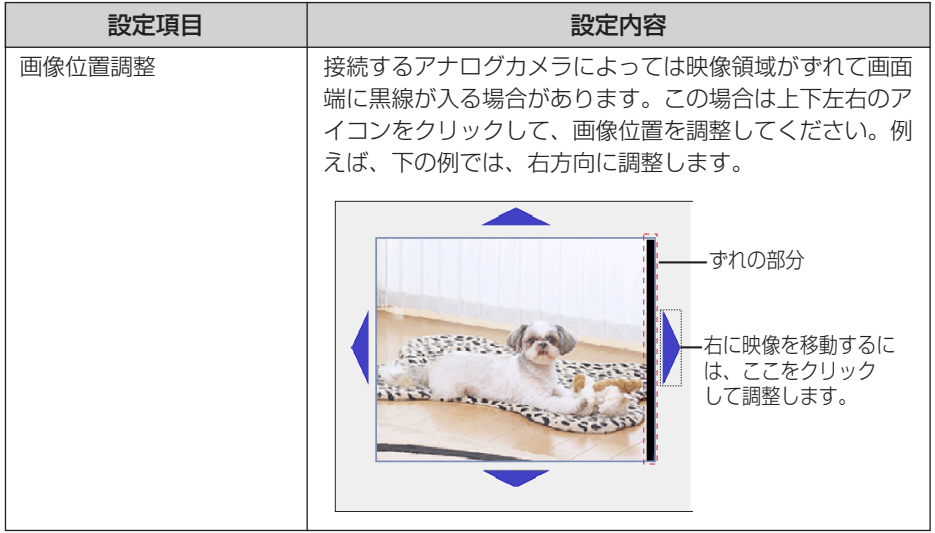

- **3** 設定が終わったら 保存 をクリックする
	- 新しく設定した内容が保存されます。
	- 保存が完了すると"保存が完了しました。"と表示されます。

# **4 カメラ設定画面へ** をクリックする

● カメラ設定画面が表示されます。

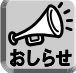

設定結果を製品に記憶させるためには 保存 をクリックしてください。

また、設定結果を記憶させず、元の状態に戻すときは **元に戻す** をクリックしてく ださい。

画像位置調整は、調整の段階で実際のカメラ画面に反映されます。 画像位置調整については、| 保存| をクリックしない場合、本製品の電源を切る までは、調整した位置で表示されますが、電源を切ると、表示位置は元に戻りま す。

## 音声を調整する

音声入力機器や音声出力機器の使用、音声入力の感度、音声出力の音量などを調整し ます。

<mark>1</mark> 設定画面で 音声 インクリックする **2** データ入力欄にそれぞれの設定値を入力する

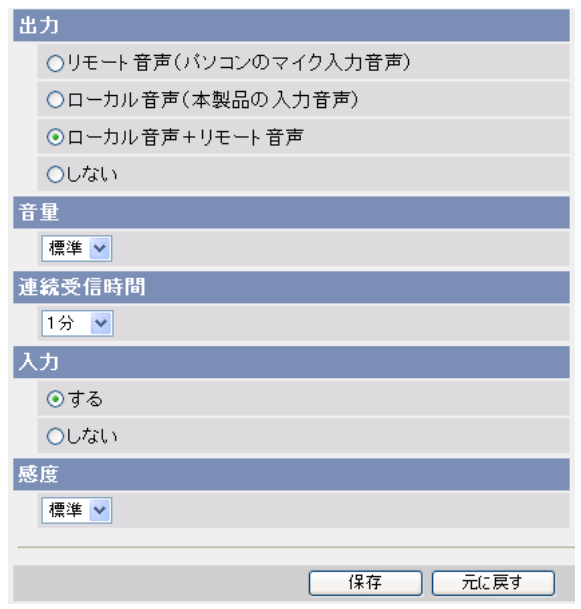

● 元に戻す をクリックすると、入力した設定は保存されずに変更前の設定 に戻ります。

(ロロ⇔つづく

<span id="page-66-0"></span>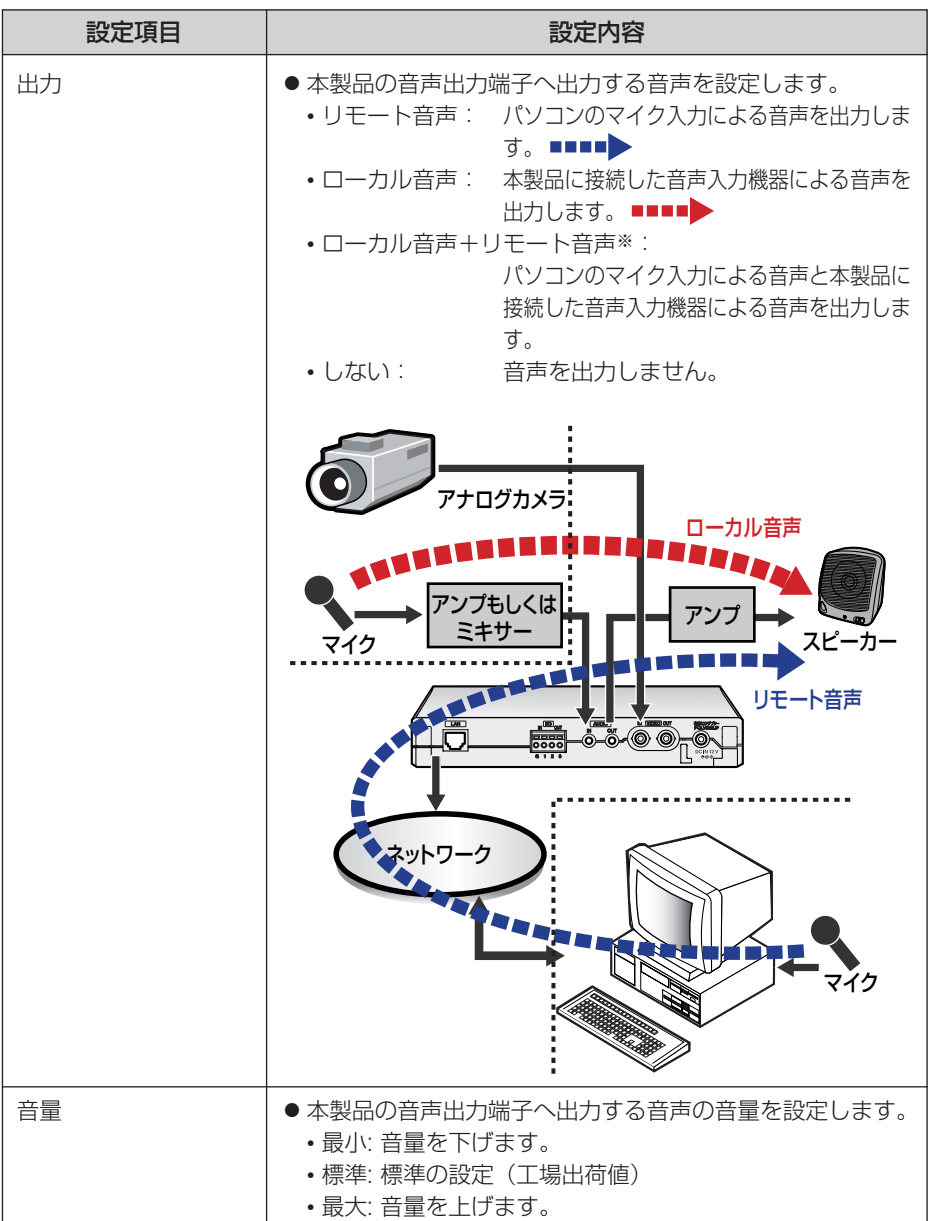

<span id="page-67-0"></span>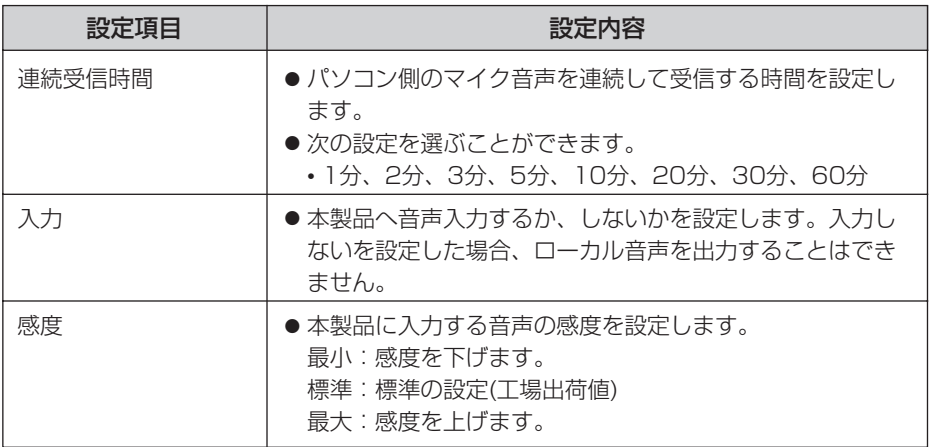

※「ローカル音声+リモート音声」を選択した場合、ローカル音声とリモート音声が ミキシングされて、音声出力端子から出力されます。 音声のバランスが悪い場合は、音声を調整してください。(☞ 下記)

## **3** 設定が終わったら 保存 をクリックする

- 新しく設定した内容が保存されます。
- 保存が完了すると"保存が完了しました。"が表示されます。

# **4 音声設定画面へ** をクリックする

● 音声設定画面が表示されます。

#### ■ ローカル音声、リモート音声の調整方法について

音声の出力の設定で「ローカル音声+リモート音声」を選択した場合、音声入力端 子から入力される音声(ローカル音声)とパソコンに接続したマイクから入力され る音声(リモート音声)がミキシングされて音声出力端子より出力されます。 双方の音声のバランスが悪い場合は、以下の方法で調整してください。

### **1** リモート音声 (マイクを接続しているパソコンの音量) を調整する

- メニュー、設定画面はOSによって異なります。 ここでは、Windows XPでの設定方法を例に記載します。
- スタートメニューの「スタート」→「コントロールパネル」を選択してコン 1 トロールパネルを開く
- <sup>2</sup> 「サウンドとオーディオデバイス」を選択する

| ロロ◇つづく

<span id="page-68-0"></span><sup>3</sup> 「音声」タブをクリックして「音声録音」の音量ボタンをクリックする

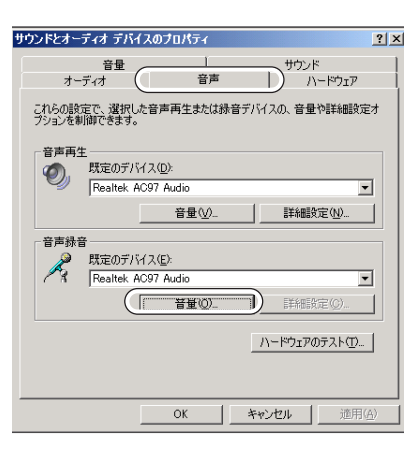

「Microphone」がチェックされていることを確認し、音量バーで最適な音 4量に調整する

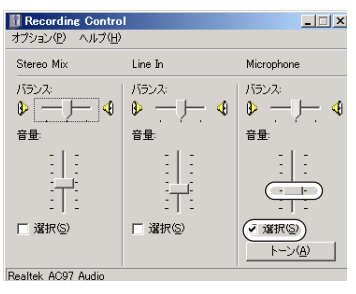

- **2** ローカル音声の感度を調整する
	- 1)本製品の設定画面で <sub>音声</sub> そクリックする
	- 「感度」で「最小」、「標準」、「最大」のいずれかを選択する (☞ [68ページ\)](#page-67-0) 2
	- 3) 保存 をクリックして、設定を保存する
- **3** 全体の音量を調整する
	- ローカル音声、リモート音声の感度調整後、本製品の設定画面で 1 - 本クリックする 音声
	- 「音量」で「最小」、「標準」、「最大」のいずれかを選択する (☞ [67ページ\)](#page-66-0) 2
	- 3 保存 をクリックして、設定を保存する

## ()() 認証設定や管理者のユーザー名とパスワードの設定を変更する

セキュリティ設定を行うため、認証設定や管理者のユーザー名とパスワードの設定を 変更します。各画面へアクセスする際に認証画面を表示し、登録されているユーザー 名とパスワードを入力したユーザーのみアクセスできるようにします。

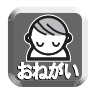

- お買い上げ時、または工場出荷値に戻したあと初めて本製品にアクセスするとき は、管理者のユーザー名、パスワードを設定する画面が表示されます。設定した ユーザー名、パスワードはメモして忘れないようにしてください。
- ユーザー名・パスワードについては、自己の責任で適正に管理してください。 また、その設定に際しては、以下の点にも十分注意してください。 ・ユーザー名、パスワードはともにできるだけ文字数が多いものを設定する ・パスワードは定期的に変更する
- 「認証設定」で「未登録ユーザーを許可」(ユーザー名・パスワードなしで公開) に設定した場合には、画像を第三者に見られる可能性があります。そのため、被 写体のプライバシーにはご注意ください。

<mark>1</mark> 設定画面で <mark>管理者 をクリックする</mark>

**2** データ入力欄にそれぞれの設定値を入力する

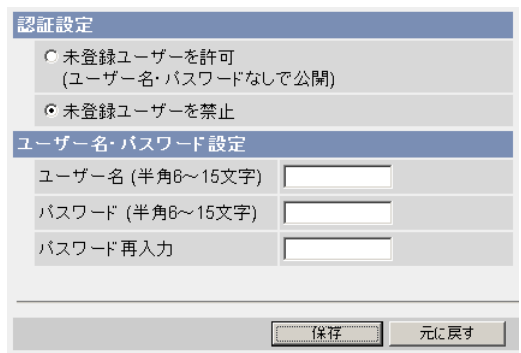

● 元に戻す をクリックすると、入力した設定は保存されずに変更前の設定 に戻ります。

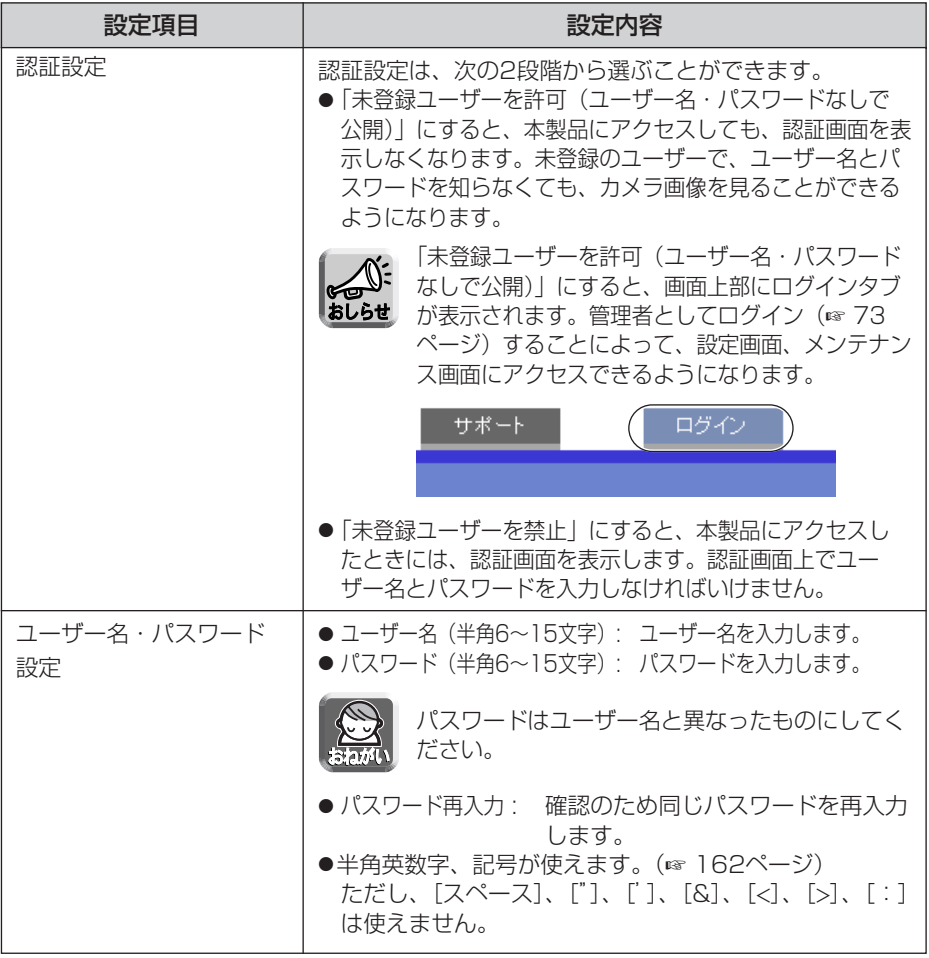

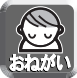

● 認証設定をするときは、ユーザー名、パスワードを必ず入力し、保存してく ださい。

- 管理者以外の人が本製品にアクセスしているときは、「設定」、「メンテナン ス」タブは表示されません。
	- 大文字と小文字は区別されます。

# **3** 設定が終わったら 保存 をクリックする

- 新しく設定した内容が保存されます。
- 保存が完了すると"保存が完了しました。"が表示されます。

( md ) つづく

- **4 管理者設定画面へ** をクリックする
	- 管理者設定画面が表示されます。

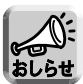

管理者のユーザー名とパスワードを変更したときは、認証画面が表示され ます。設定したユーザー名とバスワードを入力して | OK | をクリックし てください。

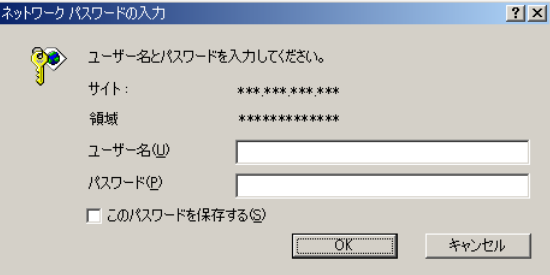

## ■管理者/一般ユーザー/未登録ユーザーについて

本製品にアクセスすることができるユーザーには、管理者、一般ユーザー、未登録 ユーザーという3つの階層があります。

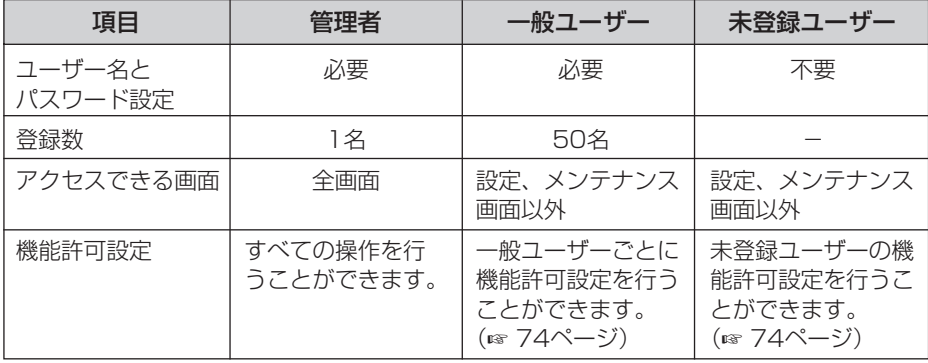

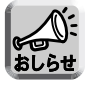

未登録ユーザーとは、不特定多数のユーザーのことです。管理者設定画面で、 「未登録ユーザーを許可(ユーザー名・パスワードなしで公開)」に設定する必要 があります。
## ログインする

管理者設定画面で「未登録ユーザーを許可(ユーザー名・パスワードなしで公開)」にする と、画面上部にログインタブが表示されます。管理者でログインすることによって、設定 画面、メンテナンス画面にアクセスできるようになります。また、一般ユーザーでログイ ンすることにより、そのユーザーの機能許可設定が有効になります。

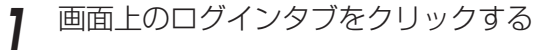

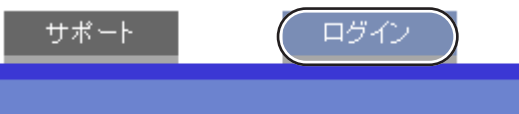

2 ログイン種別を選び ログイン をクリックする

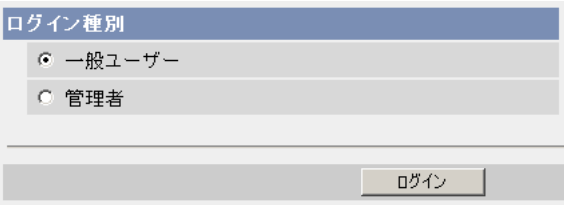

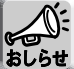

次の認証画面が表示されます。一般ユーザーもしくは管理者のユーザー名とパ スワードを入力してください。

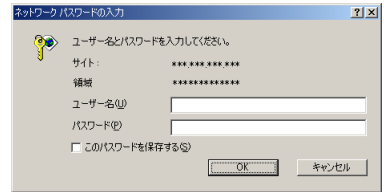

<del>3</del> ユーザー名とパスワードを入力して ok をクリックする ●本製品にログインすることができます。

## 一般ユーザーを新規登録、変更、削除する

一般ユーザーの新規登録/変更/削除を行うことができます。登録できる一般ユーザー の数は最大50人です。一般ユーザーごとの機能許可設定を行うことができます。管理 者設定画面で「未登録ユーザーを許可(ユーザー名・パスワードなしで公開)」にして いるときは、未登録ユーザーに対しても、使える機能を制限することができます。

一般ユーザーとして登録されたユーザーには、画面上の「設定」、「メンテナンス」 タブは表示されません。 おしらせ

<mark>1</mark> 設定画面で <mark>-般ユーザ- |</mark> をクリックする

2 一般ユーザーを新しく登録するときは、 新規登録 をクリックする

● 認証設定で「未登録ユーザーを禁止」 にしているとき

● 認証設定で「未登録ユーザーを許可 (ユーザー名・パスワードなしで公 開)」にしているとき

新規登録

实更 削除

一般ユーザー名一覧(最大50人)

未登録ユーザー

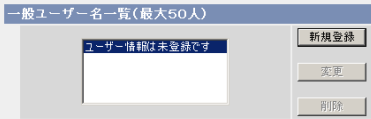

- 未登録ユーザーもしくは登録した一般ユーザーの設定を変更したいとき は、一般ユーザー名を選び |**変更**| をクリックすると、一般ユーザー変 更画面が表示されます。
- 登録した一般ユーザーを削除したいときは、一般ユーザー名を選び 削除 | をクリックすると、一般ユーザー削除確認画面が表示されます。 削除するユーザー名を確認して、 削除 をクリックしてください。

| ロロ⇔つづく

# **本製品の各機能を使う**

**3** データ入力欄にそれぞれの設定値を入力する

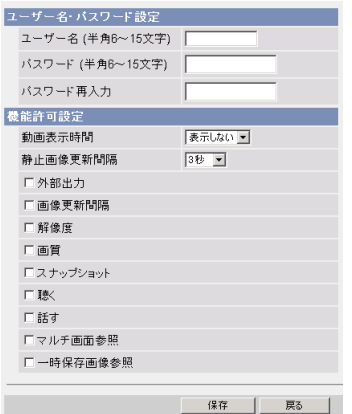

● 一般ユーザーを設定するとき ● 未登録ユーザーを設定するとき

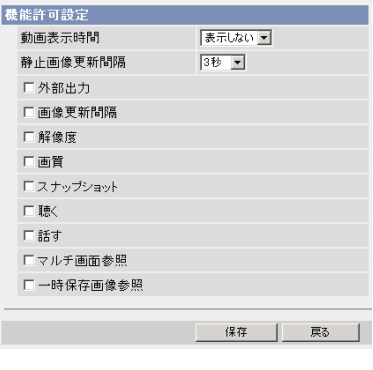

● | 戻る | をクリックすると入力した設定値は、保存されずに前の画面に戻 ります。

## データ入力欄

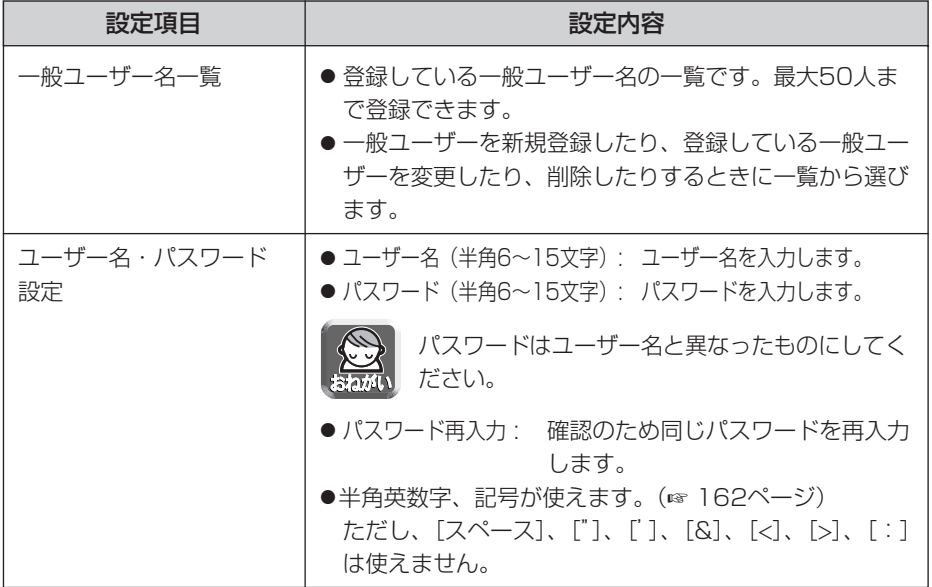

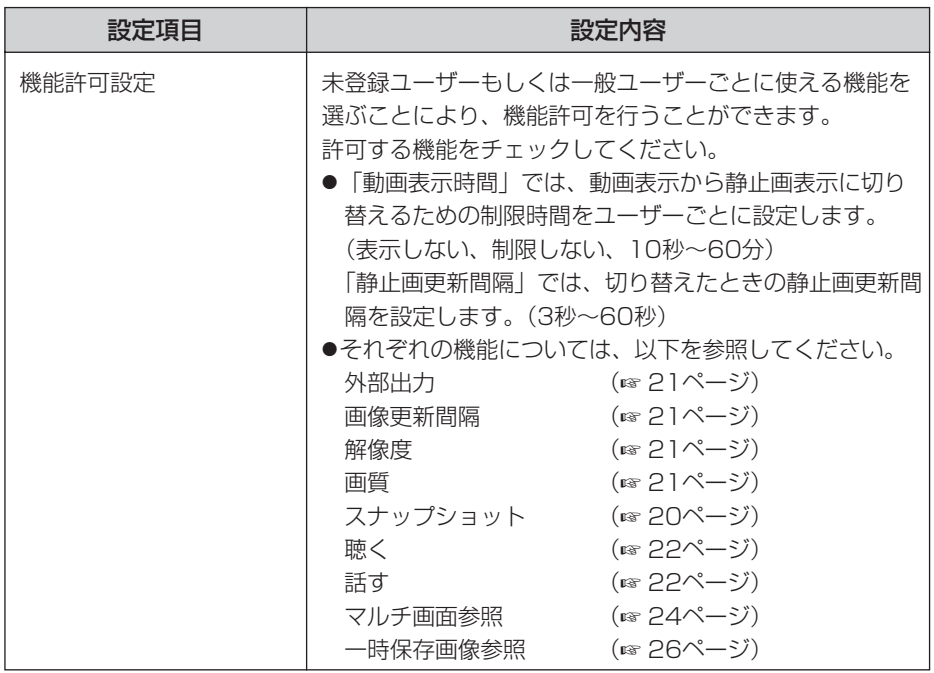

# **4** 設定が終わったら 保存 をクリックする

- 新しく設定した内容が保存されます。
- 保存が完了すると"保存が完了しました。"と表示されます。

# **5** | 一般ユーザー設定画面へ | をクリックする

● 一般ユーザー設定画面が表示されます。

## カメラ画像の一時保存/転送設定の流れ

本ページから108ページまでは、カメラ画像の一時保存/転送の設定手順、内容につ いて記載しています。

設定の流れは、以下のようになります。実際の設定の際に参考にしてください。

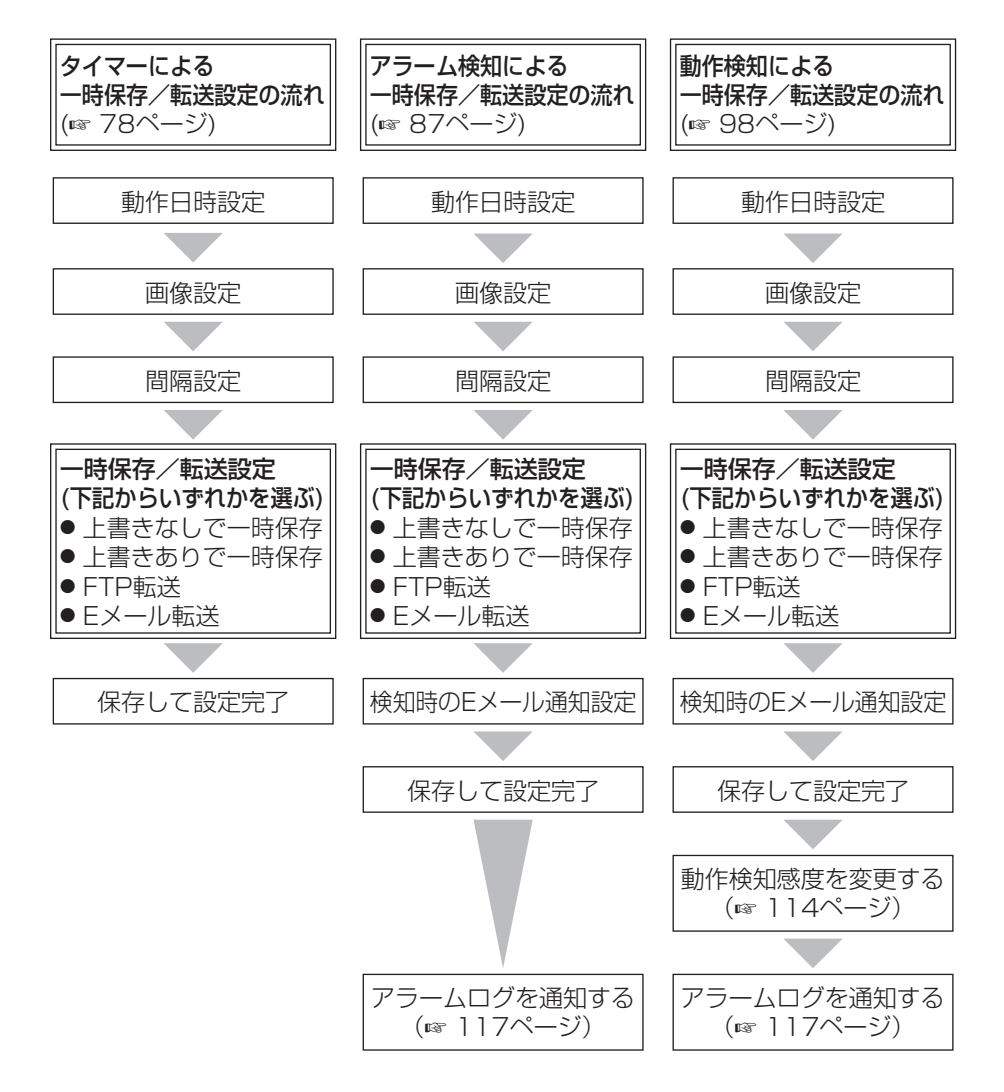

## <span id="page-77-0"></span>タイマーでカメラ画像を一時保存もしくは転送する

タイマーにより、カメラ画像を一時保存もしくはFTP転送、Eメール転送するための 条件を設定します。

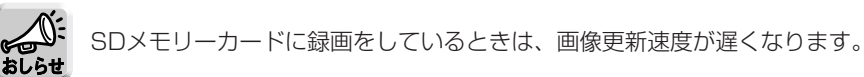

1 設定画面で 動作条件 | をクリックする

**2** 設定する動作条件のNo.をクリックする

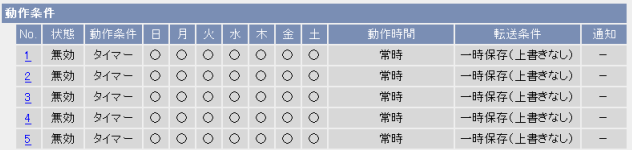

**3** 「設定を有効にする」にチェックし、動作条件として「タイマー」を 選び、 次ヘ> をクリックする

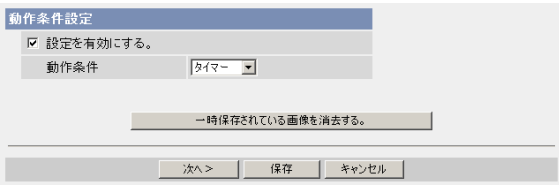

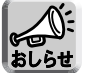

保存|をクリックすると、SDメモリーカードに保存されている画像はすべて消去 されます。

- 選択した動作条件で一時保存されている画像を消去するには、 一時保存されている画像を消去する。|をクリックします。
- 保存|をクリックすると、設定が保存されます。
- キャンセル をクリックすると、入力した設定は保存されずに「動作条件」 設定画面に戻ります。

| 罒♡つづく

<span id="page-78-0"></span>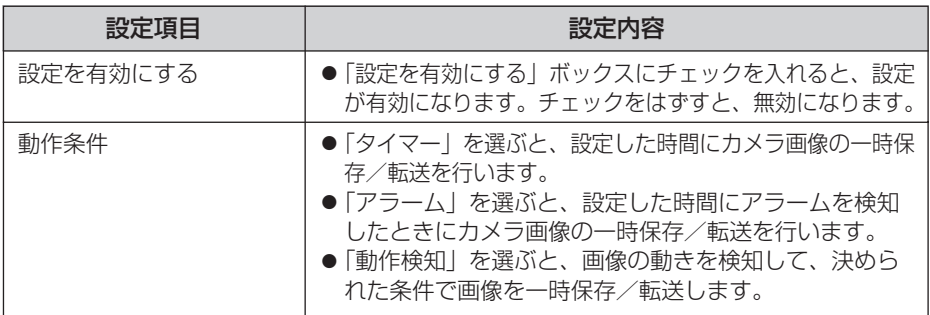

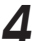

**4** 動作日時を設定して |**次ヘ**>| をクリックする

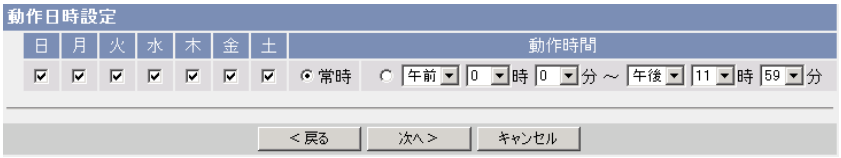

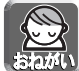

動作日時は、本製品内部の時計を使って動作します。タイマー機能を使う前 に時計を合わせてください。(☞ [62ページ\)](#page-61-0)

- <戻る をクリックすると、前の画面へ戻ります。
- キャンセル をクリックすると、入力した設定は保存されずに |動作条件」 設定画面に戻ります。

### データ入力欄

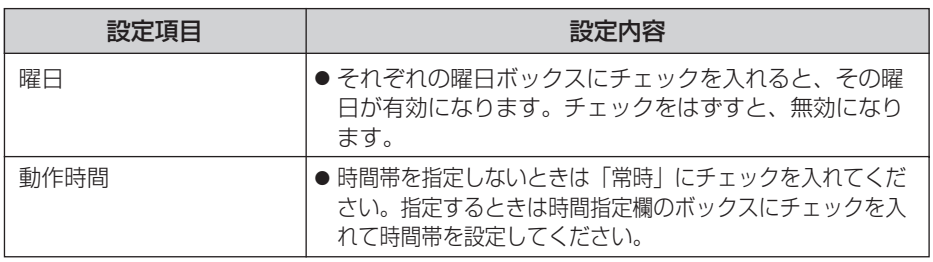

| 罒 つづく

<span id="page-79-0"></span>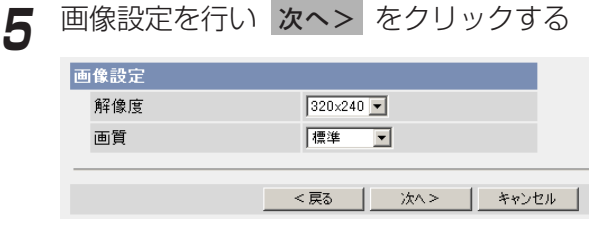

- <戻る をクリックすると、前の画面へ戻ります。
- キャンセル をクリックすると、入力した設定は保存されずに |動作条件」 設定画面に戻ります。

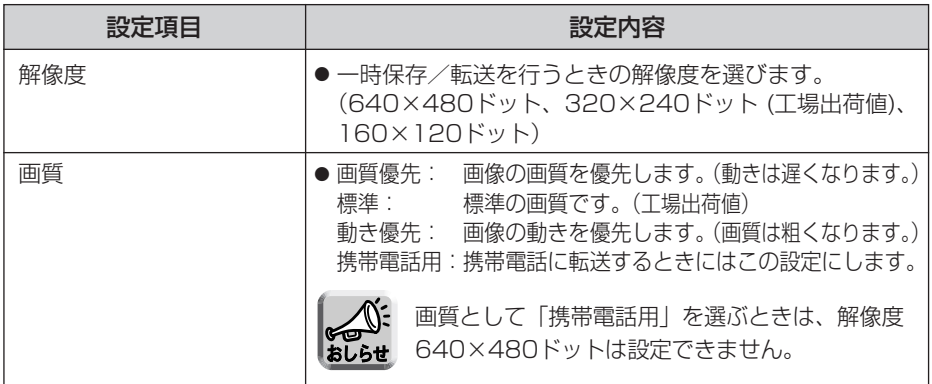

# **6** 一時保存/転送する間隔を設定して 次ヘン をクリックする

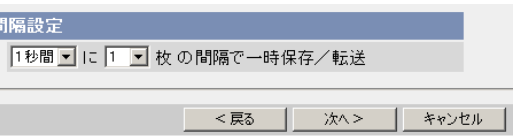

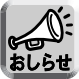

F

ネットワーク環境、被写体、アクセス数、SDメモリーカードへの録画機能、 IPsec機能の影響で、指定した枚数分録画されないことがあります。 その場合は、間隔を長く設定してください。

- <戻る をクリックすると、前の画面へ戻ります。
- キャンセル をクリックすると、入力した設定は保存されずに |動作条件」 設定画面に戻ります。

| ロロ⇔つづく

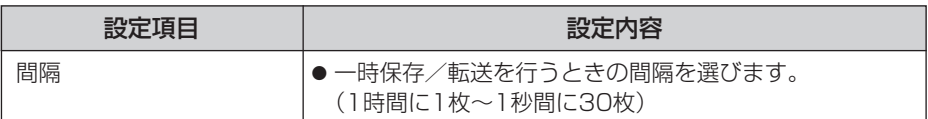

# **7** 一時保存/転送方法を選び **次ヘ>** をクリックする

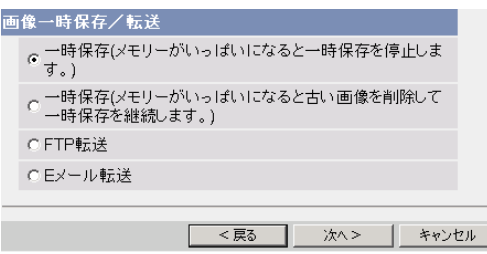

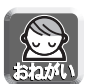

FTP転送、Eメール転送を使用する場合は、ネットワークの設定画面でデフォル トゲートウェイ、DNSサーバーのIPアドレスが設定されているか確認してくだ さい。(☞ [33、](#page-32-0)[38ページ\)](#page-37-0)

- <戻る をクリックすると、前の画面へ戻ります。
- キャンセル | をクリックすると、入力した設定は保存されずに |動作条件」 設定画面に戻ります。

データ入力欄

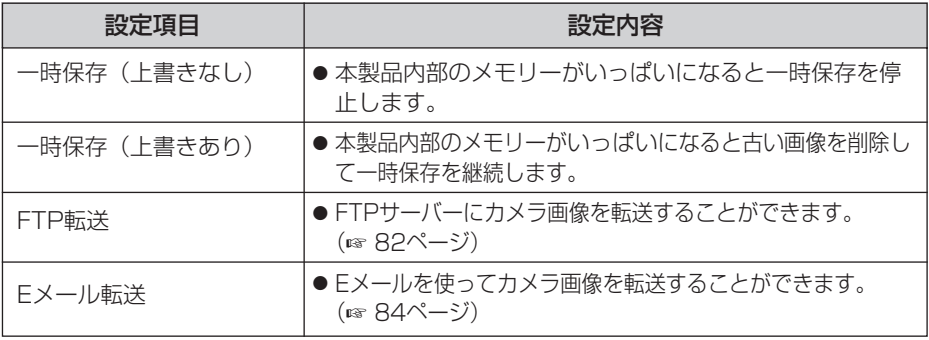

### <span id="page-81-0"></span>■ FTP転送を行う場合

|FTP転送」をチェックして、 **次ヘ>**| をクリックすると以下の画面 が表示されます。

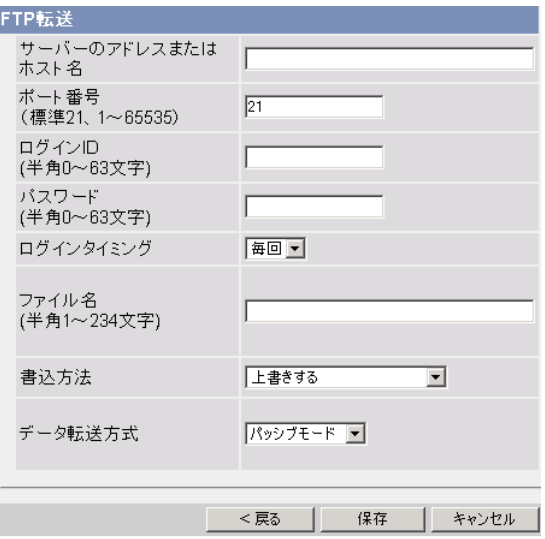

- <戻る をクリックすると、前の画面へ戻ります。
- キャンセル をクリックすると、入力した設定は保存されずに |動作条件」 設定画面に戻ります。

(品)つづく

<span id="page-82-0"></span>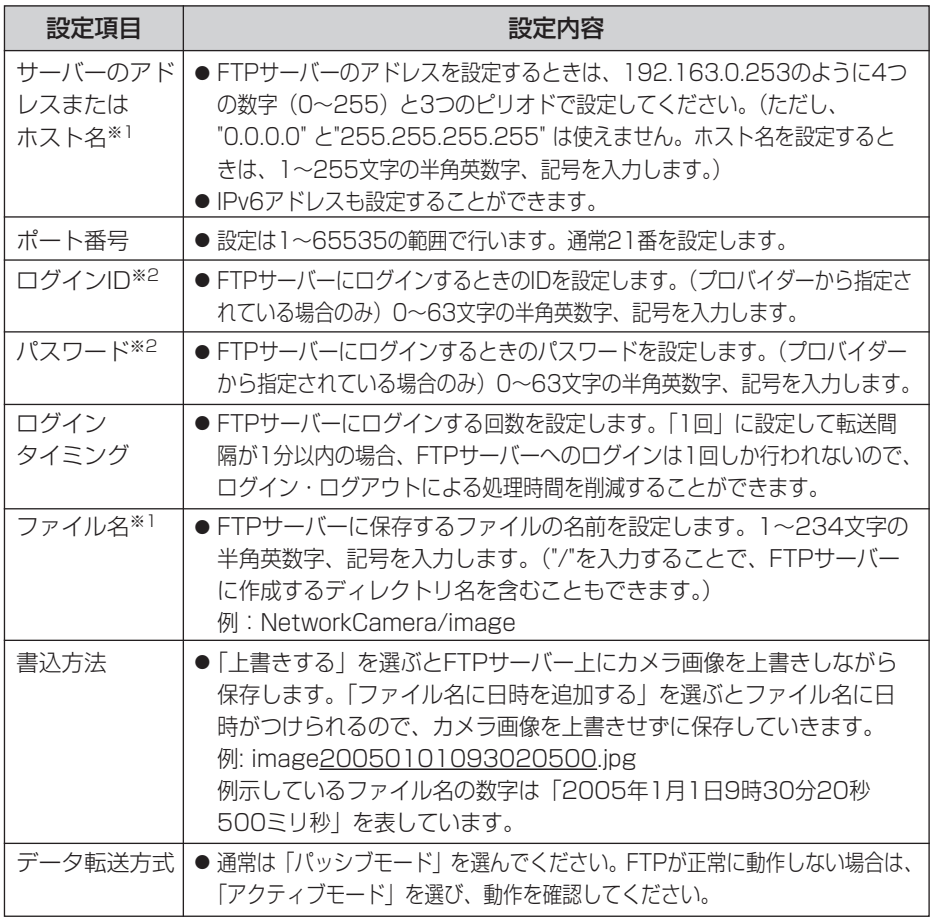

※1 ただし、[スペース]、["]、[']、[&]、[<]、[>]は使えません。 ※2 ただし、["]は使えません。

### <span id="page-83-0"></span>■ Eメール転送を行う場合

<u>|Eメール転送</u>」をチェックして、|**次ヘ>**| をクリックすると以下の画 面が表示されます。

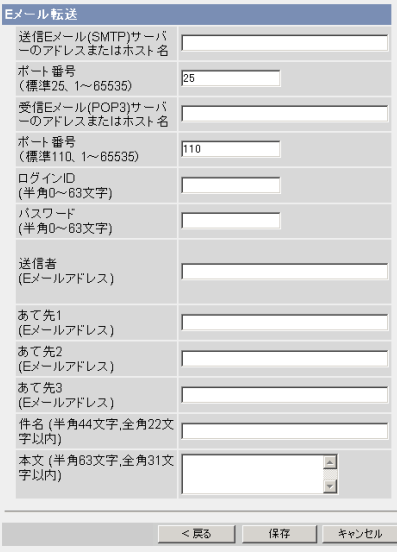

- <戻る をクリックすると、前の画面へ戻ります。
- キャンセル をクリックすると、入力した設定は保存されずに |動作条件」 設定画面に戻ります。

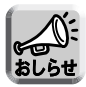

● Eメール転送はSMTP (Simple Mail Transfer Protocol) を使用している メールサーバーでのみ正常に動作します。Hotmail® のようにウェブブラウ ザを介してアクセスする場合は使用できません。

● Eメール転送による件名は「24時間制」だけで表示されます。 ファイル名は「image.jpg」です。 例)設定した件名: 20050101093020500 例示している件名の数字は「2005年1月1日9時30分20秒500ミリ秒」 を表しています。

| ロロ⇔つづく

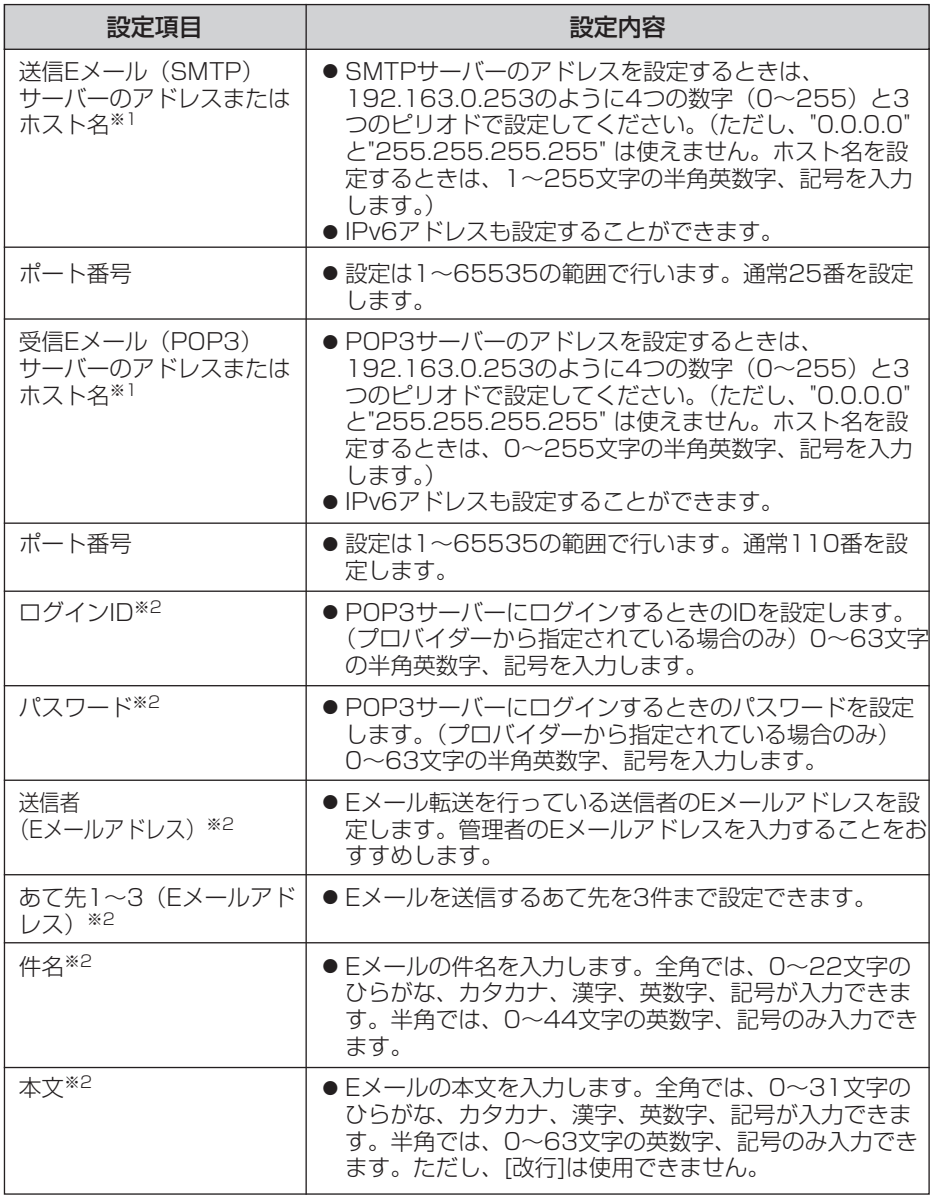

※1 ただし、[スペース]、["]、[']、[&]、[<]、[>]は使えません。

※2 ただし、["]は使えません。

●

# **本製品の各機能を使う**

# **8** 設定値を確認して 保存 をクリックする

- 新しく設定した内容が保存されます。
- 保存が完了すると、"保存が完了しました。"と表示されます。

9 | 動作条件設定画面へ をクリックする<br>-

●「動作条件」設定画面が表示されます。

- | 保存 | をクリックすると、SDメモリーカードに保存されている画像はす べて消去されます。
	- 内部メモリーに一時保存している画像は、下記の操作を行うと、すべて 消去されます。
		- 電源を切る。
		- •「時計」の設定内容を保存する。
		- 再起動 あるいは バージョンアップ 工場出荷値に戻す を行う。

### <span id="page-86-0"></span>アラーム検知でカメラ画像を一時保存もしくは転送する

アラームを検知したときにカメラ画像を一時保存もしくはFTP転送、Eメール転送す るための条件を設定します。

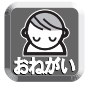

この機能を使うには、本製品にアラームを取り付ける必要があります。 (☞ [139ページ\)](#page-138-0)

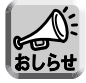

þ

SDメモリーカードに録画をしているときは、画像更新速度が遅くなります。

1 設定画面で 動作条件 | をクリックする

**2** 設定する動作条件のNo.をクリックする

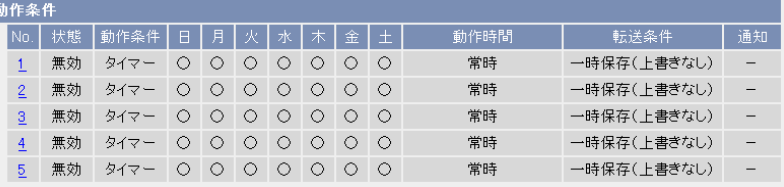

**3** 「設定を有効にする」にチェックし、動作条件として「アラーム」を 選び、検知する信号として「立上り(開放)」または「立下り(短絡)」 を選び、 次へ をクリックする

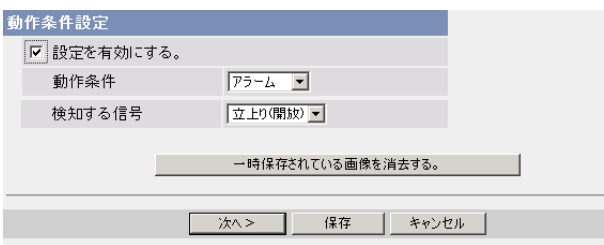

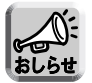

保存|をクリックすると、SDメモリーカードに保存されている画像はすべて消去 されます。

| 罒 つづく

- 選択された動作条件で一時保存されている画像を消去するには. 一時保存されている画像を消去する。|をクリックします。
- 保存|をクリックすると、設定が保存されます。
- キャンセル をクリックすると、入力した設定は保存されずに |動作条件」 設定画面に戻ります。

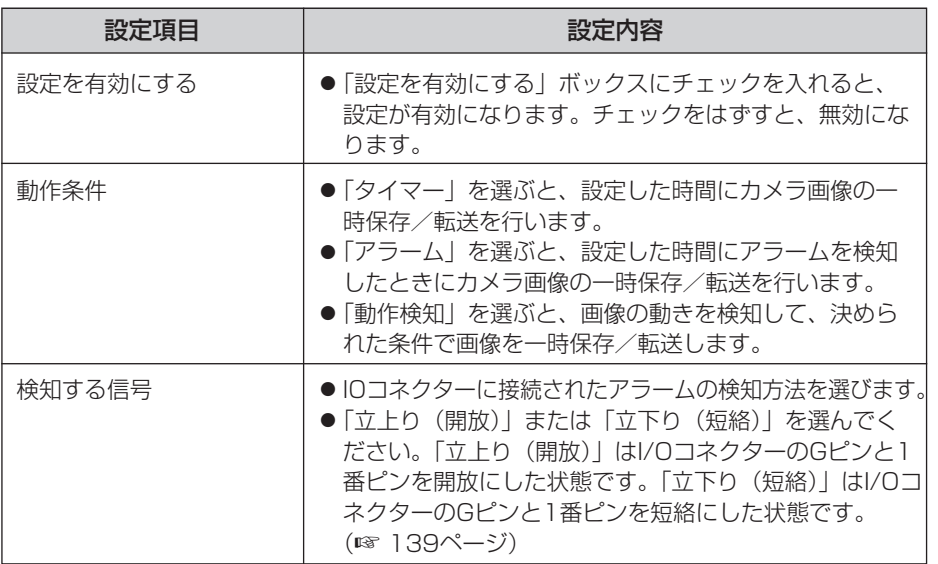

# **4** 動作日時を設定して をクリックする 次へ>�

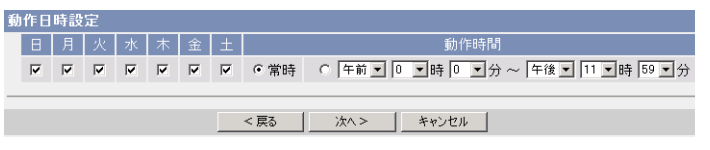

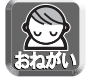

タイマー機能は、本製品内部の時計を使って動作します。タイマー機能を使 う前に時計を合わせてください。(☞ [62ページ\)](#page-61-0)

- <戻る をクリックすると、前の画面へ戻ります。
- キャンセル をクリックすると、入力した設定は保存されずに |動作条件」 設定画面に戻ります。

| ロロ⇔つづく

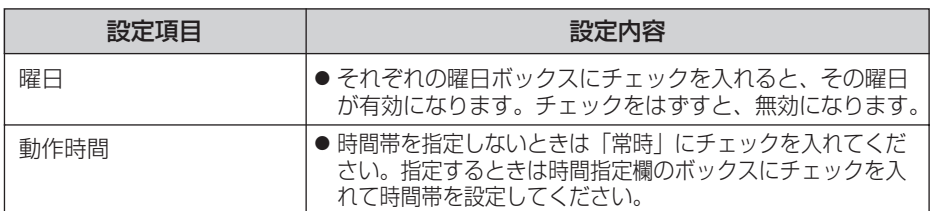

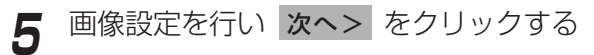

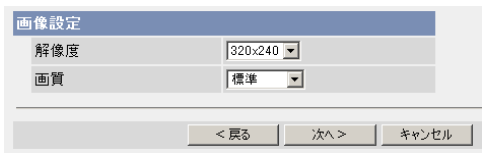

- <戻る をクリックすると、前の画面へ戻ります。
- キャンセル | をクリックすると、入力した設定は保存されずに |動作条件」 設定画面に戻ります。

#### データ入力欄

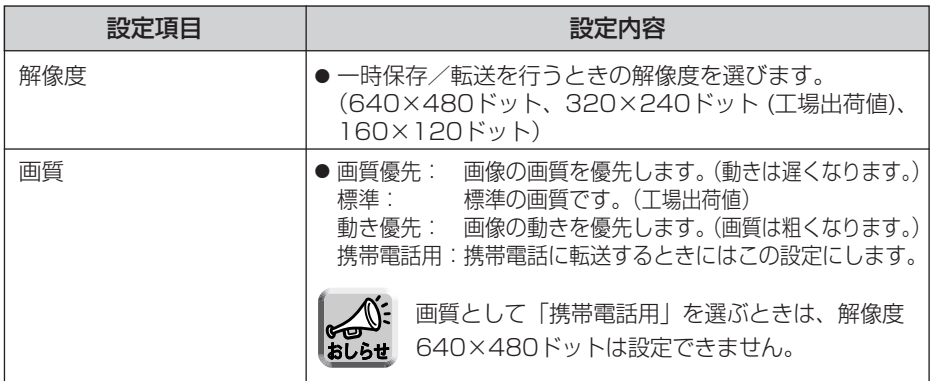

# **本製品の各機能を使う**

**6** 一時保存/転送する間隔を指定して 次ヘン をクリックする

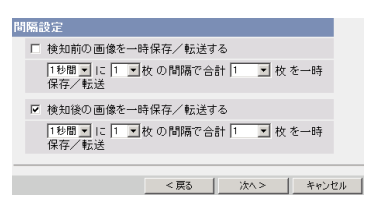

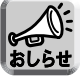

ネットワーク環境、被写体、アクセス数、SDメモリーカードへの録画機能、 IPsec機能の影響で、指定した枚数分録画されないことがあります。SDメ モリーカードへ録画するときは、1秒間に1枚の間隔設定を目安にしてくだ さい。

- <戻る をクリックすると、前の画面へ戻ります。
- キャンセル をクリックすると、入力した設定は保存されずに |動作条件」 設定画面に戻ります。

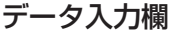

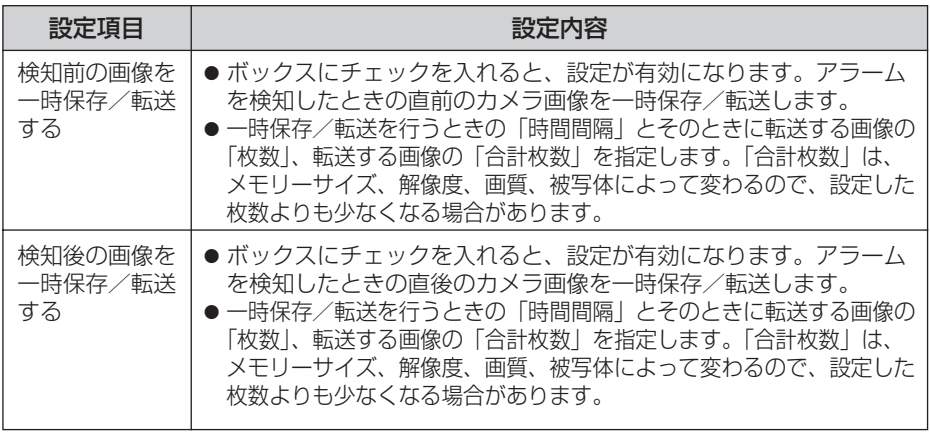

<span id="page-90-0"></span>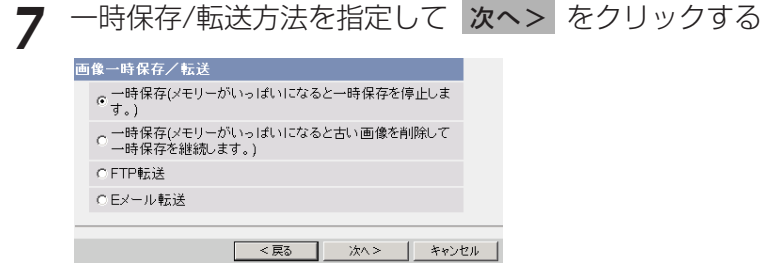

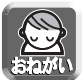

FTP転送、Eメール転送を使用する場合は、ネットワークの設定画面でデフォ ルトゲートウェイ、DNSサーバーのIPアドレスが設定されているか確認してく ださい。(☞ [33、](#page-32-0)[38ページ\)](#page-37-0)

- <戻る をクリックすると、前の画面へ戻ります。
- キャンセル をクリックすると、入力した設定は保存されずに |動作条件」 設定画面に戻ります。

データ入力欄

| 設定項目            | 設定内容                                          |
|-----------------|-----------------------------------------------|
| 一時保存<br>(上書きなし) | ● 本製品内部のメモリーがいっぱいになると一時保存を停止します。              |
| 一時保存<br>(上書きあり) | ● 本製品内部のメモリーがいっぱいになると古い画像を削除して一時保存<br>を継続します。 |
| FTP転送           | ● FTPサーバーにカメラ画像を転送することができます。(☞ 92ページ)         |
| Fメール転送          | ● Eメールを使ってカメラ画像を転送することができます。(☞ 94ページ)         |

### <span id="page-91-0"></span>■ FTP転送を行う場合

|FTP転送」をチェックして、 **次ヘ>**| をクリックすると以下の画面 が表示されます。

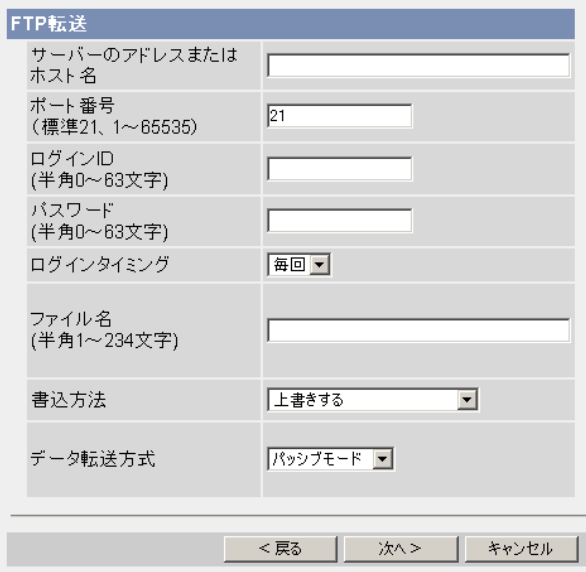

- <戻る をクリックすると、前の画面へ戻ります。
- キャンセル をクリックすると、入力した設定は保存されずに |動作条件」 設定画面に戻ります。

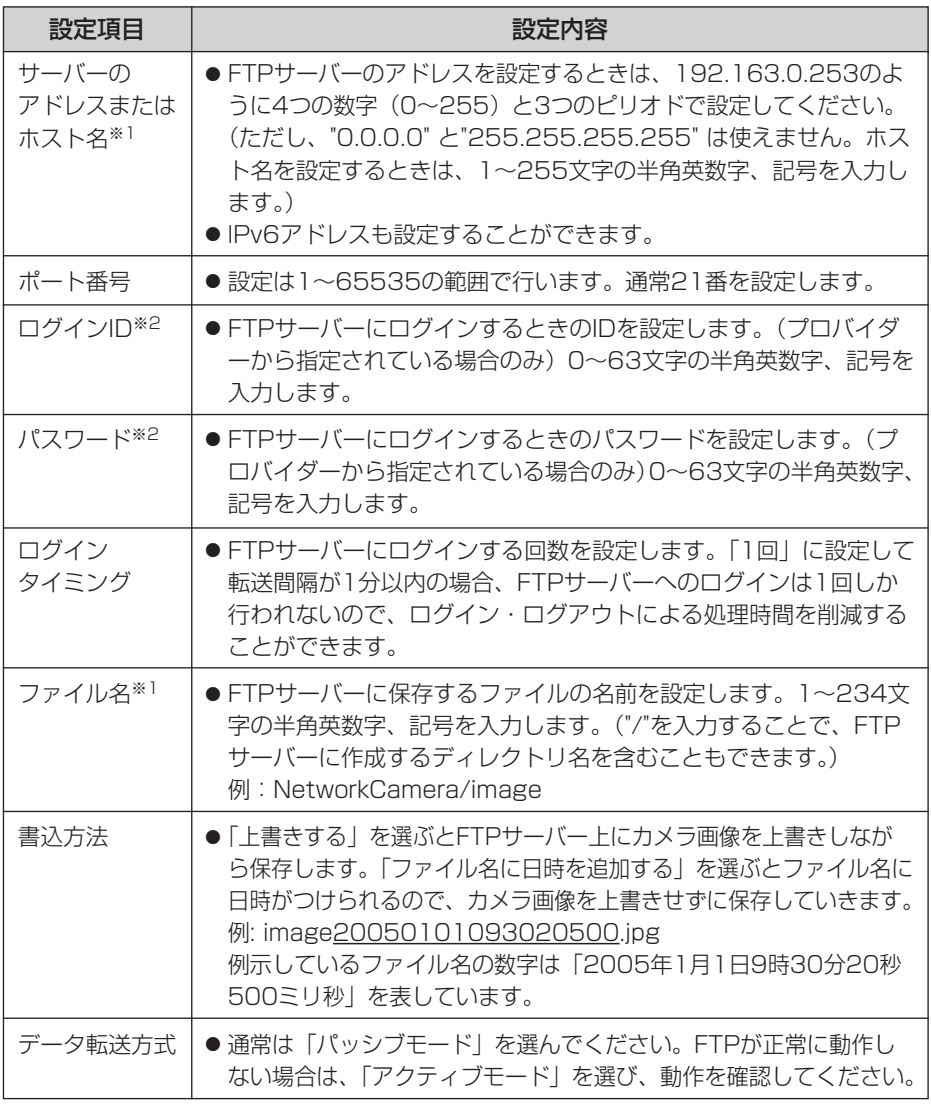

※1 ただし、[スペース]、["]、[']、[&]、[<]、[>]は使えません。 ※2 ただし、["]は使えません。

### <span id="page-93-0"></span>■ Eメール転送を行う場合

<u>|Eメール転送</u>」をチェックして、|**次ヘ>**| をクリックすると以下の画 面が表示されます。

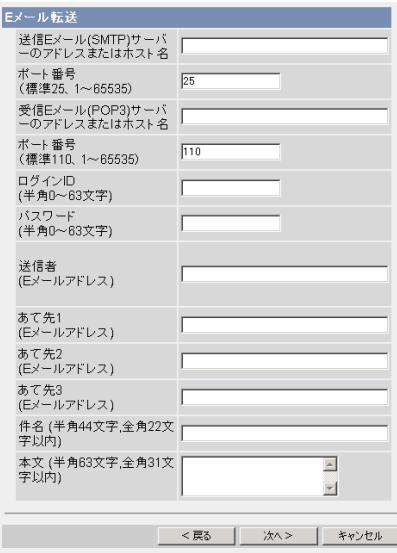

- <戻る をクリックすると、前の画面へ戻ります。
- キャンセル をクリックすると、入力した設定は保存されずに |動作条件」 設定画面に戻ります。

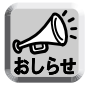

- Eメール転送はSMTP (Simple Mail Transfer Protocol) を使用してい るメールサーバーでのみ正常に動作します。Hotmailのようにウェブブラ ウザを介してアクセスする場合は使用できません。
- Eメール転送による件名は「24時間制」だけで表示されます。 ファイル名は「image.jpg」です。 例)設定した件名: 20050101093020500 例示している件名の数字は「2005年1月1日9時30分20秒500ミリ秒」 を表しています。

<span id="page-94-0"></span>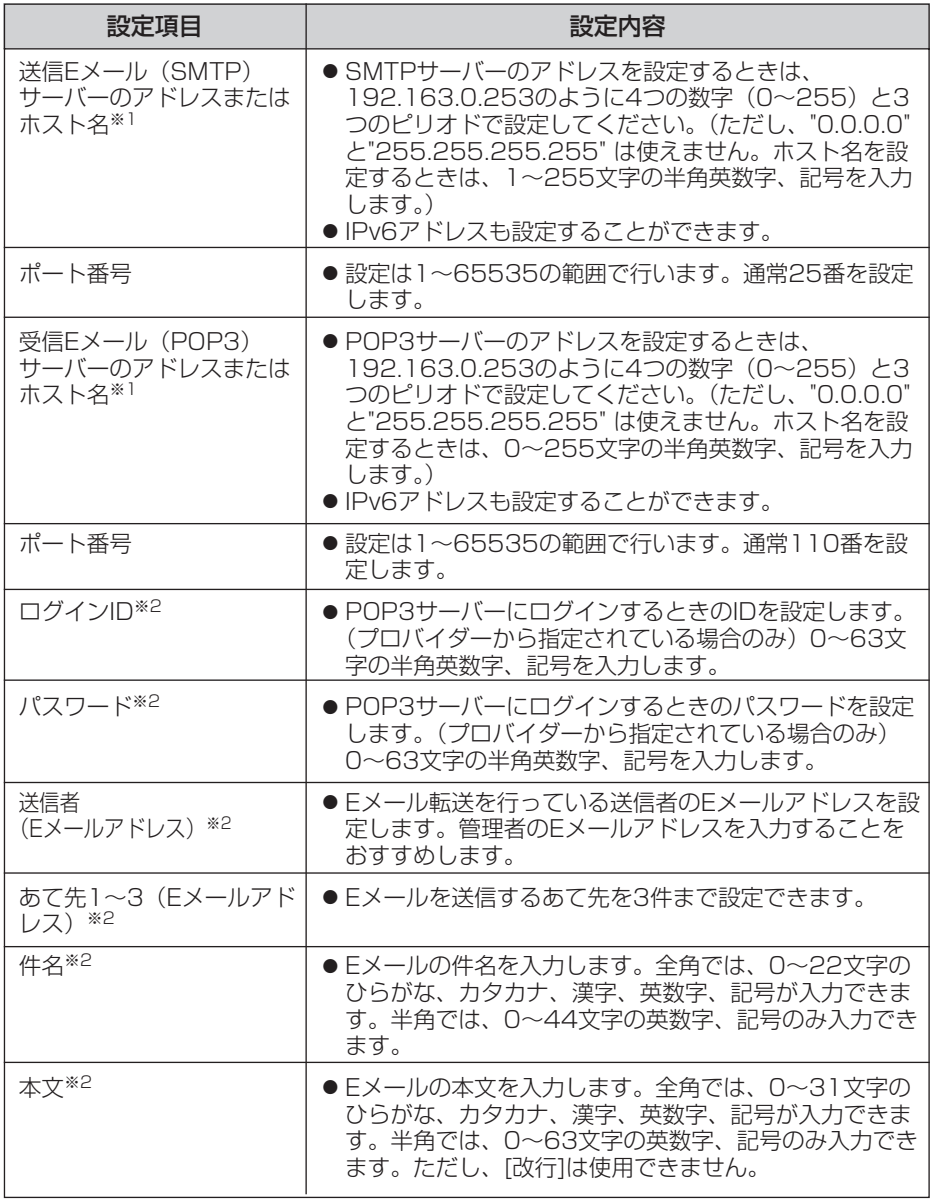

※1 ただし、[スペース]、["]、[']、[&]、[<]、[>]は使えません。

※2 ただし、["]は使えません。

●

# **本製品の各機能を使う**

**8** 設定値を確認して <mark>次ヘ></mark> をクリックすると次の画面が表示されるの で、Eメールで通知するかどうか指定して、 次ヘン をクリックする

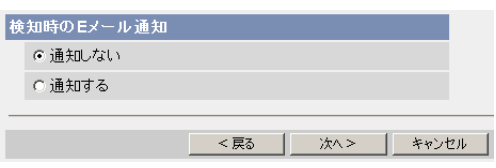

●「通知する」を選んだときは、検知時のEメール通知設定画面が表示される ので[、95ページの](#page-94-0)データ入力欄の説明を参照して設定してください。

#### データ入力欄

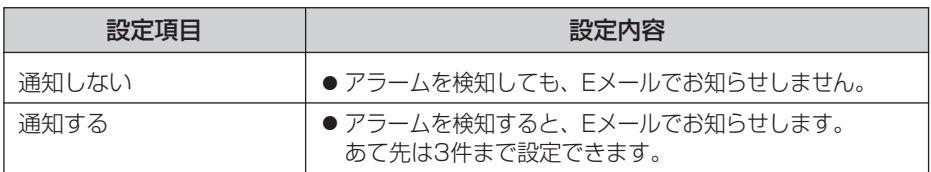

**9** 設定値を確認して 保存 をクリックする

- 新しく設定した内容が保存されます。
- 保存が完了すると、"保存が完了しました。"と表示されます。

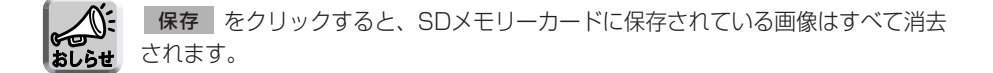

( md ) つづく

# 10 動作条件設定画面へ をクリックする

● 「動作条件」設定画面が表示されます。

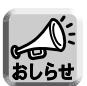

● 携帯電話にEメール転送するときは、転送間隔を短めに設定するとEメール 転送される回数が増え、パケット料金が多くかかる可能性がありますので、 転送間隔を長めに設定することをおすすめします。 携帯電話への転送間隔設定の推奨例: 1分間に1枚の間隔で合計1枚を一時保存/転送

● アラーム転送は一度の検知により設定したすべての画像枚数を一時保存 もしくは転送してしまうまで、次の検知は行われません。 例えば、1分間に3枚の間隔で合計6枚を一時保存/転送する場合のアラ ーム信号の検知動作は以下のようになります。

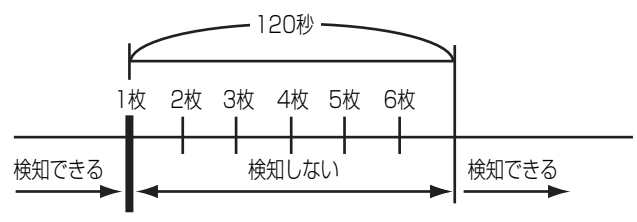

アラーム信号を検知�

- 内部メモリーに一時保存している画像は、下記の操作を行うと、すべて 消去されます。
	- 電源を切る。
	- •「時計」の設定内容を保存する。
	- 再起動 あるいは バージョンアップ 工場出荷値に戻す を行う。

## <span id="page-97-0"></span>動作検知でカメラ画像を一時保存もしくは転送する

動作検知により、カメラ画像を一時保存もしくはFTP転送、Eメール転送するための 条件を設定します。

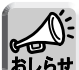

- 動作検知は、解像度、画質、被写体の状況により、検知レベルが異なります。 実際に動作検知を行い、検知レベルを確認してください。
	- ●本製品にパン・チルト・ズーム機能を持つカメラを接続している場合、パン・ チルト・ズーム操作を行うと、本製品は動作検知を行います。
	- ●映像入力が途切れたときや、再度映像入力を開始したときにも本製品は動作検 知を行います。
	- 動作検知の設定を有効にすると、フレームレート (画像更新速度) が遅くなります。
	- 光や風などの影響により画面に変化が生じた場合は、誤って検出する場合があります。
	- 暗いときは動作検知できない場合があります。
	- 動きが速い物体は動作検知できない場合があります。より確実に画像の一部分 の小さな動作を検知するためには、検知したい対象物からカメラをなるべく離 して設置して対象物を画面内に十分収めるとともに、しきい値はより低めに、 感度はより高めに設定してください。
- **1** 設定画面で 動作条件 マンコン をクリックする
- **2** 設定する動作条件のNo.をクリックする

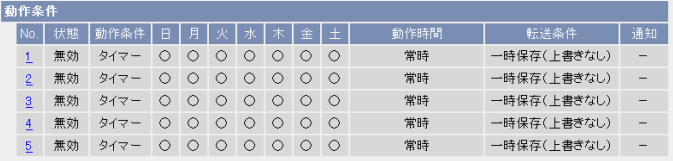

**3** 「設定を有効にする」にチェックし、動作条件として「動作検知」を 選び、 次ヘン をクリックする

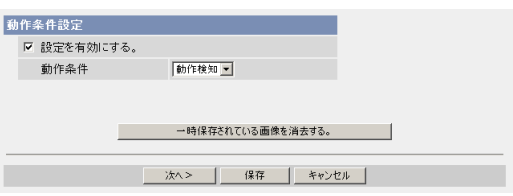

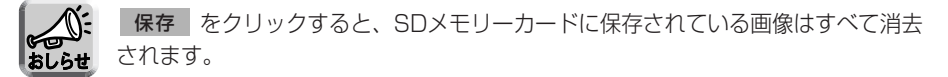

- 選択した動作条件で一時保存されている画像を消去するには、 一時保存されている画像を消去する。|をクリックします。
- 保存|をクリックすると、設定が保存されます。
- キャンセル | をクリックすると、入力した設定は保存されずに |動作条件」 設定画面に戻ります。

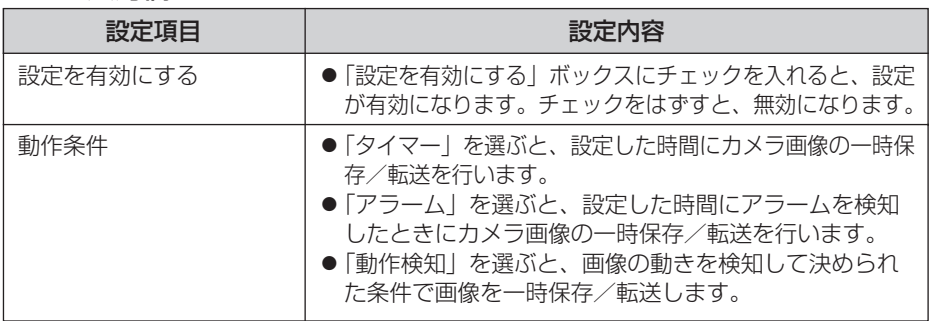

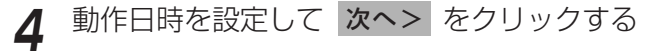

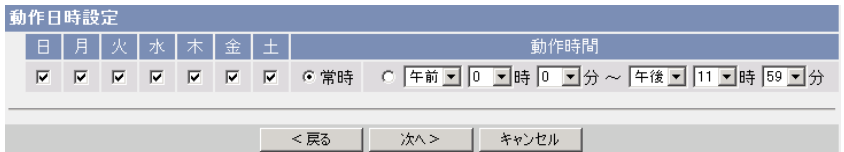

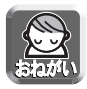

動作日時は、本製品内部の時計を使って動作します。タイマー機能を使う前 に時計を合わせてください。(☞ [62ページ\)](#page-61-0)

- <戻る をクリックすると、前の画面へ戻ります。
- キャンセル をクリックすると、入力した設定は保存されずに |動作条件」 設定画面に戻ります。

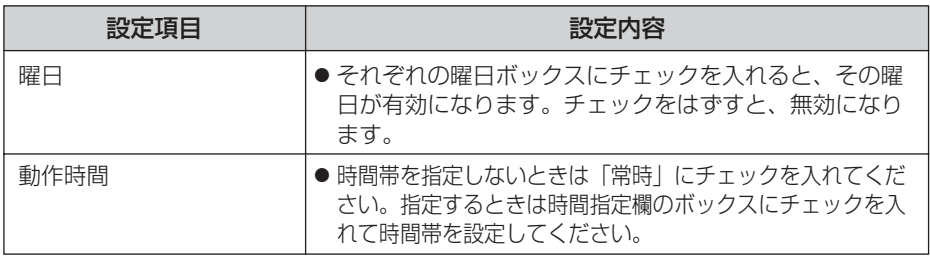

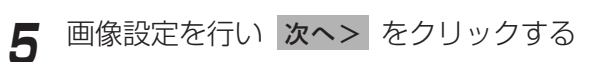

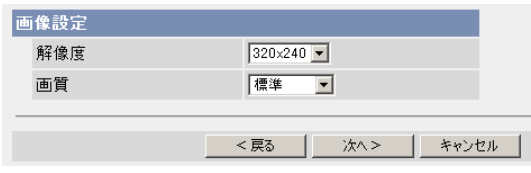

- <戻る をクリックすると、前の画面へ戻ります。
- キャンセル をクリックすると、入力した設定は保存されずに |動作条件」 設定画面に戻ります。

### データ入力欄

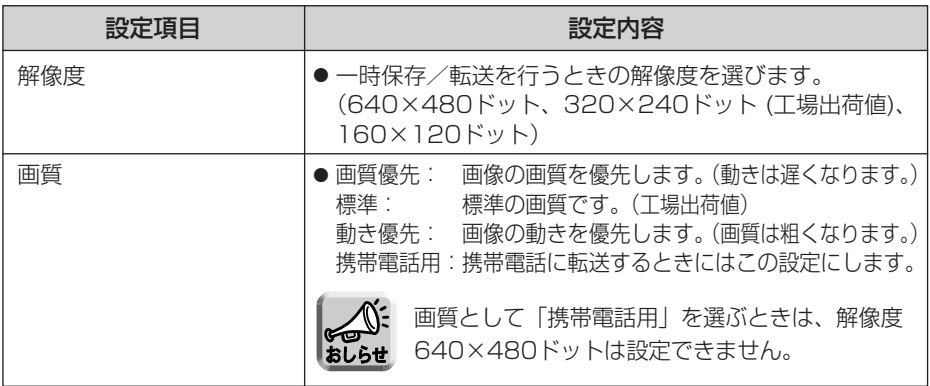

<span id="page-100-0"></span>**6** 一時保存/転送する間隔を設定して 次へ> をクリックする

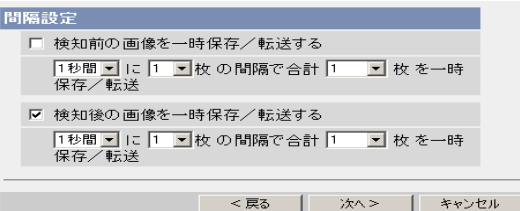

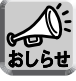

ネットワーク環境、被写体、アクセス数、SDメモリーカードへの録画機能、 IPsec機能の影響で、指定した枚数分録画されないことがあります。SDメ モリーカードへ録画するときは、1秒間に1枚の間隔設定を目安にしてくだ さい。

- <戻る をクリックすると、前の画面へ戻ります。
- キャンセル をクリックすると、入力した設定は保存されずに |動作条件」 設定画面に戻ります。

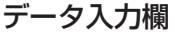

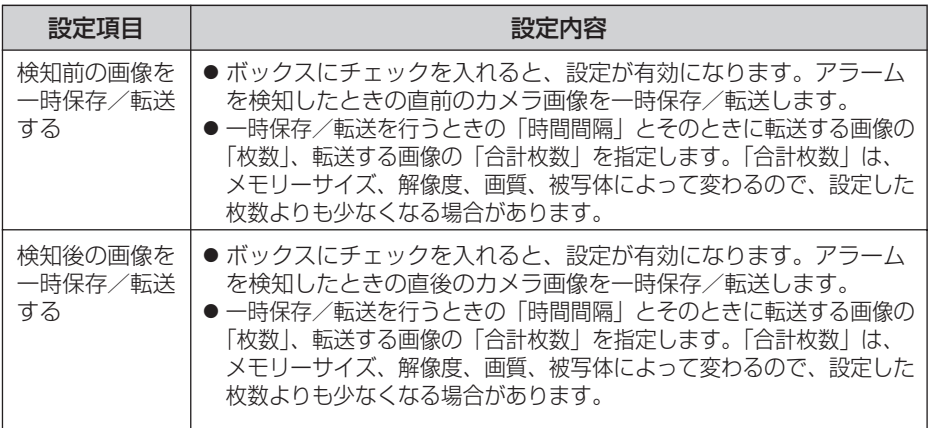

| ロロ⇔つづく

<span id="page-101-0"></span>**7** 一時保存/転送方法を選び 次ヘ> をクリックする

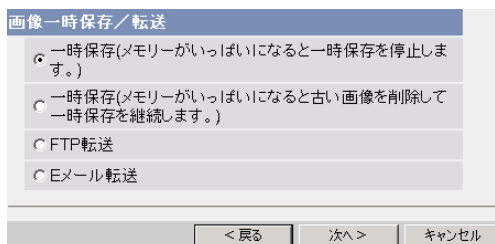

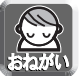

FTP転送、Eメール転送を使用する場合は、ネットワークの設定画面でデフォル トゲートウェイ、DNSサーバーのIPアドレスが設定されているか確認してくだ さい。(☞ [33、](#page-32-0)[38ページ\)](#page-37-0)

- <戻る をクリックすると、前の画面へ戻ります。
- キャンセル をクリックすると、入力した設定は保存されずに |動作条件」 設定画面に戻ります。

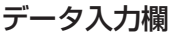

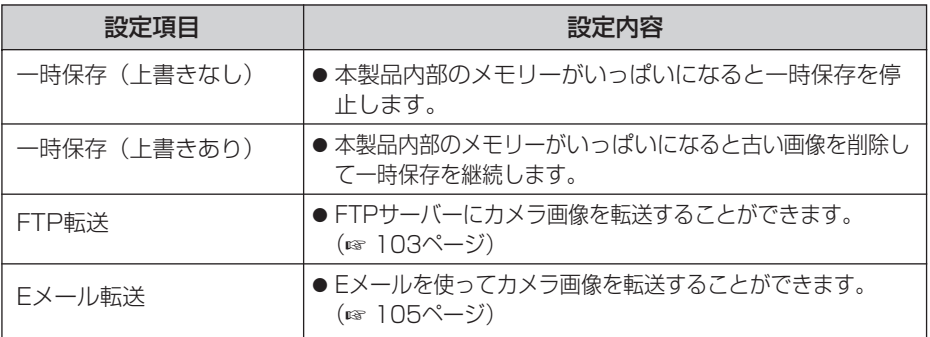

#### <span id="page-102-0"></span>■ FTP転送を行う場合

|FTP転送」をチェックして、 **次ヘ>**| をクリックすると以下の画面 が表示されます。

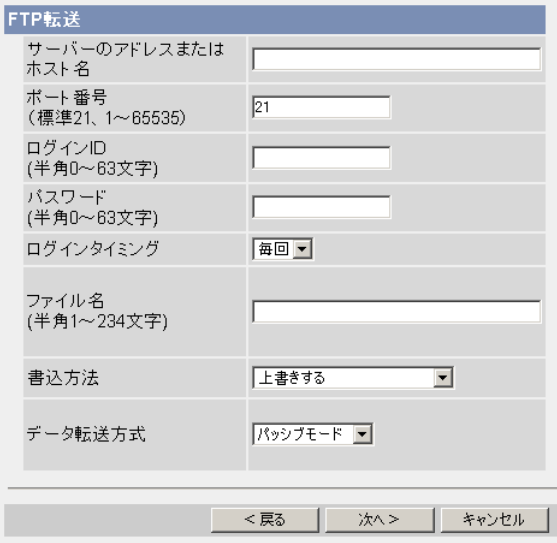

- <戻る をクリックすると、前の画面へ戻ります。
- キャンセル をクリックすると、入力した設定は保存されずに |動作条件」 設定画面に戻ります。

<span id="page-103-0"></span>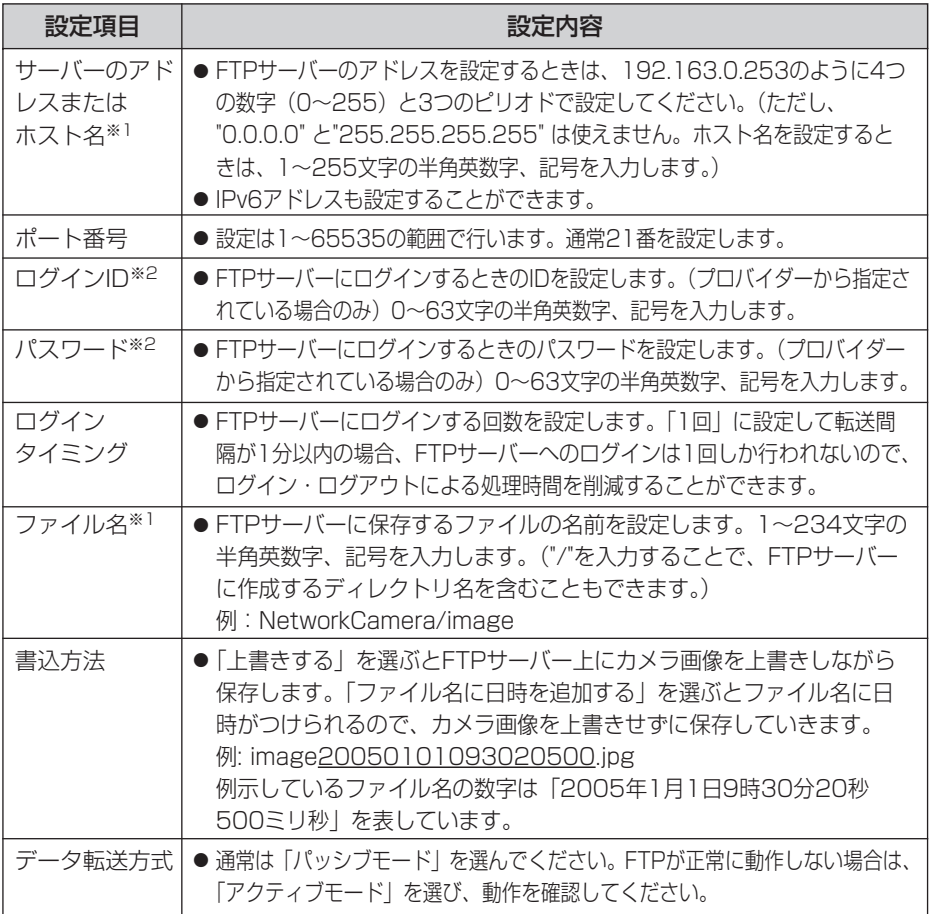

※1 ただし、[スペース]、["]、[']、[&]、[<]、[>]は使えません。 ※2 ただし、["]は使えません。

● コンコン

### <span id="page-104-0"></span>■ Eメール転送を行う場合

|Eメール転送」をチェックして、 <mark>次ヘ></mark> をクリックすると以下の画 面が表示されます。

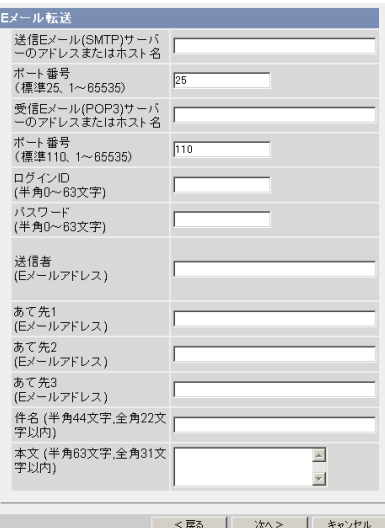

- <戻る をクリックすると、前の画面へ戻ります。
- キャンセル をクリックすると、入力した設定は保存されずに |動作条件」 設定画面に戻ります。

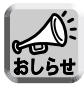

- Eメール転送はSMTP (Simple Mail Transfer Protocol) を使用している メールサーバーでのみ正常に動作します。Hotmail のようにウェブブラウザ を介してアクセスする場合は使用できません。
	- Eメール転送による件名は「24時間制」だけで表示されます。 ファイル名は「image.jpg」です。 例)設定した件名: 20050101093020500 例示している件名の数字は「2005年1月1日9時30分20秒500ミリ秒」 を表しています。

<span id="page-105-0"></span>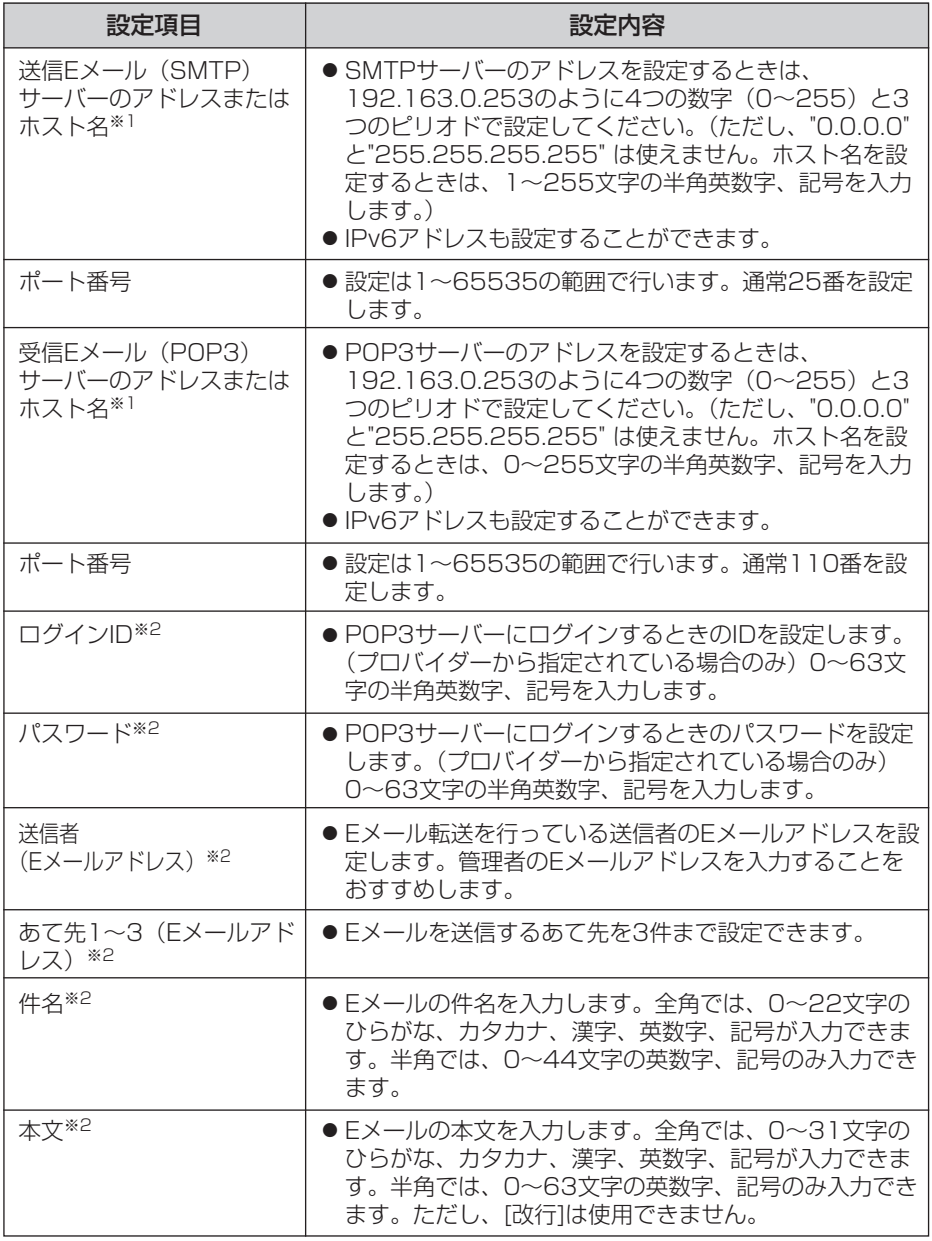

※1 ただし、[スペース]、["]、[']、[&]、[<]、[>]は使えません。 ※2 ただし、["]は使えません。

■☆つづく

# **本製品の各機能を使う**

**8** 設定値を確認して <mark>次ヘ></mark> をクリックすると次の画面が表示されるの で、Fメールで通知するかどうか指定して、 次へ> をクリックする

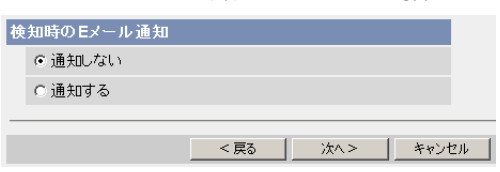

●「通知する」を選んだときは、検知時のEメール通知設定画面が表示される ので[、106ページの](#page-105-0)データ入力欄の説明を参照して設定してください。

データ入力欄

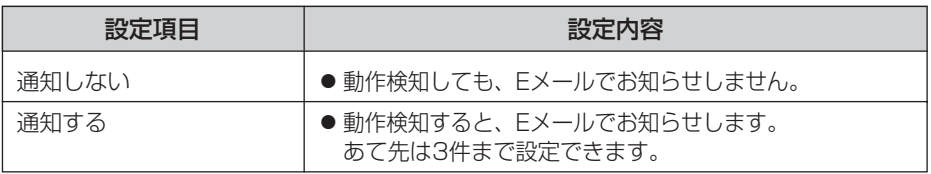

**9** 設定値を確認して 保存 をクリックする

- 新しく設定した内容が保存されます。
- 保存が完了すると、"保存が完了しました。"と表示されます。

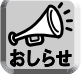

保存|をクリックすると、SDメモリーカードに保存されている画像はすべて消去 されます。

- 10 動作条件設定画面へ をクリックする
	- 「動作条件」設定画面が表示されます。

# <span id="page-107-0"></span>**本製品の各機能を使う**

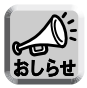

● 携帯電話にEメール転送するときは、転送間隔を短めに設定するとEメール 転送される回数が増え、パケット料金が多くかかる可能性がありますので、 転送間隔を長めに設定することをおすすめします。 携帯電話への転送間隔設定の推奨例: 1分間に1枚の間隔で合計1枚を一時保存/転送

● 動作検知による画像転送では、一度の検知により設定したすべての画像 枚数を一時保存もしくは転送してしまうまで、次の検知は行われません。 例えば、1分間に3枚の間隔で合計6枚を一時保存/転送する場合の動作 検知は以下のようになります。

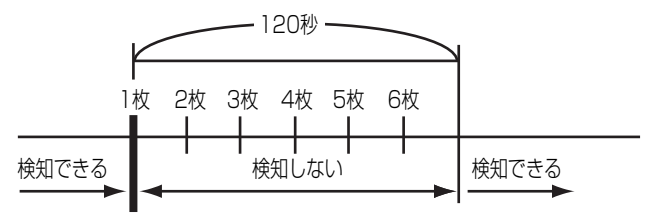

動作を検知�

- 内部メモリーに一時保存している画像は、下記の操作を行うと、すべて消 去されます。
	- 電源を切る。
	- •「時計」の設定内容を保存する。
	- 再起動 あるいは バージョンアップ 工場出荷値に戻す を行う。
### SDメモリーカードをフォーマットする

SDメモリーカード (別売品) にカメラ画像を録画することができます。 SDメモリーカードにカメラ画像を録画する前には、フォーマットを行う必要があります。

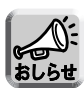

● SDメモリーカードの使用容量などの情報は、ステータス画面 (☞ [128ページ\)](#page-127-0) に表示されます。

● SDメモリーカードに録画したファイルはビューアソフトを使ってパソコン上で 見ることができます。ビューアソフトはパナソニックのサポートウェブサイト (http://panasonic.biz/netsys/netwkcam/support/)からダウンロードし、 パソコンにインストールしてください。

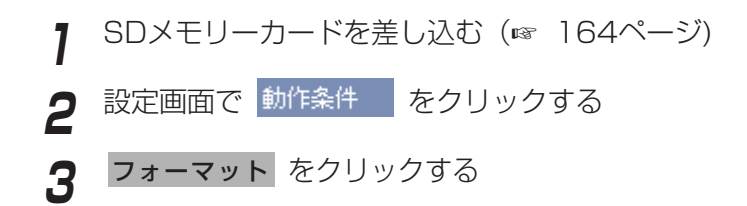

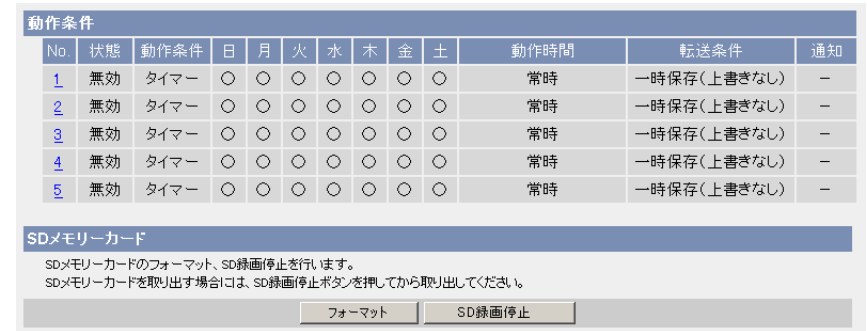

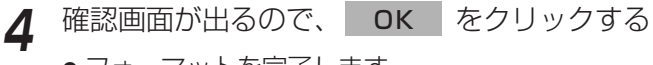

● フォーマットを完了します。

**5** 動作条件設定画面へ をクリックする

● 動作条件設定画面が表示されます。

### SDメモリーカードへの録画を停止する

SDメモリーカードを取り出すときは、必ず録画を停止してから取り出してください。

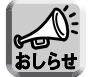

- SDメモリーカードに録画したファイルはビューアソフトを使ってパソコン上で 見ることができます。ビューアソフトはパナソニックのサポートウェブサイト (http://panasonic.biz/netsys/netwkcam/support/)からダウンロードし、 パソコンにインストールしてください。
- SDメモリーカードの使用容量などの情報は、ステータス画面(☞ [128ページ\)](#page-127-0) に表示されます。
- ●本製品を再起動 (☞ [130ページ\)](#page-129-0) すると、SDメモリーカードへの録画を再開し ます。
- SDメモリーカードを一度抜いてもう一度差し込むと (☞ [164ページ\)](#page-163-0)、SDメモ リーカードへの録画を再開します。

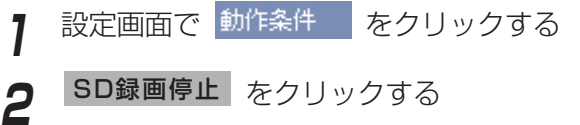

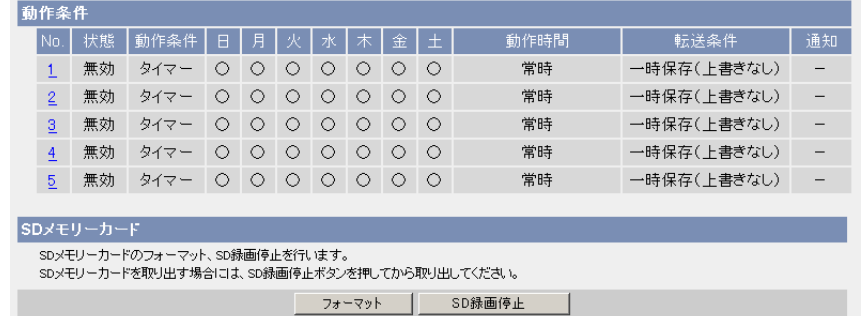

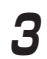

**3** 確認画面が出るので、| OK | をクリックする

● SDメモリーカードへの録画を停止します。

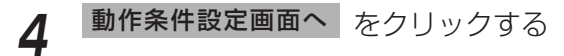

● 動作条件設定画面が表示されます。

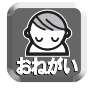

SDメモリーカードを取り出す前に、録画が停止していることを確認してください。 SDメモリーカードへの録画開始後は、SDメモリーカードの抜き差し、本製品の再 起動、または、電源を切ったりしないでください。録画できる枚数や容量の減少、 または、データの破損や故障の原因となります。

### SDメモリーカードへの録画を開始する

動作条件設定画面で、SDメモリーカードへの録画を開始できます。

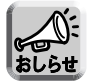

- SDメモリーカードに録画したファイルはビューアソフトを使ってパソコン上で 見ることができます。ビューアソフトはパナソニックのサポートウェブサイト (http://panasonic.biz/netsys/netwkcam/support/)からダウンロードし、 パソコンにインストールしてください。
- SDメモリーカードの使用容量などの情報は、ステータス画面 (☞ [128ページ\)](#page-127-0) に表示されます。
- ●本製品を再起動 (☞ [130ページ](#page-129-0)) すると、SDメモリーカードへの録画を再開し ます。
- SDメモリーカードを一度抜いてもう一度差し込むと(☞ [164ページ\)](#page-163-0)、SDメモ リーカードへの録画を再開します。

設定画面で 動作条件 あクリックする **2 SD録画開始 をクリックする**<br>2 動作条件 │ 状能 │ 新作条件 │ 日 │ 日 │ 少 │ 水 │ 木 │ 全 │ + 新作時間 1 無効 タイマー 〇 〇 〇 〇 〇 〇 〇 〇 平成 一時保存(上半支ない) 2 無効 タイマー ○ ○ ○ ○ ○ ○ ○ ○ 常時 一時保存(上書きなし)

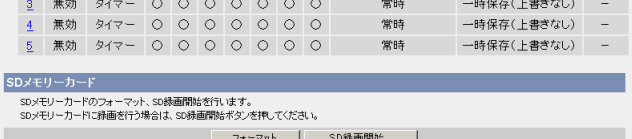

●「SD録画を開始しました。」と表示されます。

**3** 動作条件設定画面へ をクリックする SD録画を開始しました。 動作条件設定画面へ |

● 動作条件設定画面が表示されます。

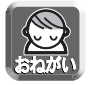

SDメモリーカードを取り出す前に、録画が停止していることを確認してください。 SDメモリーカードへの録画開始後は、SDメモリーカードの抜き差し、本製品の再 起動、または、電源を切ったりしないでください。録画できる枚数や容量の減少、 または、データの破損や故障の原因となります。

## トランスポートモードで暗号化してカメラ画像を転送する

FTPサーバーまたはEメールサーバーに転送するカメラ画像をトランスポートモード を使って暗号化することができます。

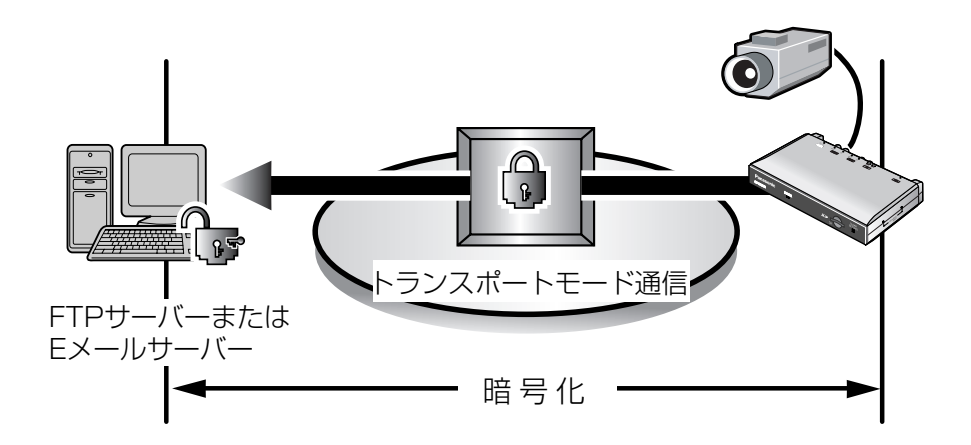

下記の環境を用意する必要があります。

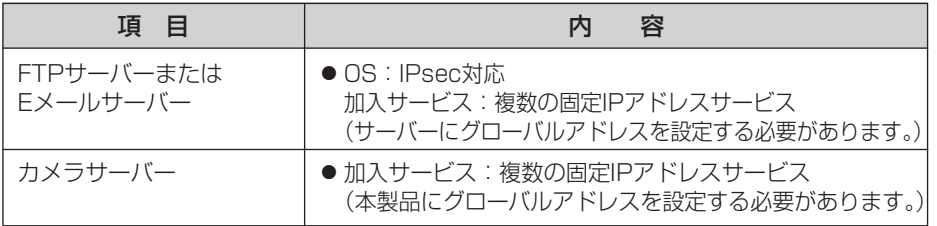

[46ページを](#page-45-0)参照し、FTPサーバーまたはEメールサーバーを設定してください。

## トンネルモードで暗号化してカメラ画像を転送する

FTPサーバーまたはEメールサーバーに転送するカメラ画像をトンネルモードを使っ て暗号化することができます。

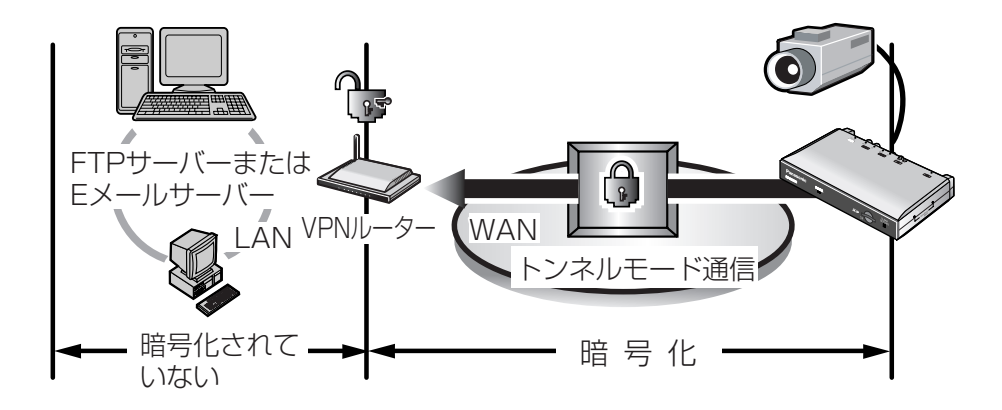

下記の環境を用意する必要があります。

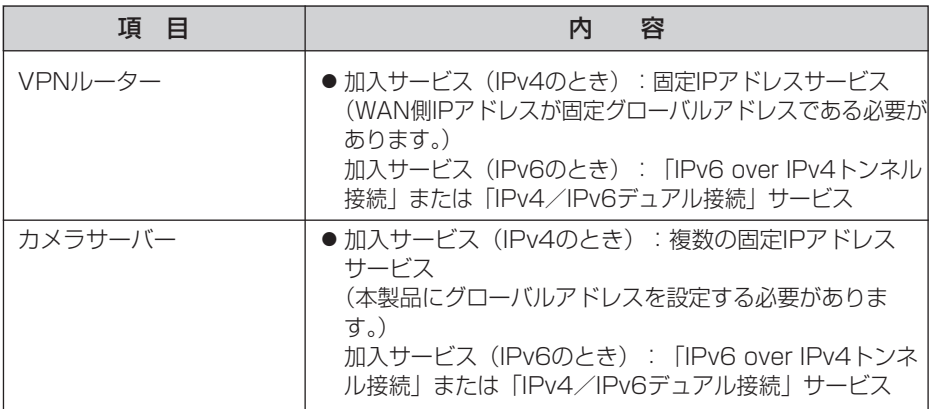

[49ページを](#page-48-0)参照し、設定してください。

#### 動作検知感度を設定する

動作検知の感度を設定することができます。動作条件が動作検知のとき有効になりま す。「しきい値」は、動作検知のしきい値を調整します。しきい値が低いほど小さな変 化で検知します。「感度」は、感度が高いほど動作検知バーの振幅が大きくなります。 動作検知機能の詳しい説明については[、115ページの](#page-114-0)「動作検知機能について」を参 照してください。

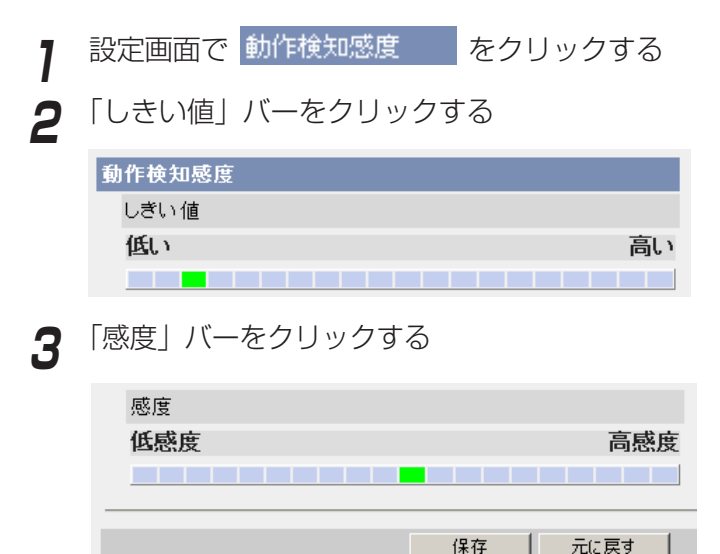

- **4** 保存 をクリックする
	- 元に戻す をクリックすると、入力した設定は保存されずに変更前の設定 に戻ります。
- $\overline{\bf 5}$  |動作検知感度設定画面へ| をクリックする|
	- 動作検知感度設定画面が表示されます。
- データ入力欄

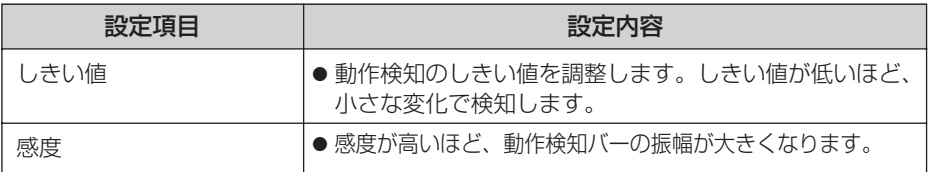

(罒♪つづく)

#### <span id="page-114-0"></span>■ プレビュー

現在のしきい値の設定値と検知レベルが表示されます。

- しきい値:緑色と赤色の境で表示されます。
- 検知レベル: 濃い色と薄い色の境で表示されます。検知レベルがし きい値を超えると、動作を検知します。
- ●設定したしきい値および感度は保存したあとに有効になり、プレ ビューに反映されます。

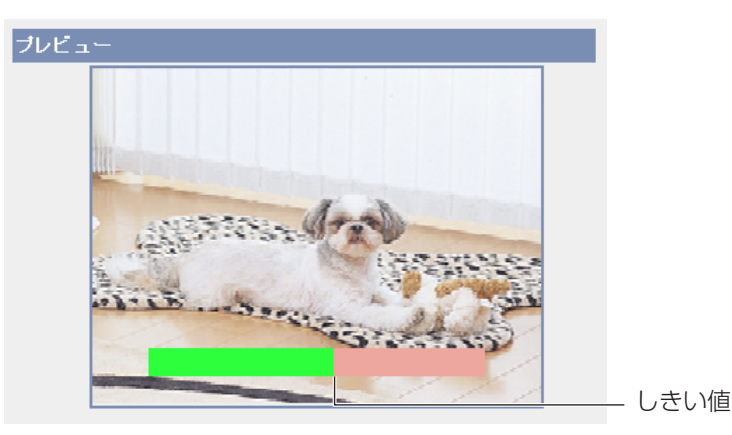

#### ■ 動作検知機能について

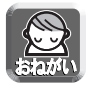

動作検知機能を使うことによって生じた事故などの結果について、当社は一 切の責任を負いません。常に高い信頼性を求められる監視などの用途には、 動作検知機能を使わないことをおすすめします。動作検知機能は、常に高い 信頼性を求められる用途には適していません。

#### ● しきい値とは?

動作検知を行う場合に、カメラ画像に動きがあったかどうかを判断す るために設定する値です。

小さな動きの変化に応じて検知したい場合は、より低い値に設定して ください。

カメラ画像の半分以上を占めるくらいの大きな動きの変化に応じて検 知したい場合は、より高い値に設定してください。

| ロロ⇔つづく

<span id="page-115-0"></span>● 感度とは?

感度は、画像の輝度にどのくらいの変化がある場合に動きがあると判 断するかを決めるために設定する値です。

より高感度に設定すると、わずかな輝度の変化でも動きとして捉えます。 大きな輝度変化の場合だけを動きとして捉えたいときは、より低感度 に設定してください。

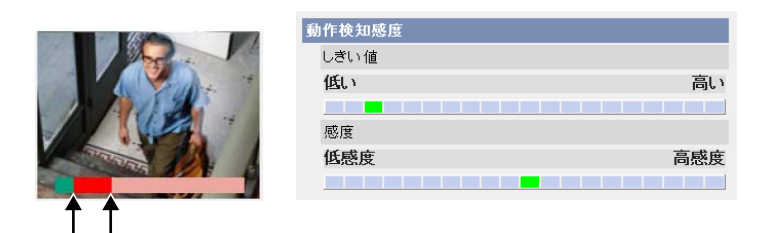

検知レベルが「しきい値」以上になると、検知します。�

「しきい値」で設定したレベルに対応

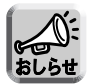

しきい値はより低めに、感度はより高感度に設定することで、画像の一部分 の小さな動きでも動作を検知し、より簡単に動きを検知することができます。

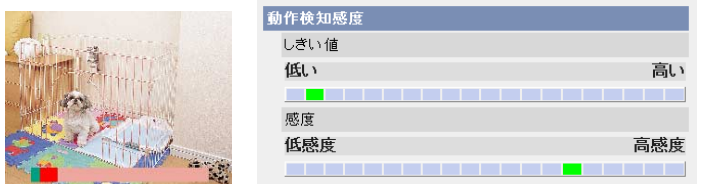

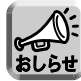

本製品搭載の動作検知は、動きの変化を動体の輪郭の変化と輝度変化によっ て検知しています。

これは、太陽光などによる全体的な明るさの変化で誤って動作検知すること を軽減するためです。

ただし、蛍光灯などにより全体的に明るさが急変する場合は、誤って動作検 知する場合がありますのでご注意ください。一方、当社製録画プログラムの 動作検知は、動きの変化を動体全体の変化と輝度変化によって検知していま す。そのために同じ動作を検知するための設定が、本製品の動作検知と録画 プログラムとでは異なります。

また、背景と同色の衣服を着た人物の動きなどに対して検知しにくいことが あります。

## アラームログ通知先を設定する

一日一回、指定した時間に送信されるEメールでアラームログを確認することができ ます。アラームログ通知を設定するには、動作条件をアラーム、または、動作検知に して、設定を有効にしてください。

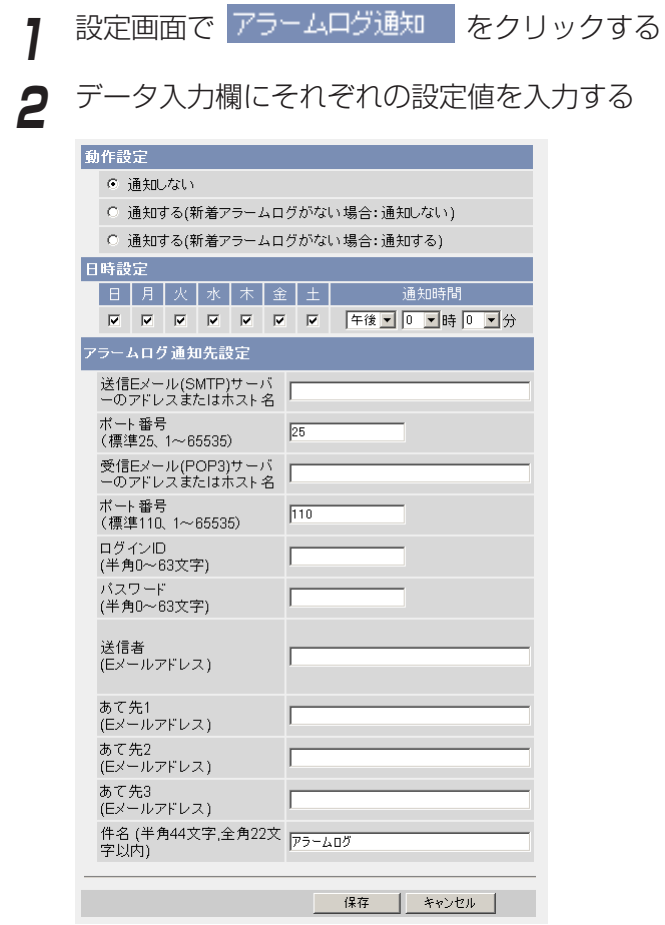

- 
- **3** 保存|をクリックする
	- キャンセル| をクリックすると、入力した設定は保存されずに変更前の設 定に戻ります。

( md ) つづく

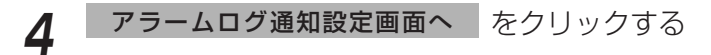

● アラームログ通知設定画面が表示されます。

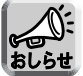

動作設定を変更して保存すると、新着アラームログは消去されます。

#### データ入力欄

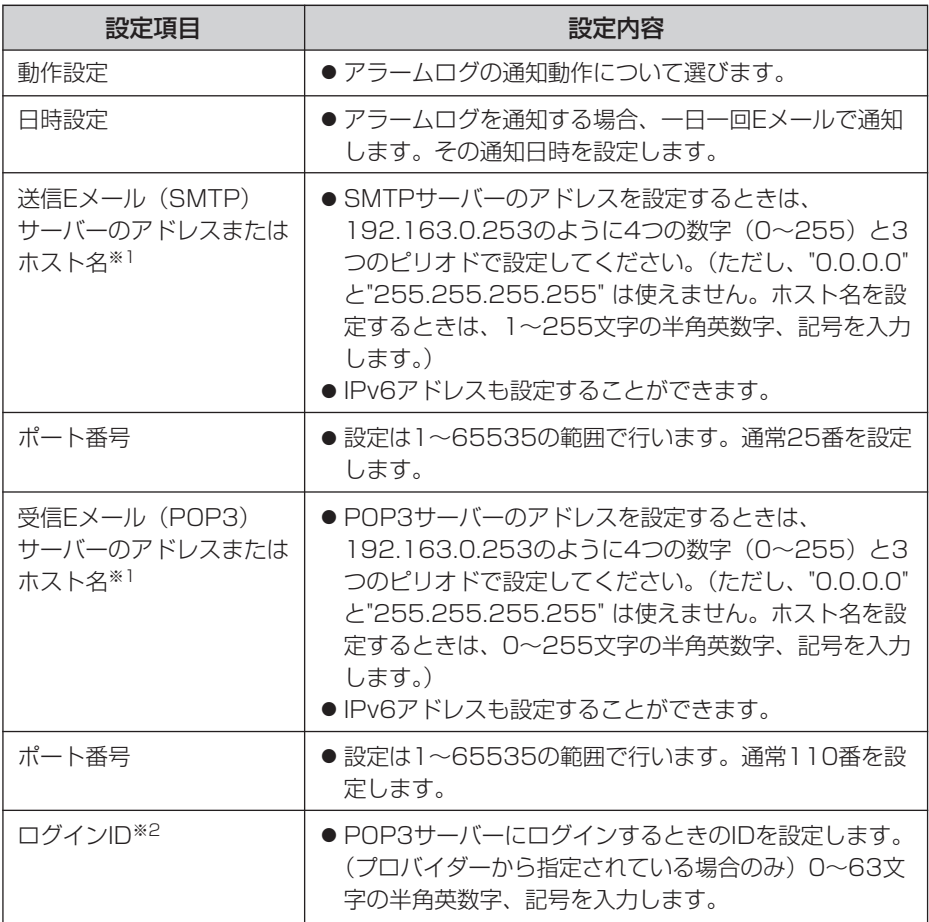

**DOC** 

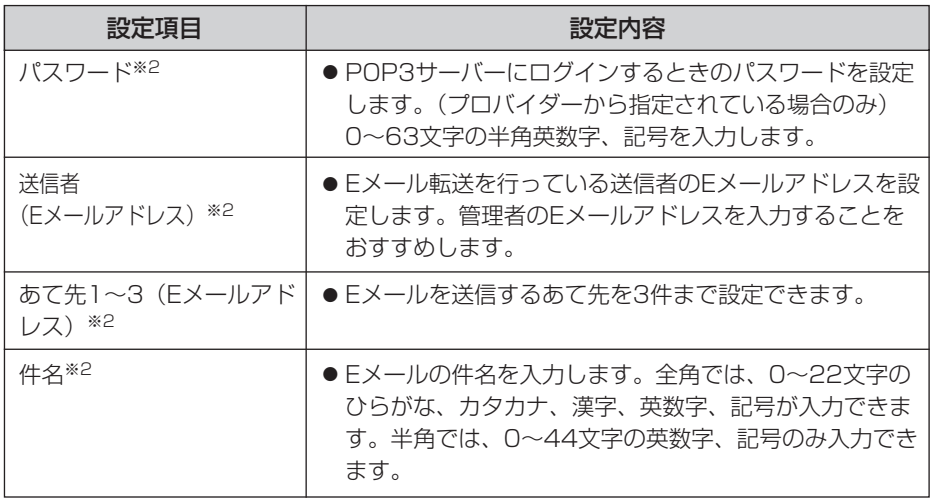

※1 ただし、[スペース]、["]、[']、[&]、[<]、[>]は使えません。 ※2 ただし、["]は使えません。

シングル画面、マルチ画面の解像度、画質など、画像表示設定の初期設定を変更する

シングル画面、マルチ画面の解像度、画質、画像更新間隔などの初期設定(ユーザー が本製品にアクセスしたときに表示する画像設定)を変更することができます。画像 内に時刻を表示したりすることができます。

<mark>1</mark> 設定画面で 画像表示 ねをクリックする

**2** データ入力欄にそれぞれの設定値を入力する

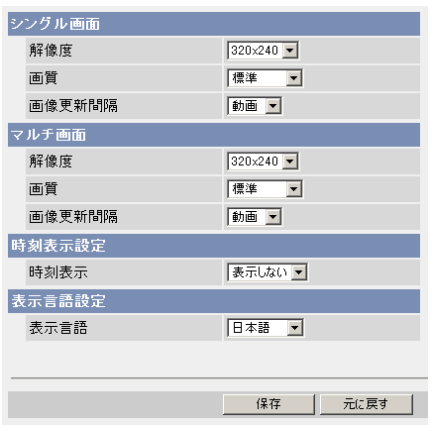

● 元に戻す をクリックすると、入力した設定は保存されずに変更前の設定 に戻ります。

データ入力欄

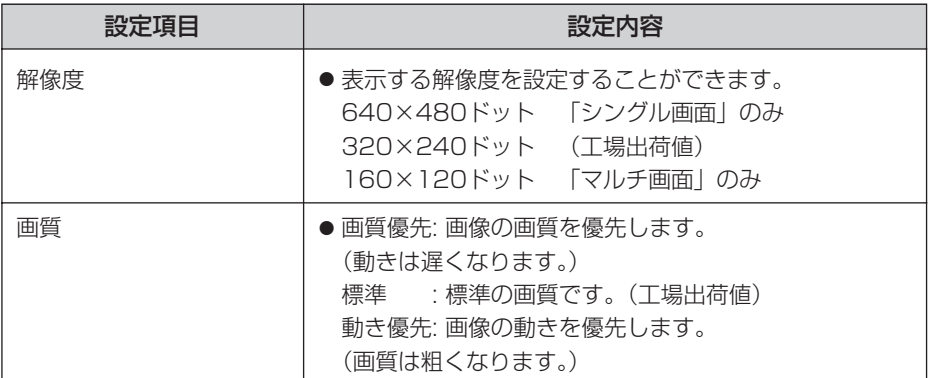

( md ) つづく

<span id="page-120-0"></span>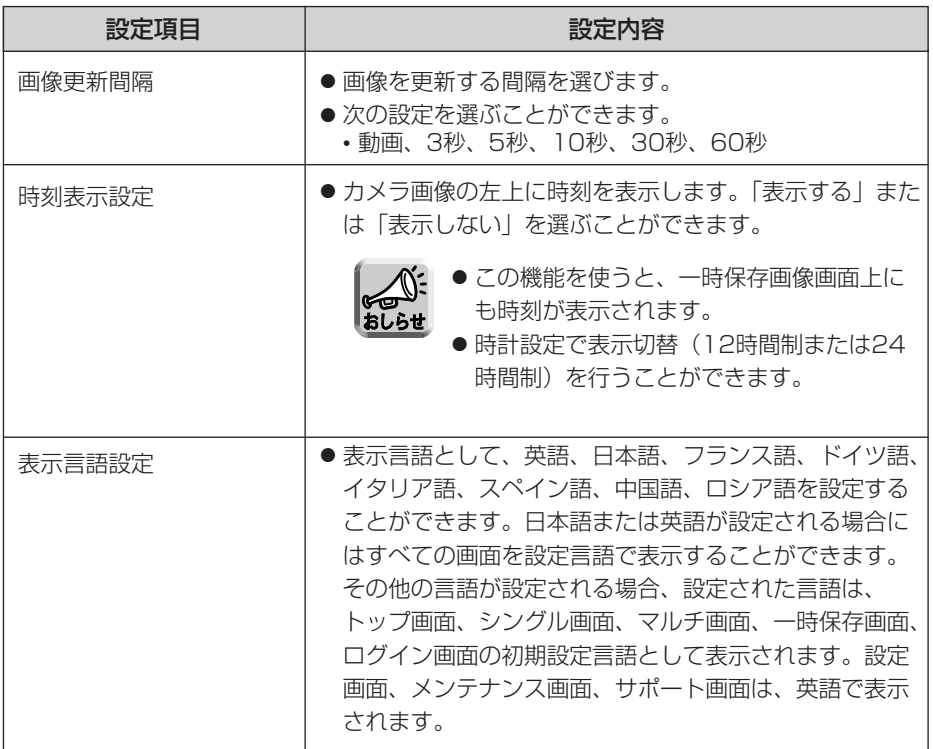

**3** 設定が終わったら 保存 をクリックする

- 新しく設定した内容が保存されます。
- 保存が完了すると"保存が完了しました。"と表示されます。
- **4** | 画像表示設定画面へ をクリックする
	- 画像表示設定画面が表示されます。

#### 複数のカメラ画像を登録する

マルチ画面でカメラ画像を見るために、本製品や当社製ネットワークカメラのIPアド レス、カメラ名を設定します。複数のカメラ画像をマルチ画面で見るには、最初にこ の画面で設定が必要になります。最大12台まで登録できます。

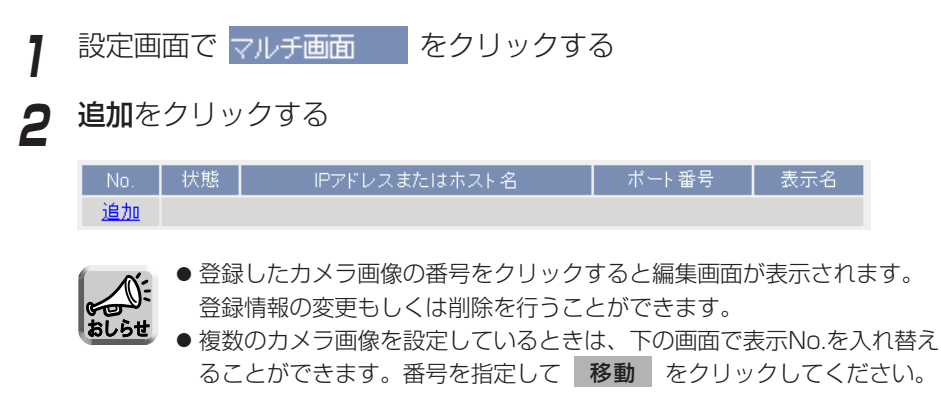

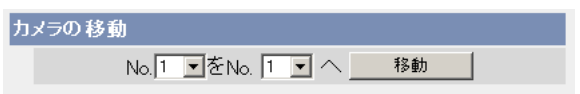

**3** データ入力欄にそれぞれの設定値を入力する

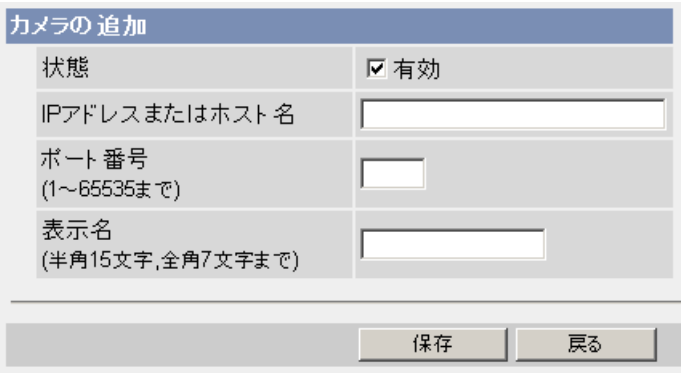

● | 戻る | をクリックすると、入力した設定値は保存されずに設定画面へ戻 ります。

( md ) つづく

#### <span id="page-122-0"></span>データ入力欄

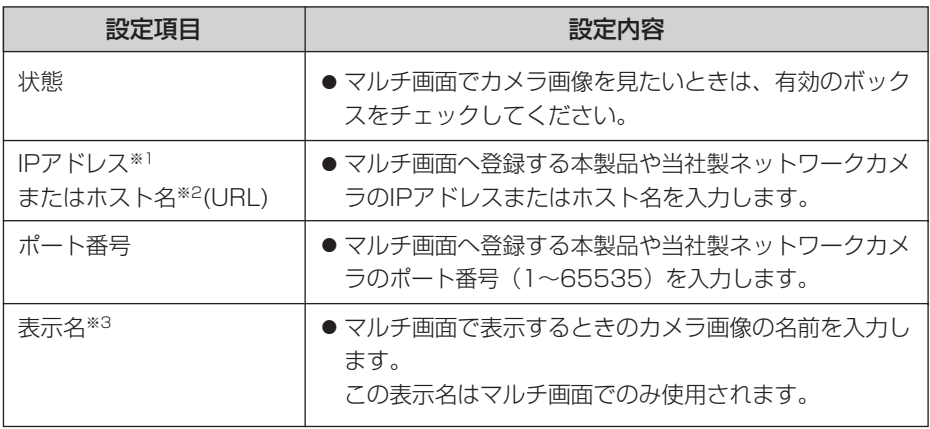

- ※1 IPv4のときは、192.168.0.253のように4つの数(0~255)と3つのピリオドで 設定してください。(ただし "0.0.0.0"と "255.255.255.255"は使えません。) IPv6のときは、ホスト名で指定してください。
- ※2 半角英数字、記号が使えます。(☞ [162ページ\)](#page-161-0)ただし、[スペース]、[ ']、[ ']、 [#]、[&]、[%]、[=]、[+]、[?]、[<]、[>] は使えません。 入力できる文字数は、1~255文字です。
- ※3 全角は、ひらがな、カタカナ、漢字、英数字、記号が使えます。 半角は、英数字、記号が使えます。(☞ [162ページ\)](#page-161-0) ただし、[スペース]、[ "]、[ ']、[#]、[&]、[%]、[=]、[+]、[?]、[<]、[>]、 「: ] は使えません。 半角(1~15文字)、全角(1~7文字)

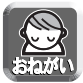

- LAN (ローカルエリアネットワーク)内のパソコンからLAN内のカメラ 画像を見るときは、プライベートアドレス、ポート番号を設定してくだ さい。
- インターネットからカメラ画像を見るときは、ホスト名(またはグロー バルアドレス)、ポート番号を設定してください。

# **4** 設定が終わったら 保存 をクリックする

- 新しく設定した内容が保存されます。
- マルチ画面設定画面が表示されます。

## カメラ画像を公開する時間を指定する

カメラ画像を公開する曜日、時間帯を設定することができます。公開時間以外の時間 帯では、青の画像が表示されます。

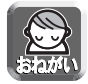

設定に失敗して意図していない画像を見られる恐れがあります。必ず設定したあ とに動作を確認してください。

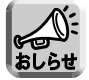

管理者としてアクセスしているときは、公開時間外でもカメラ画像を見ることが できます。

<mark>1</mark> 設定画面で 公開時間 するクリックする

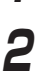

**2** 公開時間設定No.を選び、その番号をクリックする

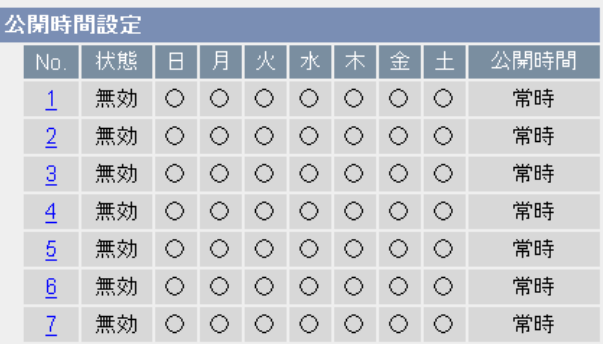

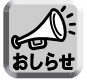

1~7の設定がすべて無効の場合は、カメラ画像は常時表示されます。

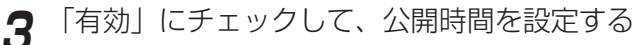

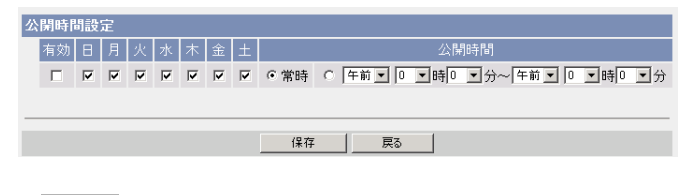

■ 戻る ■ をクリックすると、前の画面へ戻ります。

#### データ入力欄

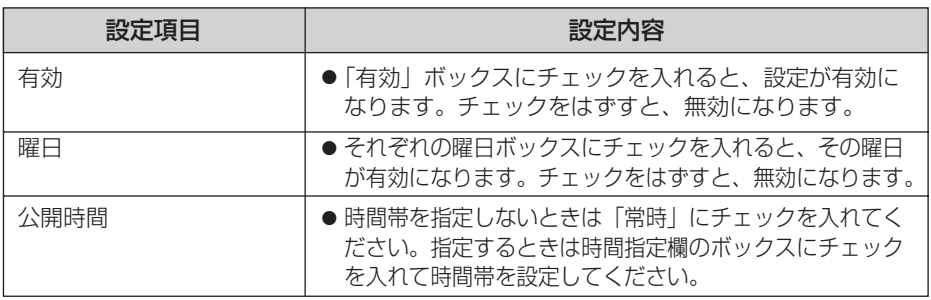

**4** 設定が終わったら 保存 をクリックする

- 新しく設定した内容が保存されます。
- 公開時間設定画面が表示されます。

#### ■ 公開時間の設定について

公開時間の設定で「有効」に設定した時間帯はすべて優先されます。したがって、 次の画面のように月曜日や火曜日を「無効」にしていても、ほかの設定でその時間 を「有効」にしていれば、カメラ画像を見ることができます。

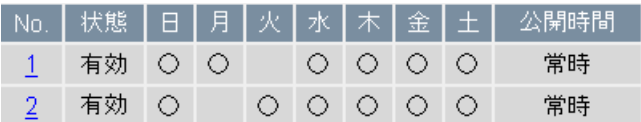

## <span id="page-125-0"></span>外部出力端子を使う

I/Oコネクターのデジタル出力端子を使って、外部機器をコントロールすることができ ます。出力信号の初期値を設定できます。

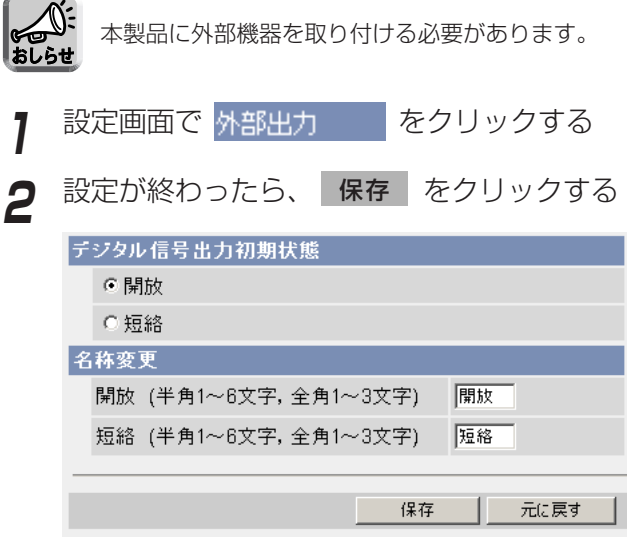

- 新しく設定した内容が保存されます。
- 保存が完了すると"保存が完了しました。"と表示されます。

データ入力欄

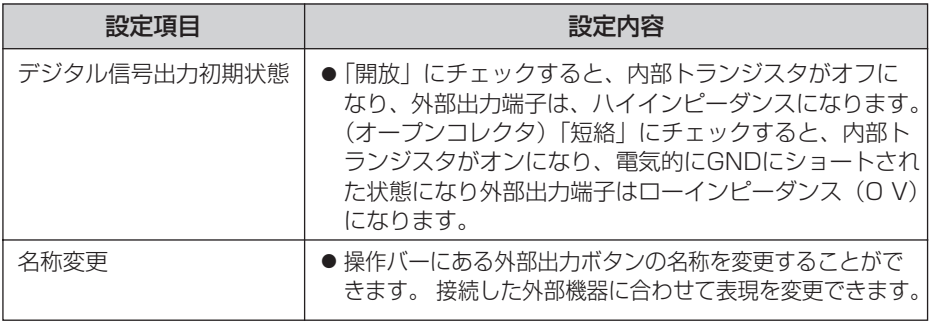

# **3** 設定画面で |外部出力設定画面へ をクリックする<br>ペンジング | インスコール | インスコール

● 外部出力設定画面を表示します。

# インジケーターの動作を変更する

インジケーターの点灯方法を設定できます。誰かが本製品にアクセスしているときの み点灯させたり、常時消灯させたりすることができます。工場出荷値では「点灯 (常 時) 」になっています。

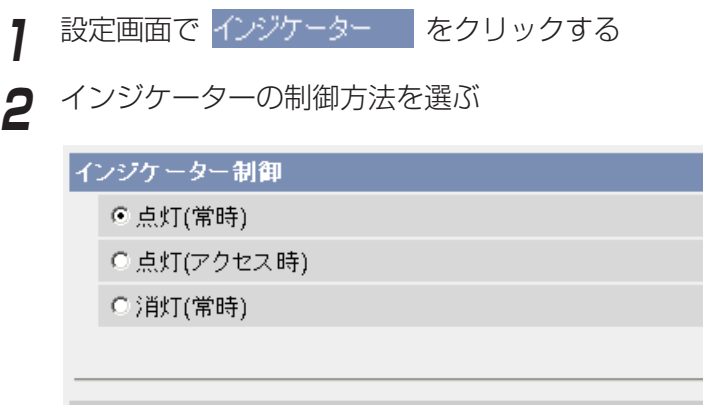

●「点灯(常時)」にチェックすると、常にインジケーターが点灯または点 滅します。(☞ セットアップCD-ROM内の「困ったときには」[の2ページ\)](#page-1-0)

保存

元に戻す

- ●「点灯(アクセス時)」にチェックすると、ユーザーがアクセスしている ときのみインジケーターが緑に点灯します。
- ●「消灯(常時)」にチェックすると、常にインジケーターが消灯します。
- **元に戻す** をクリックすると、入力した設定は保存されずに変更前の設定に戻り ます。

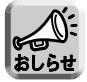

消灯にすると、ネットワークと接続していても点灯しなくなります。

# **3** 設定が終わったら 保存 をクリックする

- 新しく設定した内容が保存されます。
- 保存が完了なると"保存が完了しました。"と表示されます。

# **4** インジケーター設定画面へ をクリックする

● インジケーター設定画面が表示されます。

<span id="page-127-0"></span>**本製品のメンテナンスを行う**

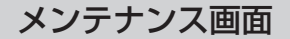

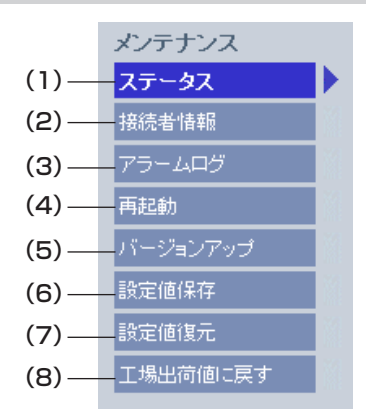

[メンテナンス]

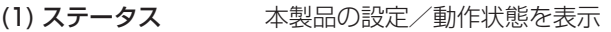

- (2) 接続者情報 本製品に接続しているクライアントの情報表示
- (3) アラームログ アラームログの表示
- (4) 再起動 インストリント 設定値を保存したままの再起動
- (5) バージョンアップ 最新のファームウェアへの更新
- (6) 設定値保存 設定ファイル作成
- (7) 設定値復元 設定ファイルからの設定復元
- (8) 工場出荷値に戻す すべての設定値を工場出荷時の値に戻す(時計を除く)

## 本製品の状態(ステータス)を確認する

本製品の状態 (ステータス) を確認することができます。ここで得られる情報は、トラ ブル発生時の状況確認などに役立ちます。

メンテナンス画面で ステータス マーククリックすると、次の画面が表示 されます。

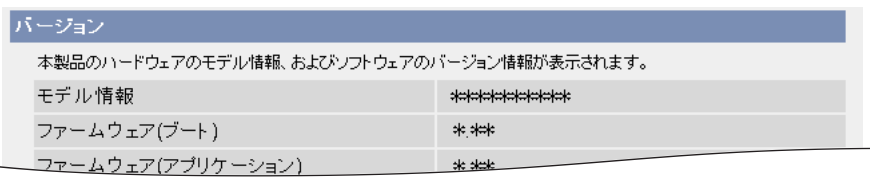

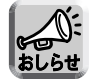

ステータス画面の表示内容については、パナソニックのサポートウェブサイト (http://panasonic.biz/netsys/netwkcam/support/) を参照してください。

## 本製品への接続者情報を確認する

本製品へ接続しているクライアントの情報を表示します。動画と音声の現在の接続セ ッション数(それぞれ最大30と10の接続ヤッション数)と、現在の接続者情報(最 大40件)を確認することができます。

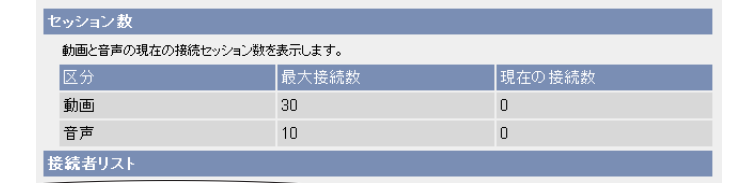

## アラームログを取得する

アラームログを表示します。新しい順に最大50件のアラームログを表示します。 アラームログが50件を超える場合は、古い順に消去されます。

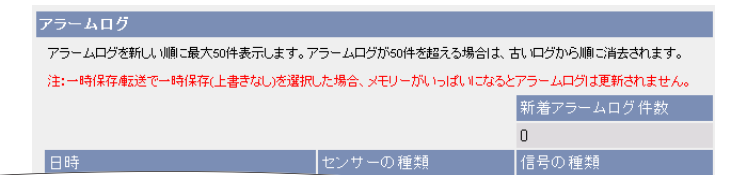

● 電源を切ると、アラームログは消去されます。

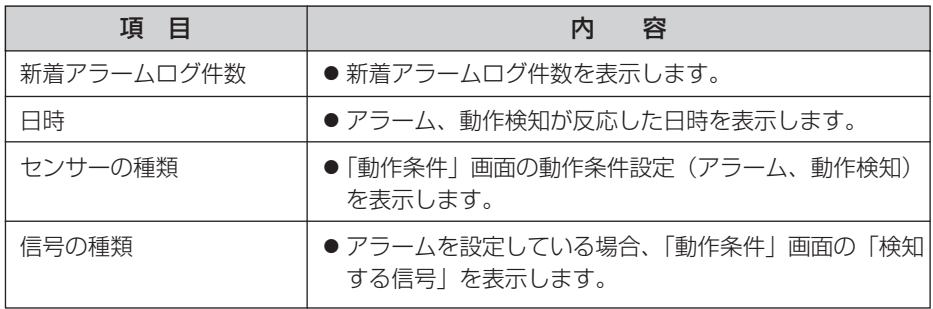

#### <span id="page-129-0"></span>本製品を再起動する

本製品のACコードのプラグをコンセントから抜いて、もう一度入れると本製品は再起 動しますが、それと同じ動作を画面上で行うことができます。

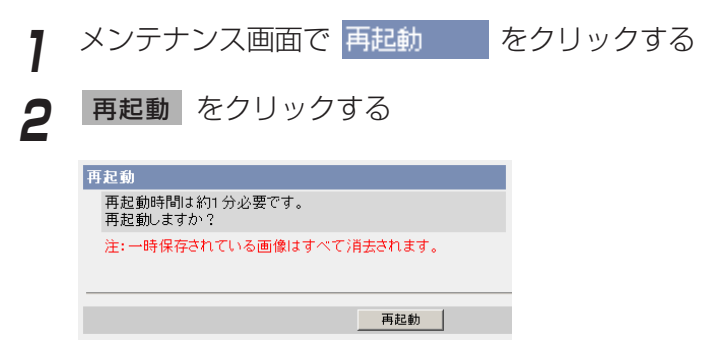

● 再起動時間は約1分です。

再起動後、トップ画面が表示されます。

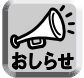

- 再起動すると、内部メモリーにある一時保存画像はすべて消去されます。 SDメモリーカードに保存されている画像は消去されません。
- アラームログは消去されます。

# 本製品をバージョンアップする

本製品のファームウェアを最新のバージョンに更新することができます。 新機能や不正な攻撃に対するセキュリティに関する新しいファームウェアが公開され たときに、バージョンアップすることができます。

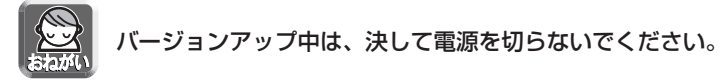

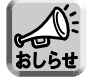

- トップ画面またはステータス画面で、現在のファームウェアのバージョンを確 認できます。
- バージョンアップをすると、内部メモリーにある一時保存画像はすべて消去さ れます。SDメモリーカードに保存されている画像は消去されません。
- アラームログは消去されます。
- **1** 最新のファームウェアをパナソニックのサポートウェブサイトから ダウンロードして、パソコンのハードディスクに保存する
	- サポートウェブサイト: http://panasonic.biz/netsys/netwkcam/support/

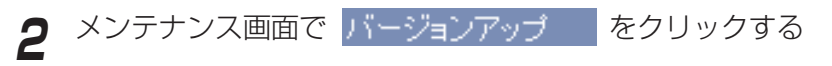

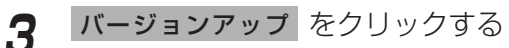

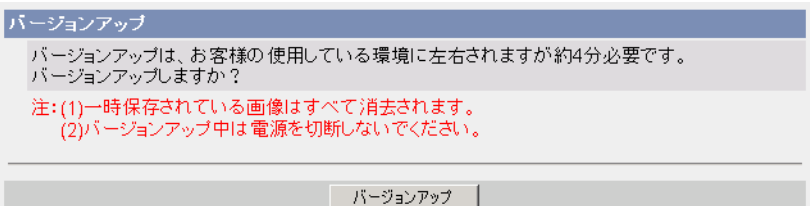

● 本製品が再起動します。

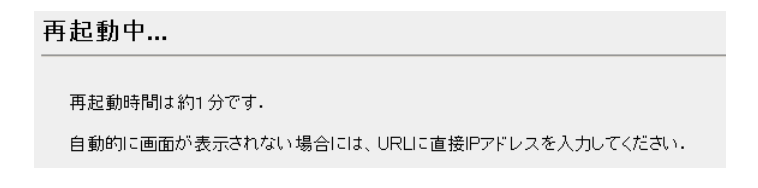

| ロロ⇔つづく

<span id="page-131-0"></span>● 約1分後に、バージョンアップ画面が表示されます。

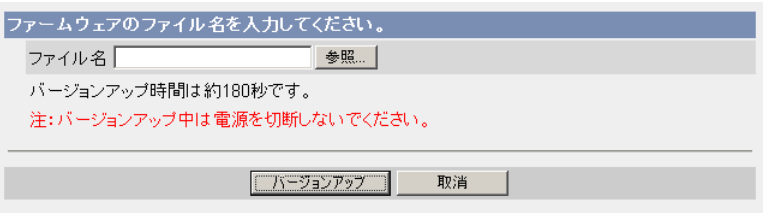

- **4 参照..** をクリックする
	- ファイルの選択ダイアログボックスが表示されます。
- **5** ファイル一覧からインストールしたいファイル(ファームウェアを 保存したときのディレクトリ情報を含む)を選び **開く(<u>0</u>)** を クリックする
	- 選んだファイルがファームウェアのファイル名入力欄に表示されます。 新しいファームウェアのファイル名がわかっていれば、ファイル名入力欄 に直接入力することもできます。
- **6** 新しいファームウェアのファイル名を確認後、 バージョンアップ を<br>◇ トー・トナス クリックする
	- バージョンアップを中止する場合には、 取消 | をクリックします。
	- 取消 をクリックすると、バージョンアップせずにトップ画面に戻ります。

# <span id="page-132-0"></span>**本製品のメンテナンスを行う**

● バージョンアップの間、次のメッセージが表示されます。

バージョンアップ中...

残り時間は約160秒です。 注:バージョンアップ中は雷源を切断しないでください。

● 終了すると自動的に再起動します。

再起動中...

再起動時間は約1分です.

自動的に画面が表示されない場合には、URLに直接IPアドレスを入力してください。

● 再起動時間は約1分です。

再起動後、トップ画面が表示されます。

**7** トップ画面でバージョンが最新のものに更新されているか確認する

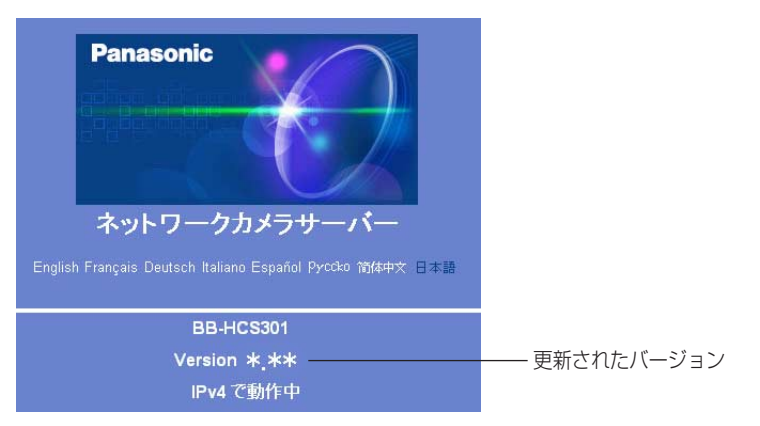

● バージョンが更新されていれば、バージョンアップは完了しています。

### 現在の本製品の設定を設定ファイルに保存する

設定ファイルを作成し、パソコンに保存します。設定ファイルを作成しておけば、設 定値復元機能を使い、本製品をその設定に戻すことができます。

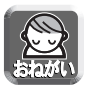

保存された情報には個人情報や管理者情報が含まれており、第三者に漏えいする と不正アクセス、情報漏えい、改ざんなどにつながる恐れがあります。自己の責 任で適切に管理してください。

- <mark>1</mark> メンテナンス画面で 設定値保存 をクリックする
- **2** 保存 をクリックする

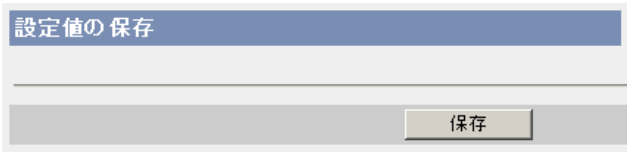

- **3** ファイルのダウンロードダイアログボックスが表示されるので、 保存 | をクリックする
- **4** 保存する場所を指定して 保存 をクリックする

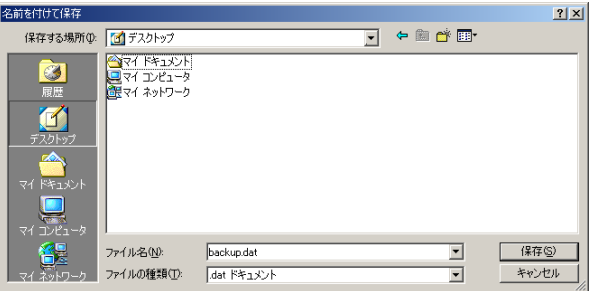

● 指定した場所に設定ファイルが保存されます。

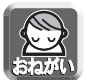

- ファイル名は変更できますが、拡張子(.dat)は変更できません。拡張 子を変更すると、設定の復元ができなくなります。
- 本製品のファームウェアを最新のバージョンに更新したあとに設定ファ イルを作成してください。設定ファイルの作成元と設定ファイルの復元 先においてファームウェアのバージョンが異なると、設定が本製品に復 元されない場合があります。

## 本製品の設定を設定ファイルから復元する

作成した設定ファイルを指定して、本製品をその設定に戻すことができます。本製品 を工場出荷値に戻したあと、この設定値復元機能を使うことにより、その設定に戻す ことができます。

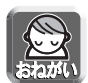

- 設定ファイルには、ネットワーク設定も保存されます。復元するときには、保 存したときのネットワーク設定になります。
- 本製品のファームウェアを最新のバージョンに更新したあとに設定ファイルを 作成してください。設定ファイルの作成元と設定ファイルの復元先においてフ ァームウェアのバージョンが異なると、設定が本製品に復元されない場合があ ります。
- <mark>1</mark> メンテナンス画面で <sub>設定値復元</sub> をクリックする

**2** 参照... をクリックする

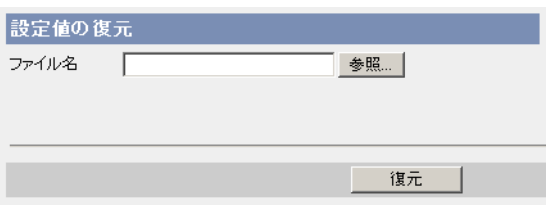

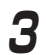

**3** ファイル一覧から復元したいファイルを選び | 開く | をクリックする

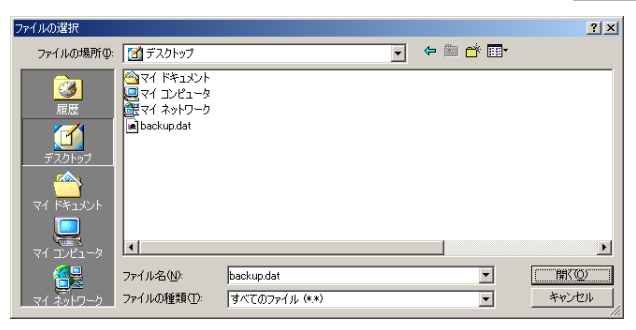

● 選んだファイルがファイル名入力欄に表示されます。

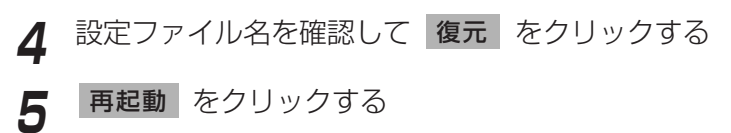

● 本製品が再起動し、トップ画面が表示されます。

## 本製品の設定を工場出荷値に戻す

この機能を実行すると各設定内容を工場出荷値に戻すことができます。 工場出荷値に戻したいときなどにご使用ください。

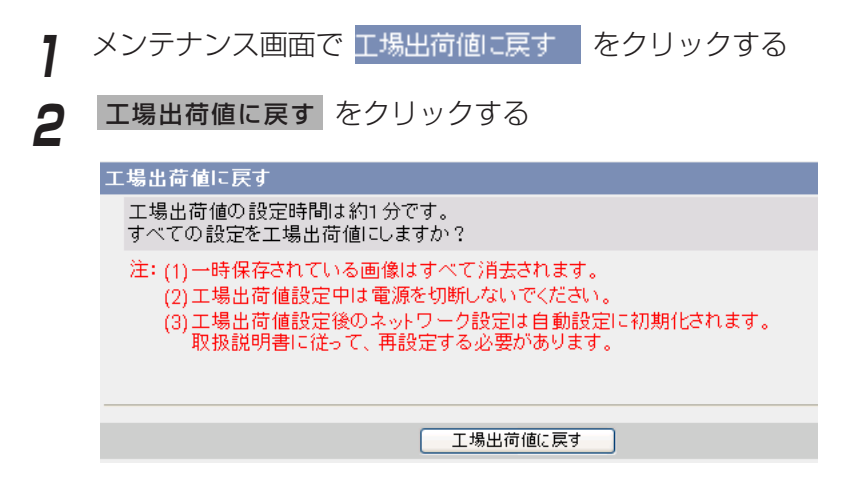

- インジケーターが以下の動作をします。 オレンジに点滅→消灯 (約10秒間)
- 本製品のすべての設定値(ID、パスワード、IPアドレス、サブネットマスク を含む)を、工場出荷値に戻します。
- ●「工場出荷値に戻す」を実行すると、ネットワークの設定は「自動設定」に なります。「かんたんガイド」を参照して、設定し直してください。

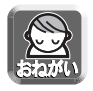

実行中は、決して電源を切らないでください。

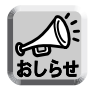

- 工場出荷値へ戻しても、時刻はそのままですが、時刻表示設定は12時間 制(工場出荷値)に戻りますので時計設定画面で設定し直してください。 (☞ [62ページ\)](#page-61-0)
- 工場出荷値は[、142~](#page-141-0)[145ページを](#page-144-0)参照してください。
- CLEAR SETTINGボタンを約1秒押すことによっても、工場出荷値に戻 すことができます。(☞ [141ページ\)](#page-140-0)
- 工場出荷値に戻すと、内部メモリーにある一時保存画像はすべて消去さ れます。SDメモリーカードに保存されている画像は消去されません。
- 工場出荷値に戻す作業は、約1分かかります。
- アラームログは消去されます。

# **サポート画面について**

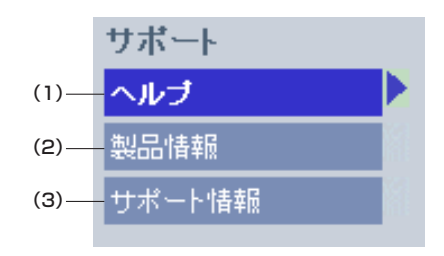

#### [サポート]

- (1) ヘルプ ヘルプ画面の表示
- (2) 製品情報 製品情報ページへのリンクの表示
- (3) サポート情報 サポート情報ページへのリンクの表示

### ヘルプ画面を見る

本製品の「設定画面」の項目や機能についての説明を表示します。

サポート画面で ヘルプ をクリックすると、次の画面が表示されます。

#### [目次]

1.トップ 2.シングル 3. マルチ 4. 一時保存画像 5. サポート 6.ログイン

#### 製品情報を参照する

パナソニックのサポートウェブサイトの中にある製品情報ページを参照することができ ます。

サポート画面で製品情報 | をクリックするとURLが表示されるので、そ のURLをクリックする。

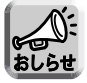

インターネットに接続していない場合、画面表示できません。

## サポート情報を参照する

パナソニックのサポートウェブサイトの中にあるサポート情報ページを参照すること ができます。

サポート画面でサポート情報 をクリックするとURLが表示されるの で、そのURLをクリックする。

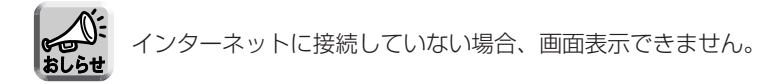

# <span id="page-138-0"></span>**I/Oコネクターについて**

アラームなどの外部機器をI/Oコネクターに接続すると、画像転送設定でアラームを設 定した場合に、アラームの検知により、画像を転送することができます。

#### I/Oコネクターの説明

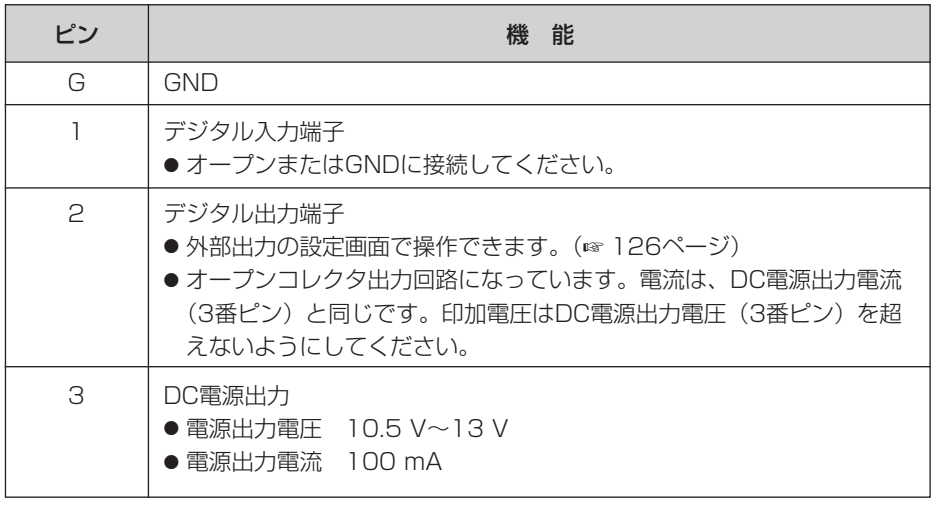

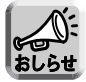

デジタル出力端子と入力端子とは、連動していません。

# **I/Oコネクターについて**

回路接続の例

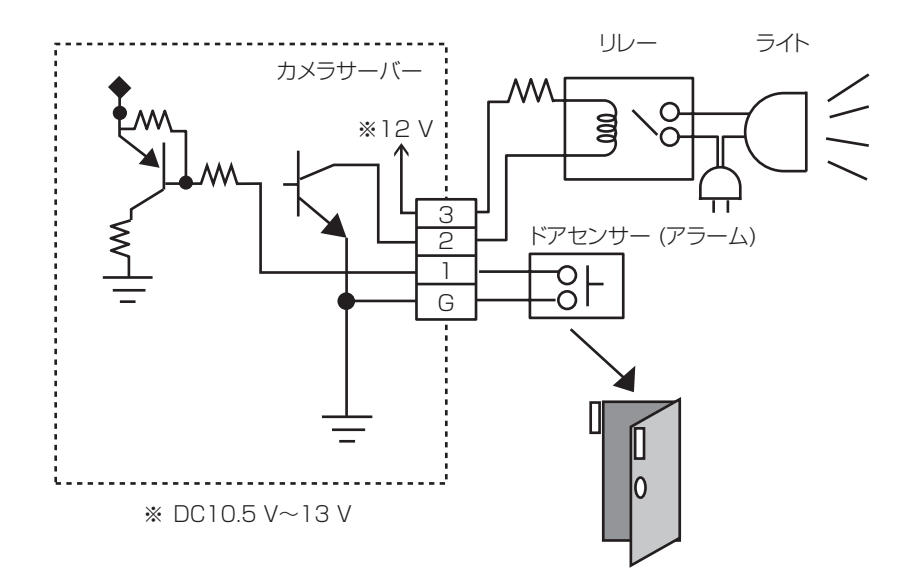

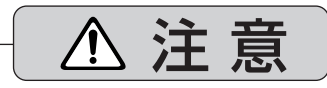

I/Oコネクターに接続時は、各端子の電気的仕様を守り、 確実に行う (☞ [139ページ\)](#page-138-0)

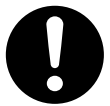

電流や電圧が仕様の数値を超えると故障や感電の原因になる ことがあります。

● DC電源(3番ピン)とGND (G) は短絡させないでください。 本製品の電源が短絡して、本製品が故障することがあります。 ●わからないときは、必ずお買い上げの販売店にお問い合わせください。

# <span id="page-140-0"></span>**CLEAR SETTINGボタンについて**

CLEAR SETTINGボタンは本製品の前面にあります。

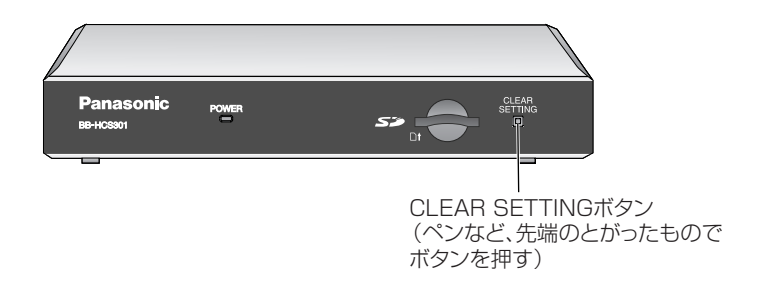

#### 工場出荷値に戻す

設定した値やパスワードはCLEAR SETTINGボタンを押すことで、工場出荷値に戻 すことができます。

ユーザー名やパスワードを忘れて、本製品にアクセスできなくなったときなどにご使 用ください。

- 雷源が入っているときにCLEAR SETTINGボタンを約1秒押し続けてください。
- インジケーターが以下の動作をします。 オレンジに点滅→消灯 (約5秒間) 設定した内容やパスワードは消去され、工場出荷値に戻ります。

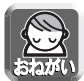

工場出荷値に戻す作業は、約1分かかりますので、その間は電源を切らない でください。

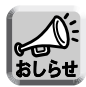

- 工場出荷値へ戻しても、時刻はそのままですが、時刻表示設定は12時間制 (工場出荷値)に戻りますので時計設定画面で設定し直してください。 (☞ [62ページ\)](#page-61-0)
- CLEAR SETTINGボタンを押すと、内部メモリーにある一時保存画像は すべて消去されます。SDメモリーカードに保存されている画像は消去されま せん。
- アラームログは消去されます。

# <span id="page-141-0"></span>**お買い上げ時の設定(工場出荷値)**

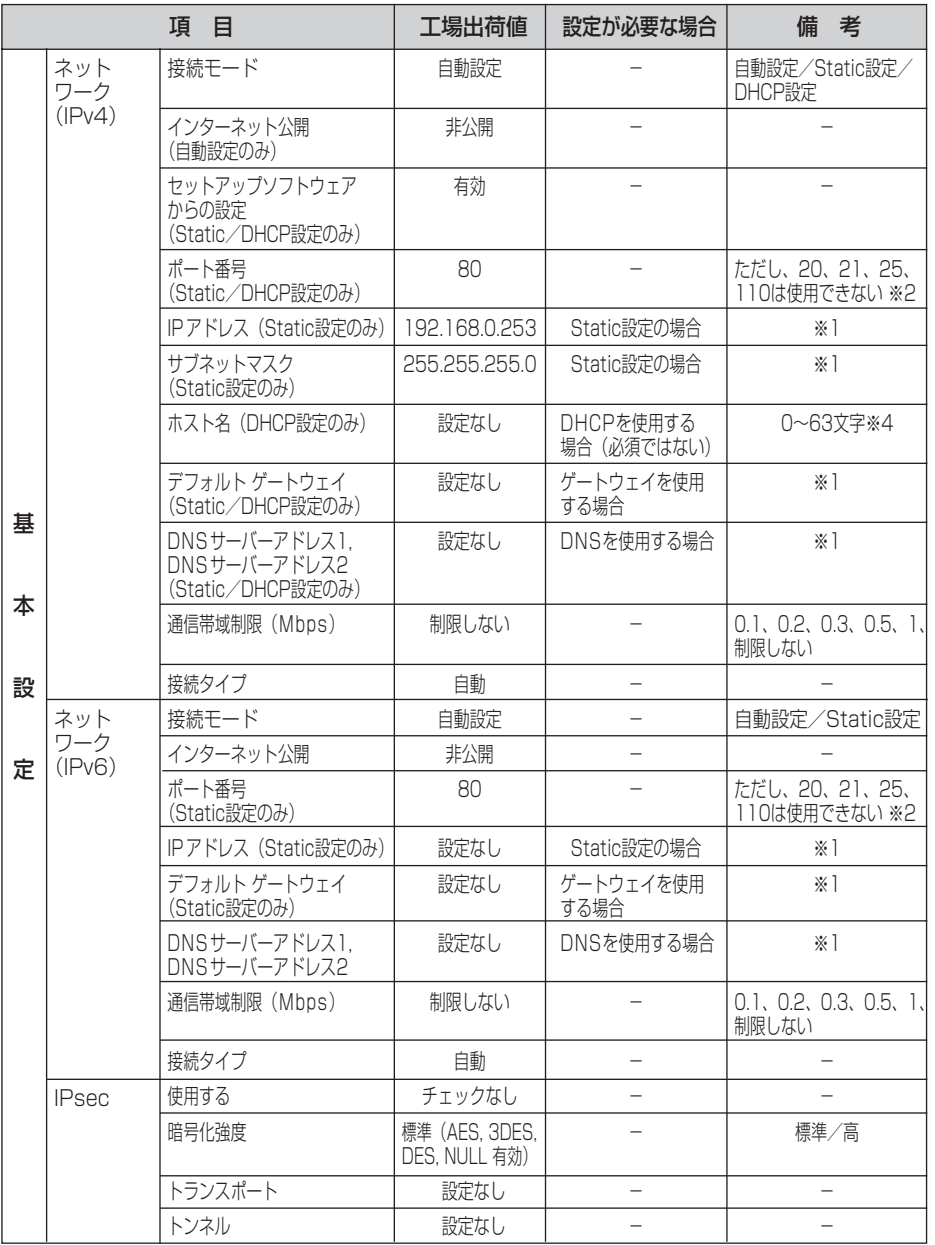

●

# **お買い上げ時の設定(工場出荷値)**

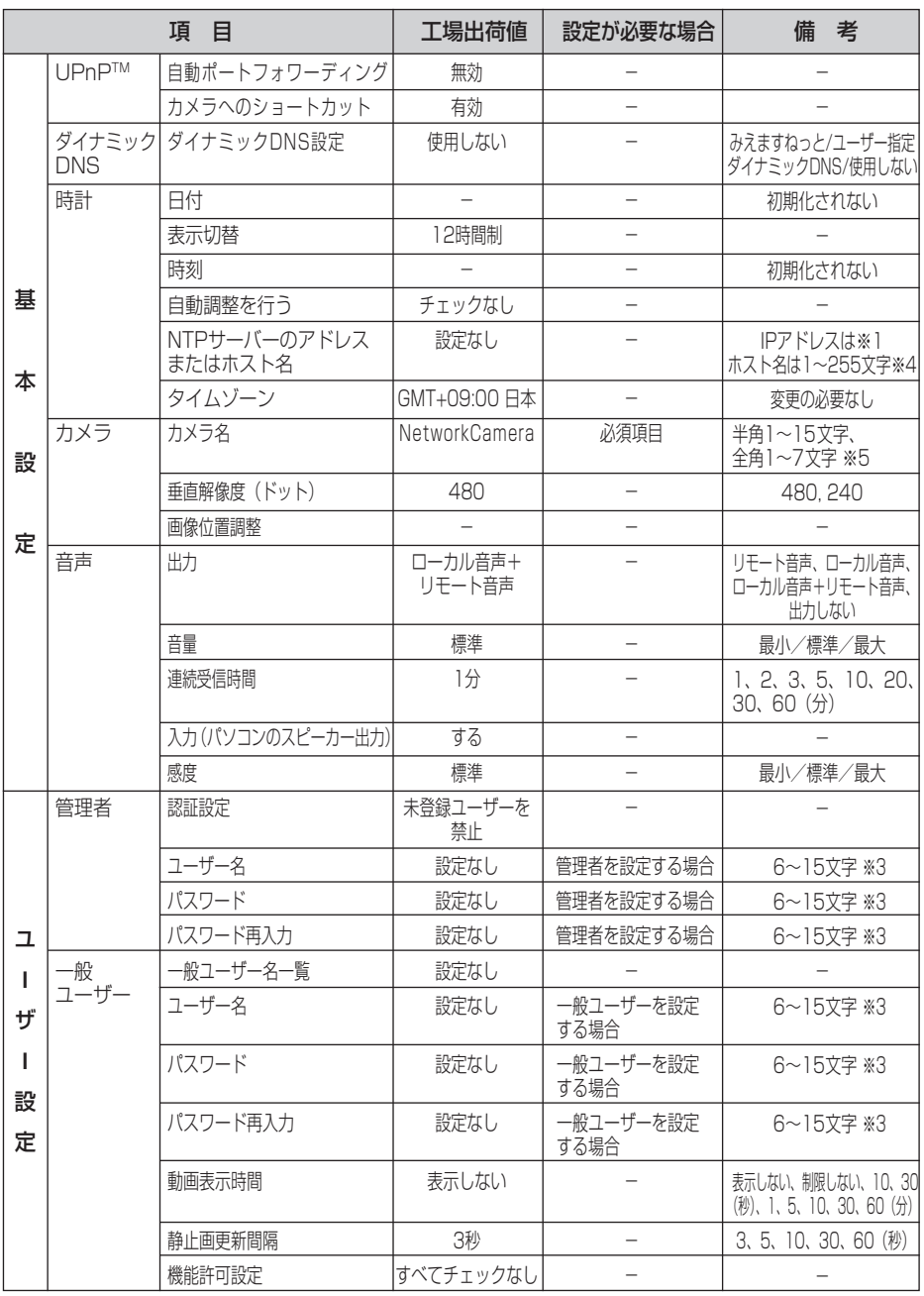

# **お買い上げ時の設定(工場出荷値)**

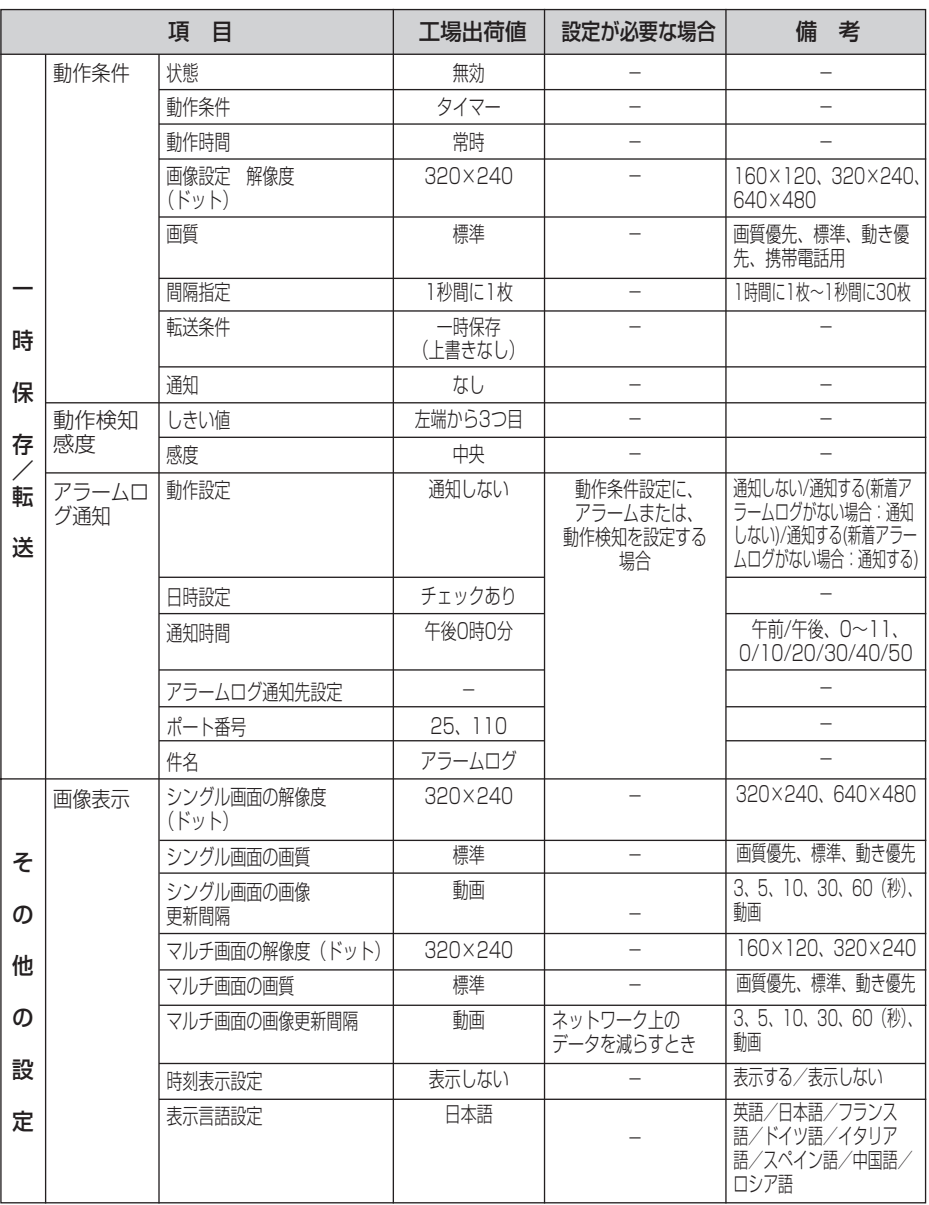
# <span id="page-144-0"></span>**お買い上げ時の設定(工場出荷値)**

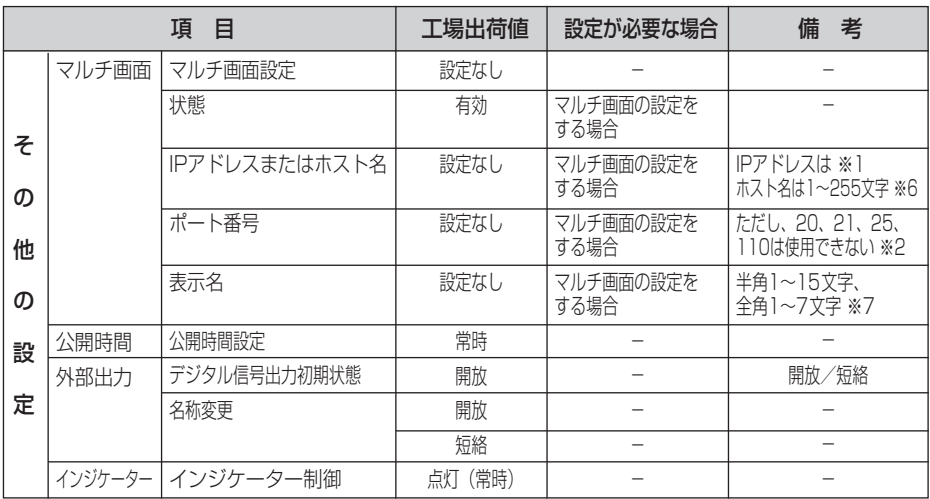

- ※1 IPv4のときは、192.168.0.253のように4つの数字(0~255)と3つのビリオドで 設定してください。(ただし、 0.0.0.0°と ~255.255.255.255°は使えません。) IPv6のときは、8つの16進数値を":"で区切って表わします。連続する"0"は"::"と省略して 表わすことができます。
- ※2 設定は(1~65535)の範囲です。<br>※3 半角英数字、記号が使えます。(☞ 1
- 半角英数字、記号が使えます。(☞ [162ページ](#page-161-0))ただし、[スペース]、["][']、[&]、[<]、 [>]、[:]は使えません。
- ※4 半角英数字、記号が使えます。(☞ [162ページ\)](#page-161-0)ただし、[スペース]、["]、[']、[&]、 [<]、[>]は使えません。
- ※5 全角は、ひらがな、カタカナ、漢字、英数字、記号が使えます。 半角は、英数字、記号が使えます。(☞ [162ページ\)](#page-161-0) ただし、[スペース]、["]、[']、[&]、 [<]、[>]は使えません。
- ※6 半角は、英数字、記号が使えます。(☞ [162ページ\)](#page-161-0) ただし、[スペース]、["]、[']、[#]、 [&]、[%]、[=]、[+]、[?]、[<]、[>]は使えません。
- ※7 全角は、ひらがな、カタカナ、漢字、英数字、記号が使えます。 半角は、英数字、記号が使えます。(☞ [162ページ\)](#page-161-0) ただし、[スペース]、["]、[']、[#]、 [&]、[%]、[=]、[+]、[?]、[<]、[>]、[:]は使えません。

# **パソコンのIPアドレスを設定する**

## 下記の手順でパソコンのIPアドレスを設定することができます。

- **1** パソコンのTCP/IPプロパティの画面を開く
	- TCP/IPのプロパティの開きかたは、パソコンのOSによって下記のよう に異なります。

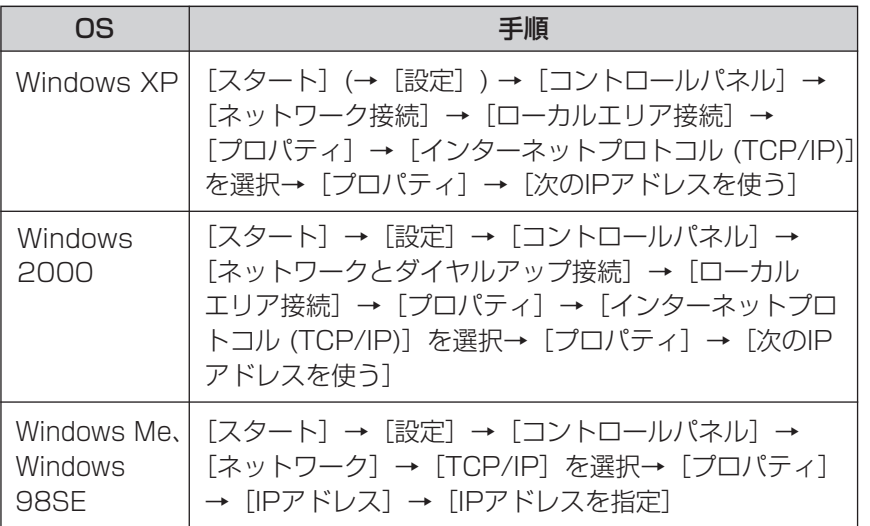

- Windows XP、Windows 2000は、アドミニストレーターが行ってく ださい。アドミニストレーターでないと、TCP/IPプロパティの画面を開 くことができません。
- **2** IPアドレス、サブネットマスクを入力する
- **3** OK をクリックする
	- Windows Me、Windows 98SEは、TCP/IPのプロパティを有効にする ためにパソコンの再起動が必要になります。

# **セットアップソフトウェアを使う**

セットアップソフトウェアを使うと、本製品および同じネットワークに接続されている 当社製ネットワークカメラの設定を行うことができますが、本章では、本製品の設定に 限定して記載します。

セットアップソフトウェアを使うと、次のことができます。

- 本製品のIPアドレス、ポート番号を知ることができる。
- 本製品を自動で設定する。
- 本製品を手動設定でStaticまたはDHCP設定にする。
- IPsecを解除する。
- 本製品の設定画面を表示する。

## ■ 本製品を検索する

**1** 付属のセットアップCD-ROMをパソコンのCD-ROMドライブに入れる (設定画面が表示されない場合は、セットアップCD-ROM内の "Setup.exe" ファイルを ダブルクリックしてください)

# 2 カメラセットアップ をクリックする

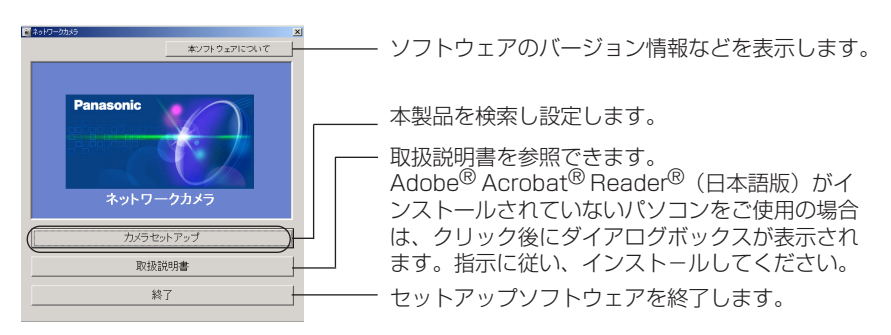

● 次のダイアログが表示される場合は、 **ブロックを解除する** | をクリック してください。

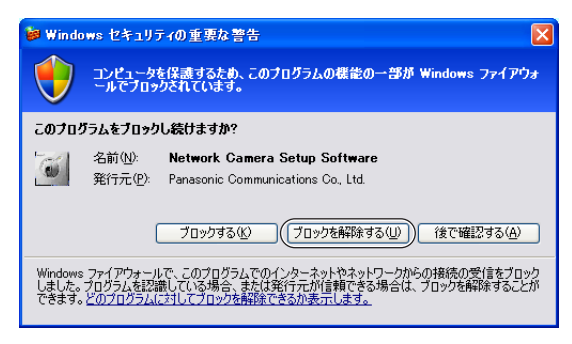

<span id="page-147-0"></span>● 本製品のMACアドレスと同じものを次のカメラリスト画面で探すことで、IPアドレス、 ポート番号を知ることができます。

IPv4情報のとき

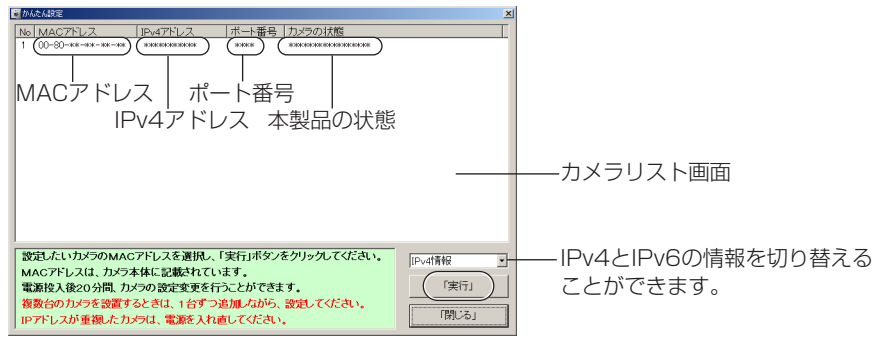

## IPv6情報のとき

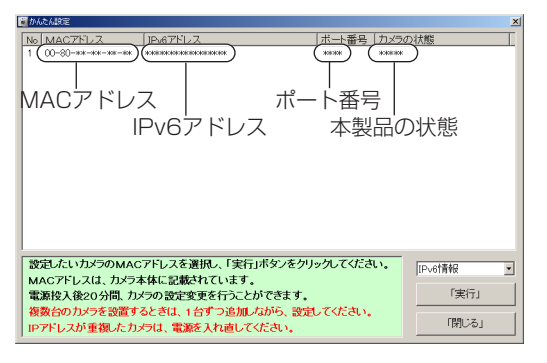

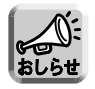

● MACアドレスは、本製品の底面にあるラベルに記載されています。

● パソコンのファイアウォール設定の影響でカメラリスト画面上に表示さ れないことがあります。そのようなときは、以下の画面上でMACアド レスを入力することで、本製品の設定を行うことができます。(☞ かん たんガイド)

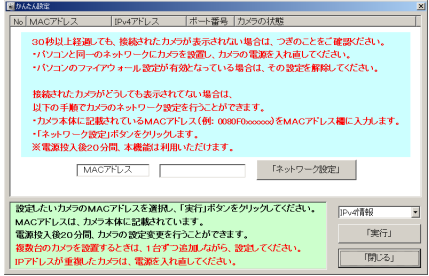

| ロロ⇔つづく [14](#page-148-0)8

#### <span id="page-148-0"></span>■ 本製品を設定する

- **1** [前ページの](#page-147-0)カメラリスト画面で本製品のMACアドレスを選び、 をクリックする 実行�
- **2** それぞれのボタンをクリックして、実行する

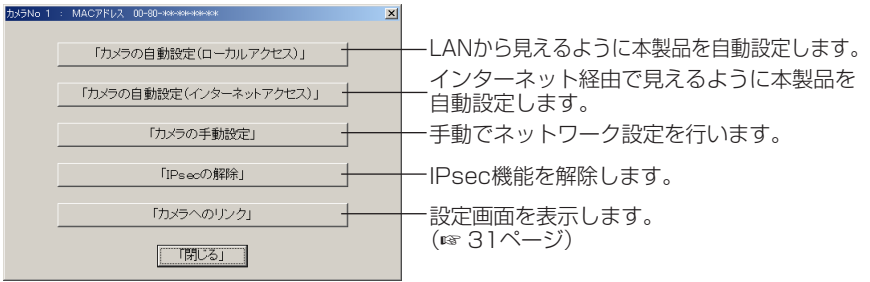

## 「本製品の手動設定」を行うとき

[35~](#page-34-0)[37ページを](#page-36-0)参照して設定項目を設定したあと、 保存 | をクリックする

● 本製品の電源を入れてから20分以上経過している場合は、設定できません。 設定できない場合は、本製品を再起動してください。(☞ [130ページ\)](#page-129-0)

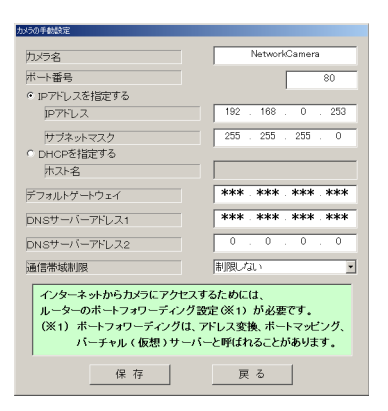

● "カメラの設定が完了しました。"と表示されたら、 閉じる| をクリックして手 動設定を完了する

**3** すべてのセットアップソフトウェア設定画面を閉じて、終了する

# **パソコンをセットアップする**

## プロキシサーバー使用時のウェブブラウザの設定

- プロキシサーバーを使用していないときは、以下の設定は必要ありません。
- プロキシサーバーを使用している場合は、次の設定が必要になります。
	- LAN (ローカルエリアネットワーク) 内に設置された本製品と通信するときには、 プロキシサーバーを使用しないようにウェブブラウザの設定を変更することをお すすめします。
	- 企業内のファイアウォールを備えたプロキシサーバーでは、本製品に直接接続で きない場合があります。 上記の場合には、ネットワークや本製品の動作に影響が出ないように、ネットワー ク管理者に相談することをおすすめします。

おしらも

- プロキシサーバーは、インターネット接続されたネットワーク内のセキュリティ 確保のために一般的に使用されます。
- プロキシサーバーを経由して本製品を使用すると、何らかの問題が生じることが あります。設置の前に、ネットワーク管理者に相談することをおすすめします。
- プロキシサーバーを経由して本製品を使用する場合、画像更新速度が減退する ことがあります。

## 設定のしかた

以下の手順は、Internet Explorer 6.0を使ったときのものです。

**1** ウェブブラウザを起動する

**2** 「ツール」メニューから「インターネット オプション」を選ぶ

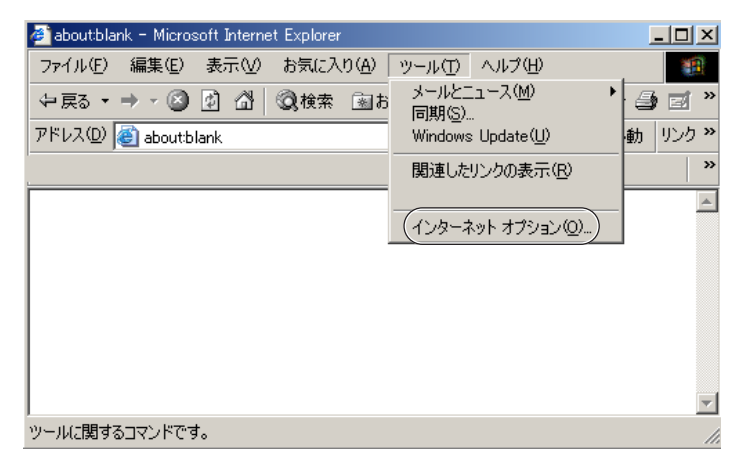

# <span id="page-150-0"></span>**パソコンをセットアップする**

「接続」タブをクリックし、 LANの設定(L)... をクリックする

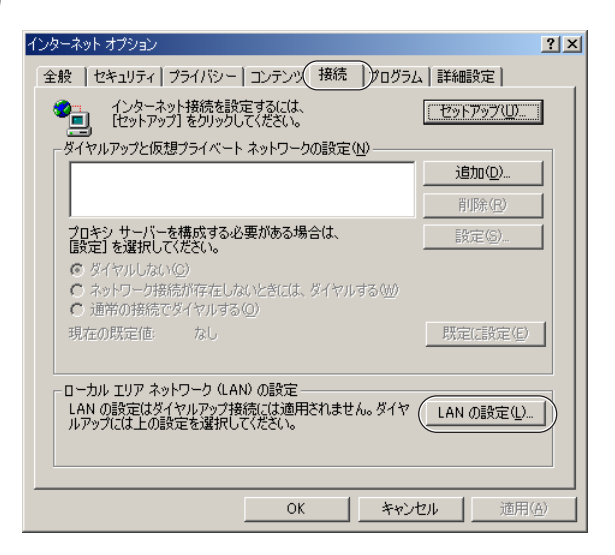

**4** 「LANにプロキシサーバーを使用する」のチェックボックスがチェッ クされているかどうかを確認する

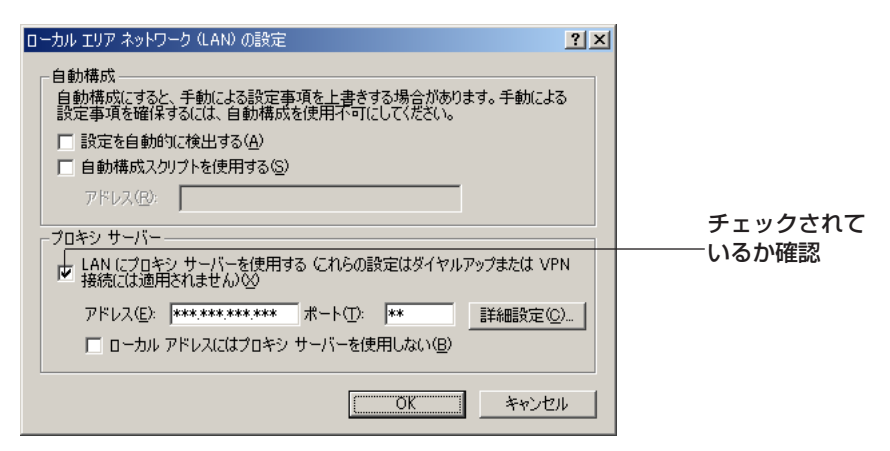

- チェックボックスがチェックされていなかったら、設定をせずに **キャンセル** をクリックし設定を終了する
- チェックボックスがチェックされていたら、 する 詳細設定(C)... をクリック

プロキシの設定ダイアログボックスが表示される

| ロロ⇔つづく

<span id="page-151-0"></span>**5** 本製品の "IPアドレス" を「次で始まるアドレスにはプロキシを使用 しない(N):」の入力欄に入力する

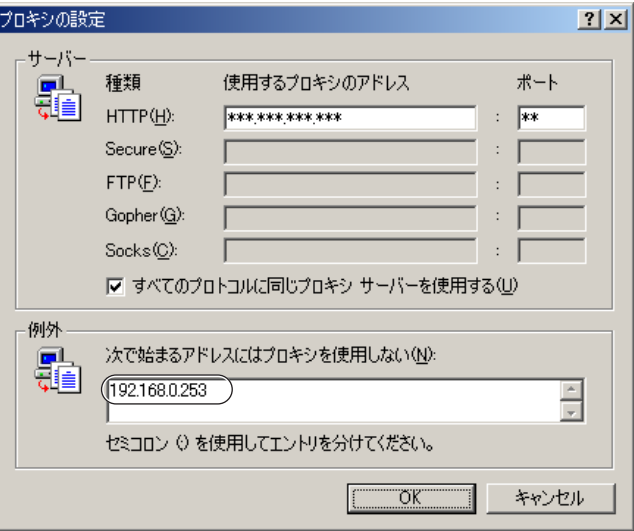

**6** OK をクリックする

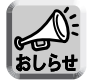

プロキシサーバーを経由して本製品にアクセスする場合は、カメラ画面の 送話ボタンがグレー表示になり、音声の送話はできません。

## マイ ネットワークに「カメラへのショートカット」を表示するためのUPnPTM 設定

パソコンのマイ ネットワークに「カメラへのショートカット」を表示さ せるために、Windows コンポーネントを追加する必要があります。下記 の手順に従い、UPnP™ (ユニバーサル プラグ アンド プレイ) を有効に してください。

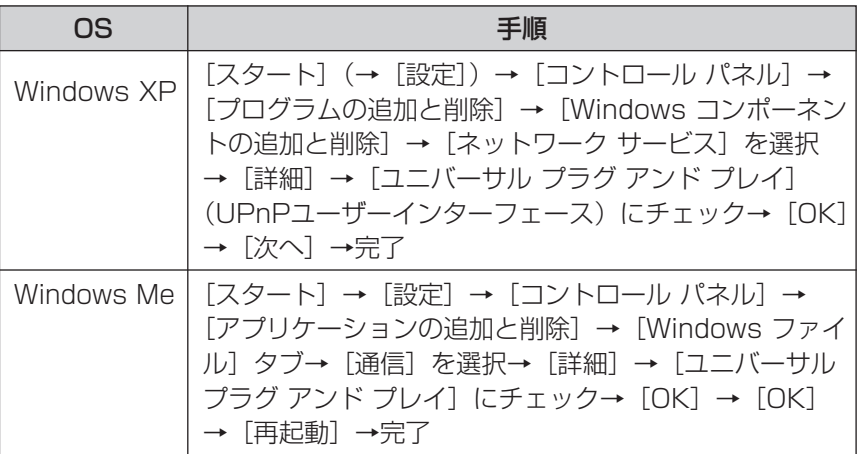

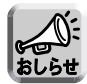

この機能は使用しているパソコンのOSがWindows XPもしくはWindows Me のときのみ使用することができます。

## ウェブブラウザ (Internet Explorer)のインターネット一時ファイル設定

古いカメラ画像が表示されるなどの現象が起こることがありますので、以 下の手順で設定を行う必要があります。

[ツール]→[インターネット オプション]→[全般]タブ→インターネット一 時ファイル欄の[設定]→保存しているページの新しいバージョンの確認欄 で[ページを表示するごとに確認する]にチェック→OK→OK→完了

# <span id="page-153-0"></span>**用语的解释**

英字

ActiveXコントロール 米国のMicrosoft社が開発したアプリケーション開発のため の技術であるActiveXの主要技術の1つで、ウェブブラウザ でアクセスしたサーバーからプログラムをダウンロードし、 起動できるという特徴をもっています。本機能により、通常 のウェブブラウザがもたない機能を追加したウェブサイトの 作成が可能になります。本製品では、Internet Explorerで 動画(MotionJPEG)を表示するために、ActiveXコントロ ールを使用しています。

> IPsecにおいて認証機能のみをもつデータです。本製品は対 応していません。

> 同軸ケーブルのコネクター形状のひとつで、内蔵したバネに よってケーブルをしっかり固定することができます。

(Authentication Header)

## BNC端子

AH

(Bayonet Neill Concelman)

#### **DHCP**

(Dynamic Host Configuration Protocol)

各パソコンがネットワークを利用するのに必要な情報をサー バーから自動的に取得するプロトコルです。DHCPサーバー は、ネットワークに関連した情報 (IPアドレスの割り振り範囲

やデフォルトゲートウェイなど) を保持しており、DHCPク ライアントから要求がくると、それらの情報を割り振ります。

## **DNS**

(Domain Name System)

ネットワーク環境で実際使用されるIPアドレスは、憶え にくく実用的ではありません。その解決法としてパソコ ンにわかりやすい名前(ドメイン名)をつけて、IPアドレ スに変換して通信が行われます。ドメイン名では、たと えば"panasonic.jp"などがあります。

EUI-64アドレス

IPv6グローバルアドレスおよびIPv6リンクローカルアドレ スの下位64ビットのアドレスに相当します。

IPsecにおいて暗号・認証機能をもつデータです。

#### ESP

(Encapsulated Security Payload)

#### FTP

(File Transfer Protocol)

インターネットやイントラネットなどのTCP/IPネット ワークでファイルを転送するときに使われるプロトコルで す。現在のインターネットでHTTPやSMTP/POP3と並ん で頻繁に利用されているプロトコルです。

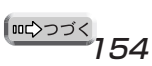

<span id="page-154-0"></span>IKE (Internet Key Exchange) IPsec IPsec通信で使用する鍵を、端末同士の間で自動的に決定 するためのプロトコルです。 IP securityの略です。TCP/IPで用いられるセキュリティ

- (アイ・ピー・セック) 技術です。パケットの暗号化や認証に関するプロトコルが 制定されており、セキュリティを強化したサービス提供が 可能です。
- IPsecポリシー IPsec通信のためのルールです。どのパケットをどのよう に処理するかをあらかじめ定義しておくことです。
- IPv4 (アイ・ピー・ブイ・フォー) Internet Protocol version 4の略です。IPv4は、現 在のインターネットで利用されている標準のプロトコル で、32ビットのアドレス空間(42億9496万7296 台の端末をサポートできる)をもっています。
- IPv6 (アイ・ピー・ブイ・シックス) ターネットの使用者に対応するため、現在のIP(IPv4) Internet Protocol version 6の略です。増加するイン に代わるものとしてIETF (Internet Engineering Task Force)内のIPNGワーキンググループで準備が進 められてきたプロトコルです。IPv6には、IPアドレスの 128ビット化(IPv4は32ビット)、パケットヘッダの 簡素化、セキュリティ機能の追加などが盛り込まれてい ます。
- IPv6グローバルアドレス IPv6によるネットワークで、IPv6対応機器の間で通信す るために必要なアドレスです。
- IPv6プレフィックス IPv6アドレスの上位64ビットのアドレスに相当します。 ネットワークを識別するために使用されます。
- IPv6リンクローカル アドレス ルーターを越えずに同じLAN内でのみ使用できるアドレス です。本製品には、工場出荷時からIPv6リンクローカルア ドレスが付与されています。
- IPアドレス (Internet Protocol Address) IPプロトコルで使用するためのアドレス情報です。IPで 通信するすべてのネットワーク機器にはこのIPアドレス を割り振っておかなければなりません。特に、インター ネットに接続されているネットワーク機器(端末)では、 世界中でユニークな(単一な)IPアドレスを割り振って おく必要があります。

| ロロ⇔つづく

<span id="page-155-0"></span>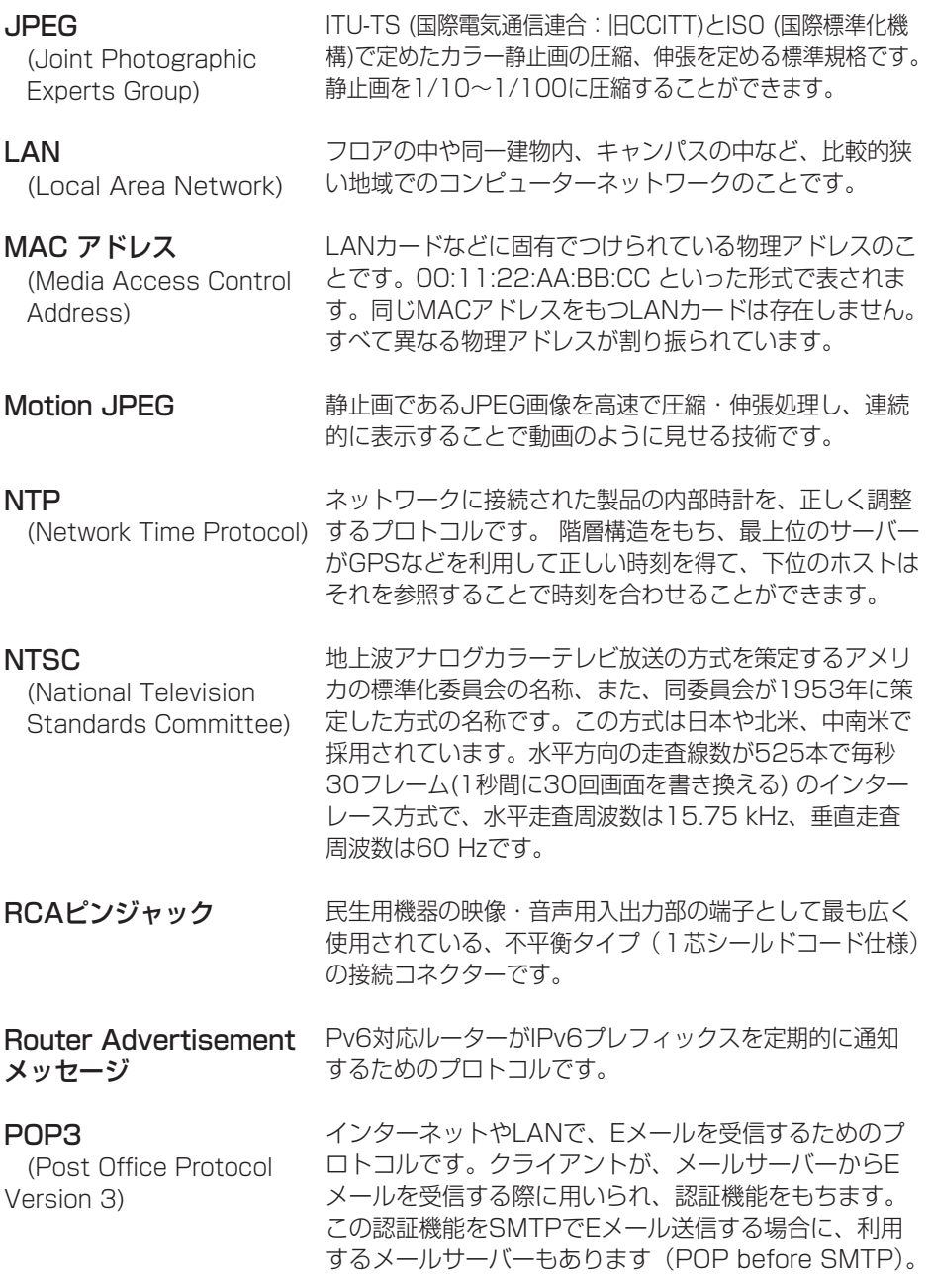

(品)つづく

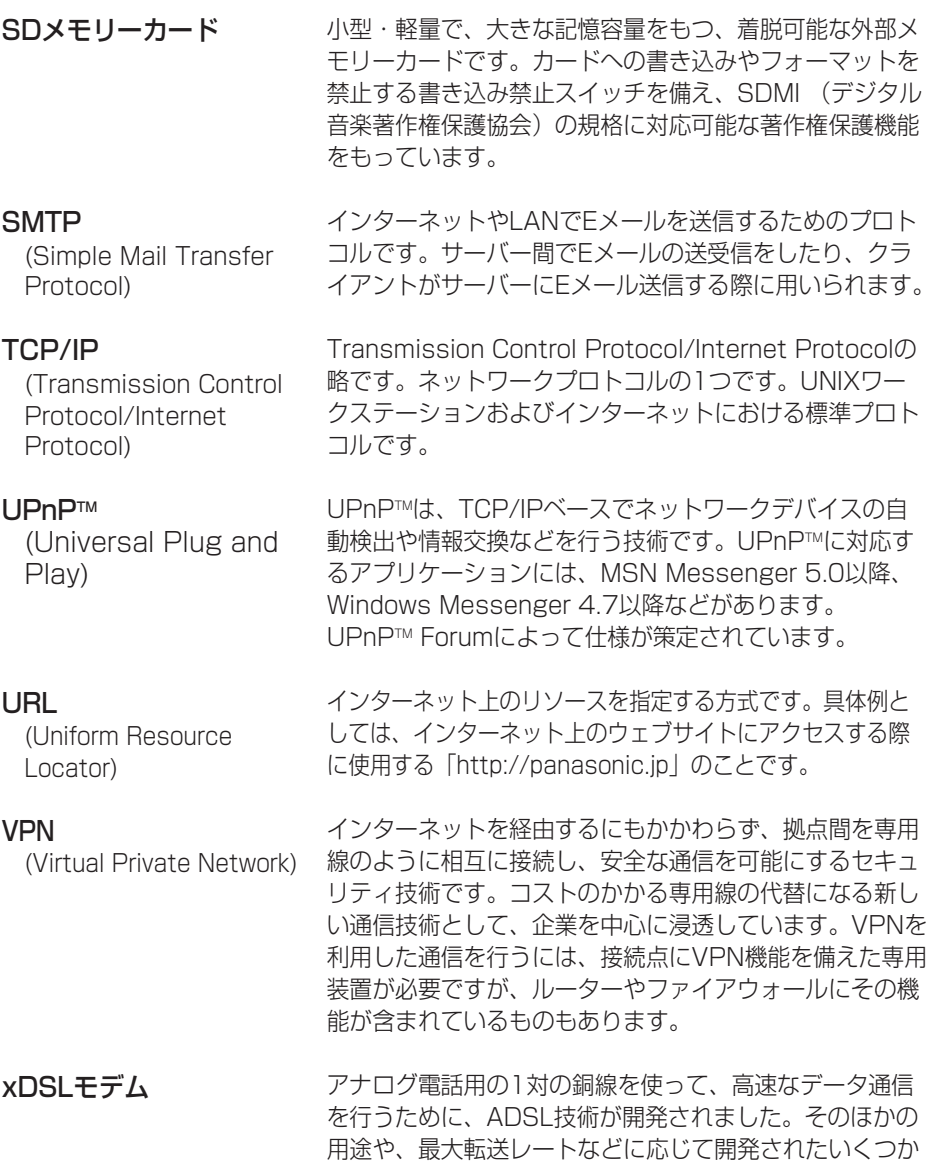

あ

イーサネット (Ethernet) Xerox社などによって開発されたLAN通信方式です。

ンターネットに接続するための装置です。

の派生的な技術を総称してxDSLと呼びます。それらをイ

<span id="page-157-0"></span>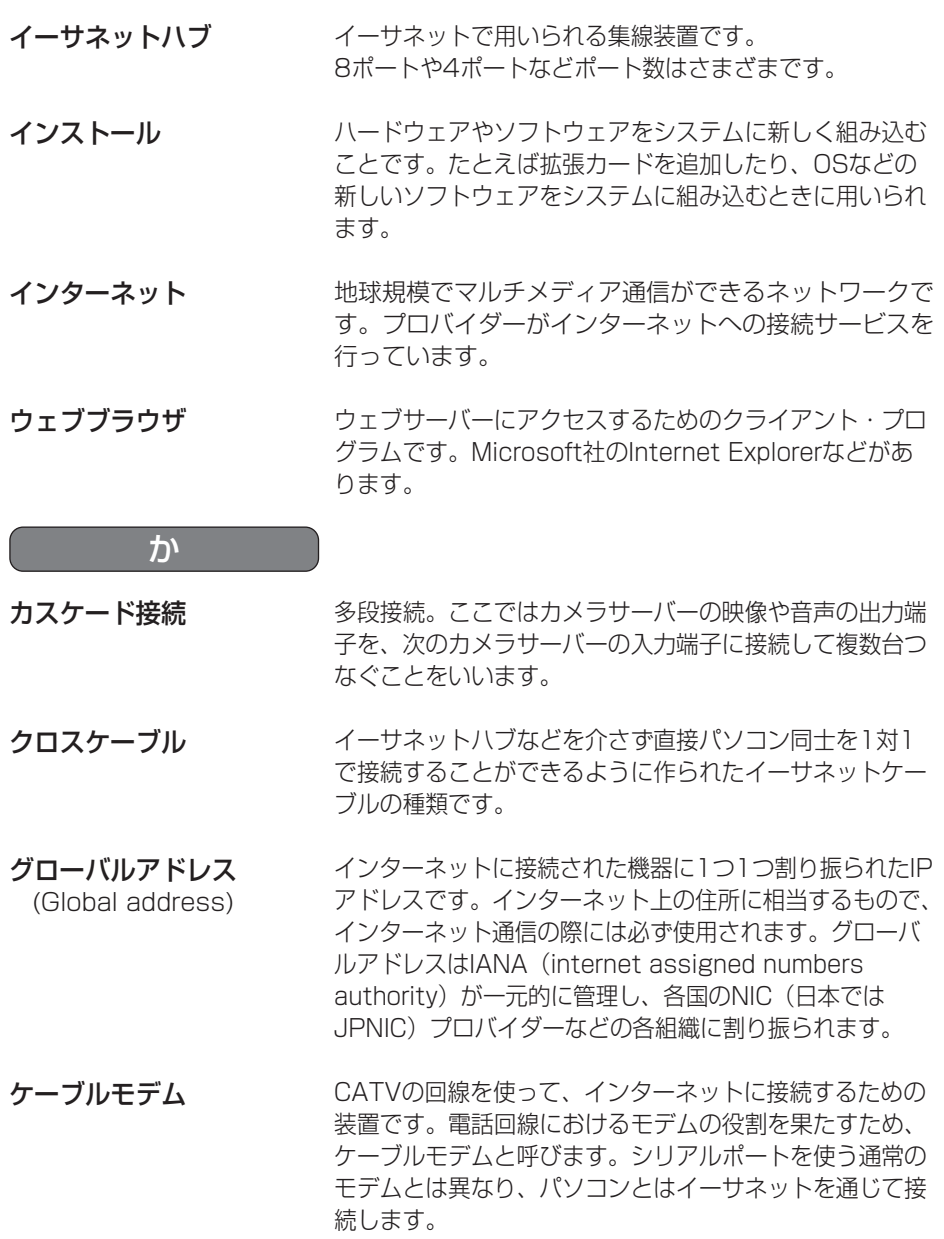

(コンコづく)

サブネットマスク IPアドレスは、ネットワークIDとホストIDによって構成さ れます。そのネットワークIDとホストIDとを区別するため に、サブネットマスクがネットワークIDの長さを判定する 役目をします。

ストレートケーブル 通常は、パソコンとイーサネットハブを接続するための ケーブルの種類です。

全二重

た

さ

独立した送信チャンネルと受信チャンネルを用意し、送信 と受信を同時に行えるようにした通信方式のことです。 「フルデュプレックス」とも言います。

ダイナミックDNS (Dynamic Domain Name 「こ書き替え、情報の差分だけをDNSサーバー間で転送 System) ダウンロード デフォルトゲートウェイ 動的グローバルアドレス ドメイン DNS(Domain Name System)サーバー情報を自動的 できるようにした技術です。これによりDNSサーバー の情報更新に必要なデータ転送量を減らせ、ネットワー クのオーバーヘッドを少なくできます。 遠隔地にある装置側からネットワークを使用し、データを 自分側に転送し保存する作業です。 内部ネットワークから外部のパソコンへアクセスするた めに使用する窓口となるルーターなどの機器を意味しま す。送信先のIPアドレスに特定のゲートウェイを指定し ていない場合に、デフォルトゲートウェイにデータが送 信されます。 動的グローバルアドレスとは、動的に割り振られたグロー バルアドレスを意味します。 インターネットやイントラネットのネットワークで、サー バーを中心としたネットワークを構成するまとまりを表し

トランスポートモード 端末同士の間でIPsec通信するためのモードです。

ます。

トンネルモード VPNルーター同士の間でIPsec通信するためのモードです。

| ඥ>っづく [15](#page-159-0)9

<span id="page-159-0"></span>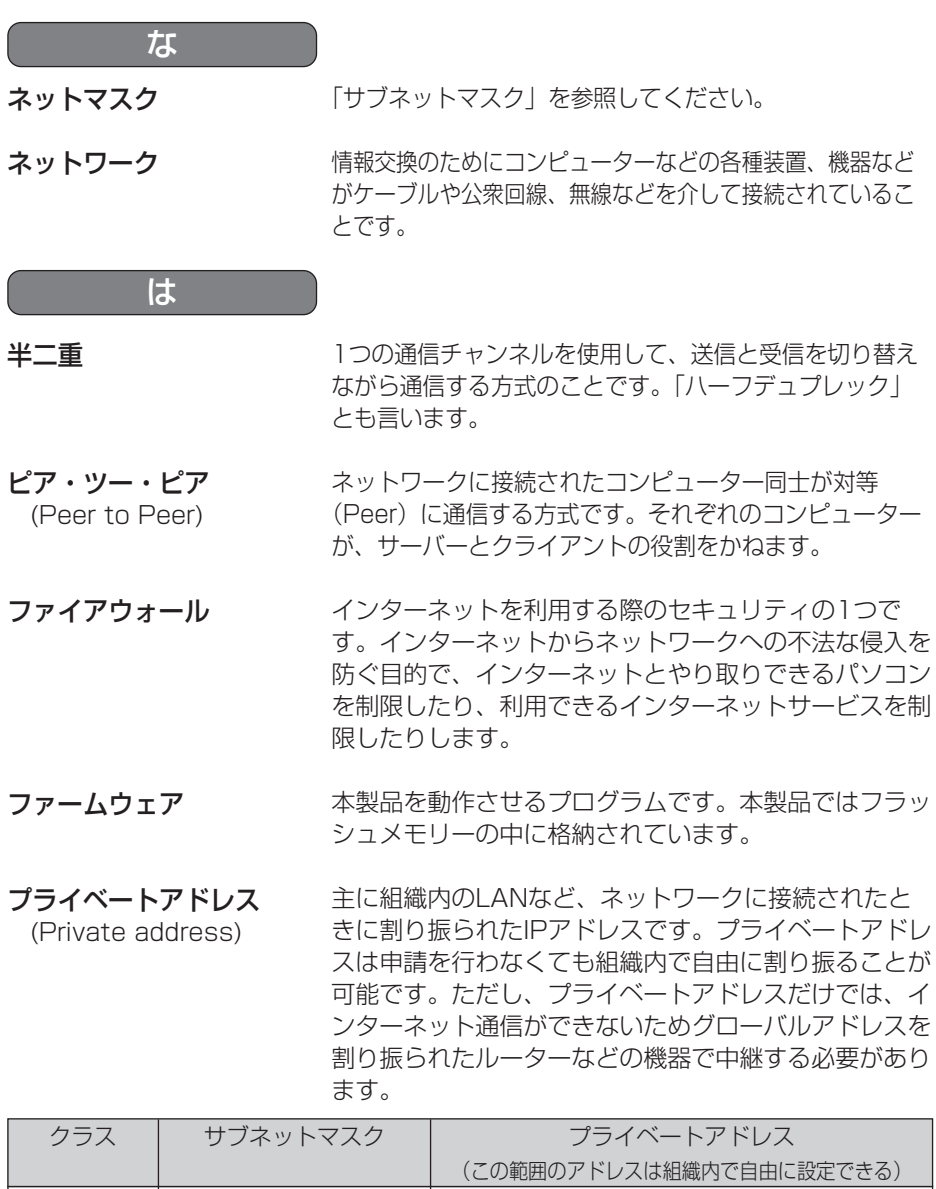

 $\sqrt{25}$  255. 0. 0. 0 10. 0. 0. 1  $\sim$  10. 255. 255. 254 クラスB 255. 255. 0. 0 172. 16. 0. 1 ~ 172. 031. 255. 254 クラスC 255. 255. 255. 0 192. 168. 0. 1 ~ 192. 168. 255. 254

<span id="page-160-0"></span>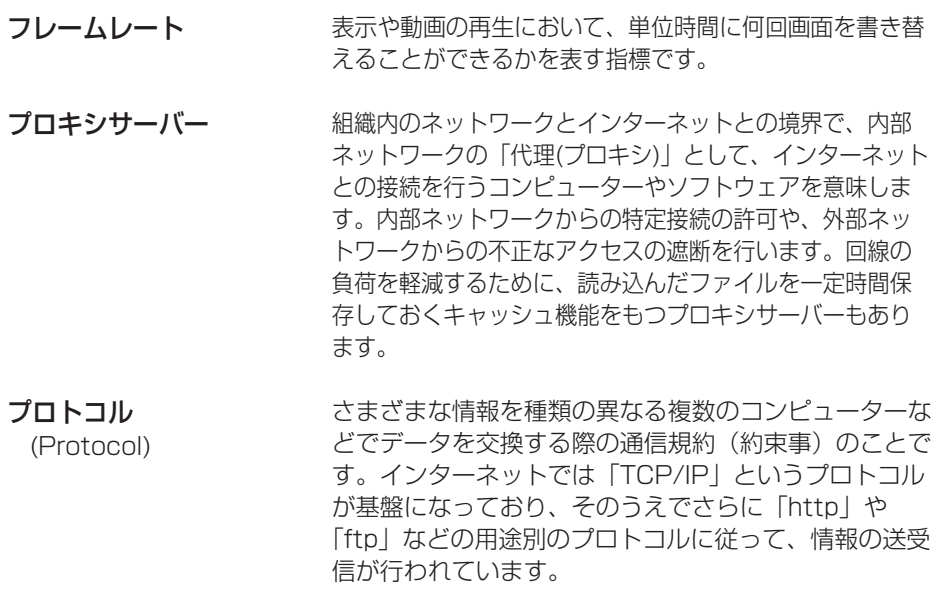

ポート番号 TCPやUDPで、サービス(アプリケーションの種類)を区別 するために使われる番号です。たとえば、Eメールの SMTPは25、HTTPは80が一般的に用いられます。

ルーター (Router) ら

異なるネットワーク同士を相互接続するネットワーク機器 です。異なるネットワーク間の中継点に設置して、ネット ワークを介して送信されるデータをきちんと目的の場所に 届ける役目をもっています。ネットワーク内を流れてきた データが外部のネットワークあてであれば、ルーターはそ のデータを外部に送り出し、ルーターはそのときにどうい う経路でデータを配信するかまで判断し、最適なルートに 送りだしています。

# <span id="page-161-0"></span>**使用できる半角文字について**

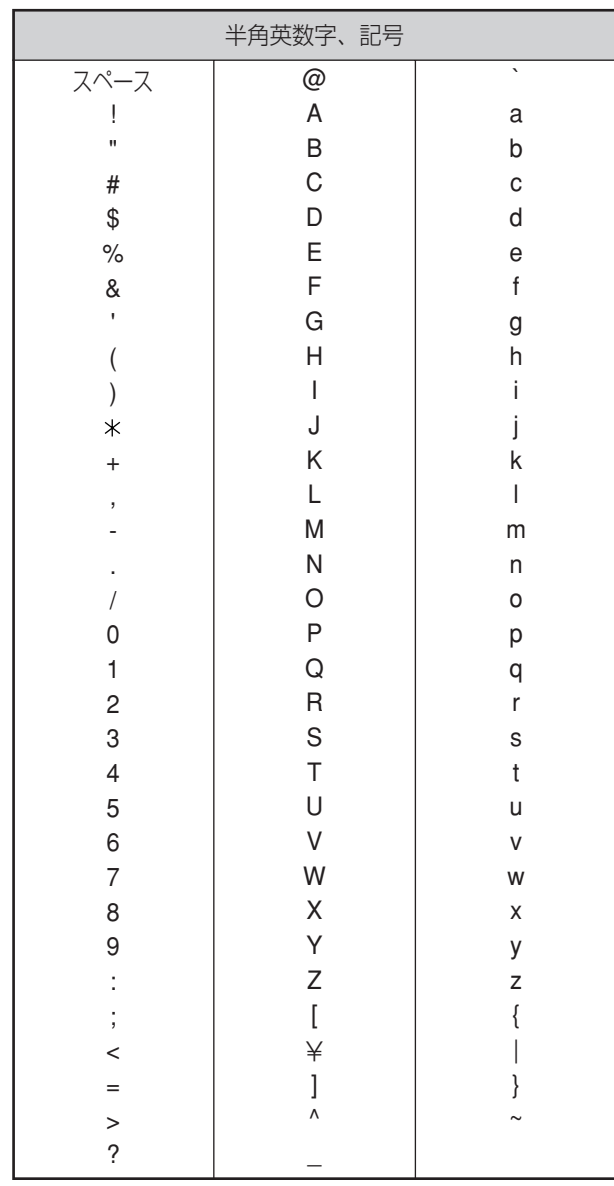

# ファイルサイズと一時保存枚数について

カメラ画像のファイルサイズと本製品内部のメモリーに一時保存できる枚数との関係 を表にしています。設定の参考にしてください。

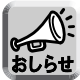

ファイルサイズについては、最大値で記載しています。

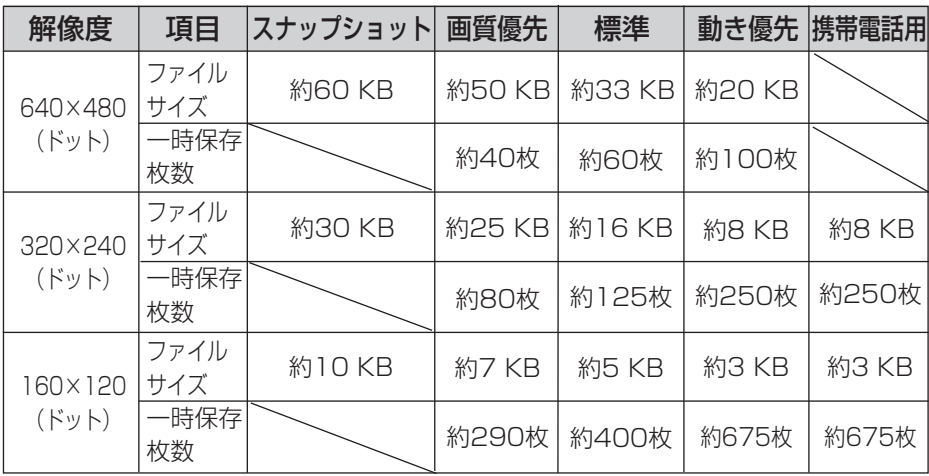

※ 一時保存枚数は、被写体により変わります。

# <span id="page-163-0"></span>**SDメモリーカードについて**

SDメモリーカード(別売品)に録画したり、その画像を再生することができます。 下記手順に従い、SDメモリーカードを本製品に差し込んでください。

## SDメモリーカードの差し込み方法

- **1** SDメモリーカードのラベルが上向きになっていることを確認し、図 のように差し込む
- **2** SDメモリーカードを差し込み、指でカチッと音がするまで押す
- **3** SDメモリーカードを取り出すときは、カードの中央部を押して まっすぐ引き出す
	- SDメモリーカードに録画中に、カードを取り出すと、データの破損や故 障の原因となります。 SDメモリーカードは、必[ず110ページの](#page-109-0)操作で、録画を停止してから取 AUDIO VIDEO POWER AUDIO VIDEO POWER り出してください。

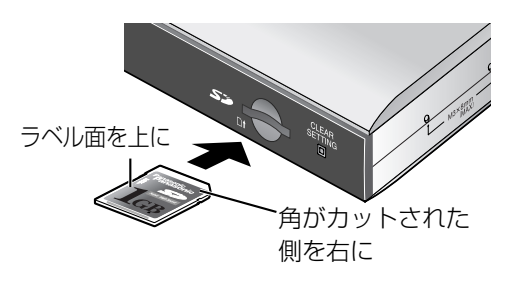

【SDメモリーカードの差し込みかた】� 【SDメモリーカードの取り出しかた】

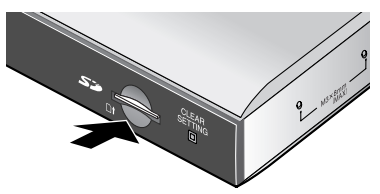

SDメモリーカードの中央部� を押す�

SDメモリーカード使用時の注意点

- SDメモリーカードを本製品で使用するには、フォーマットを行う必要があ ります。(☞ [109ページ\)](#page-108-0)
- SDメモリーカードへの録画開始後は、SDメモリーカードの抜き差し、本 製品の再起動、または、電源を切ったりしないでください。録画できる枚 数や容量の減少、または、データの破損や故障の原因となります。

## SDメモリーカードへの録画枚数について

本製品は、松下電器産業(株)製のSDメモリーカード(1 GB、512 MB、 256 MB、128 MB、64 MB)に対応しています。

(単位:枚)

| 対応するSDカード<br>(品番)          | 解像度/画質      |             |              |            |                         |                                                          |               |              |              |
|----------------------------|-------------|-------------|--------------|------------|-------------------------|----------------------------------------------------------|---------------|--------------|--------------|
|                            | 640×480ドット  |             |              | 320×240ドット |                         |                                                          | 160×120ドット    |              |              |
|                            | 画質<br>優先    | 標準          | 動き<br>優先     | 画質<br>優先   | 標準                      | 動き<br>優先                                                 | 画質<br>優先      | 標準           | 動き<br>優先     |
| 1 GB<br>$(RP-SDH1GJ1A)$    | 約           | 約           | 約            | 約          | 約                       | 約<br>18,000   28,000   47,000   37,000   58,000   10,000 | 約<br>130.0001 | 約<br>180.000 | 約<br>300,000 |
| 512 MB<br>$(RP-SDH512N1A)$ | 約<br>9.000  | 約<br>14.000 | 約<br>23,000  | 約          | 約                       | 約<br>18,000 29,000 58,000 67,000 94,000                  | 約             | 約            | 約<br>157.000 |
| 256 MB<br>$(RP-SDH256N1A)$ | 約<br>4.000  | 約<br>7.000  | 約<br>111,000 | 約<br>9.000 | 約                       | 約<br>14,000 29,000 33,000 47,000 78,000                  | 約             | 約            | 約            |
| 128 MB<br>(RP-SD128BL1A)   | 約<br>2.000  | 約<br>3.000  | 約<br>5.000   | 約<br>4,000 | 約                       | 約<br>7,000   14,000   16,000   23,000                    | 約             | 約            | 約<br>139,000 |
| 64 MB<br>(RP-SD064BL1A)    | 約<br>1.0001 | 約<br>1.000  | 約<br>12.0001 | 約          | 約<br> 2,000 3,000 7,000 | 約                                                        | 約<br>18.0001  | 約<br>11.000  | 約<br>19.000  |

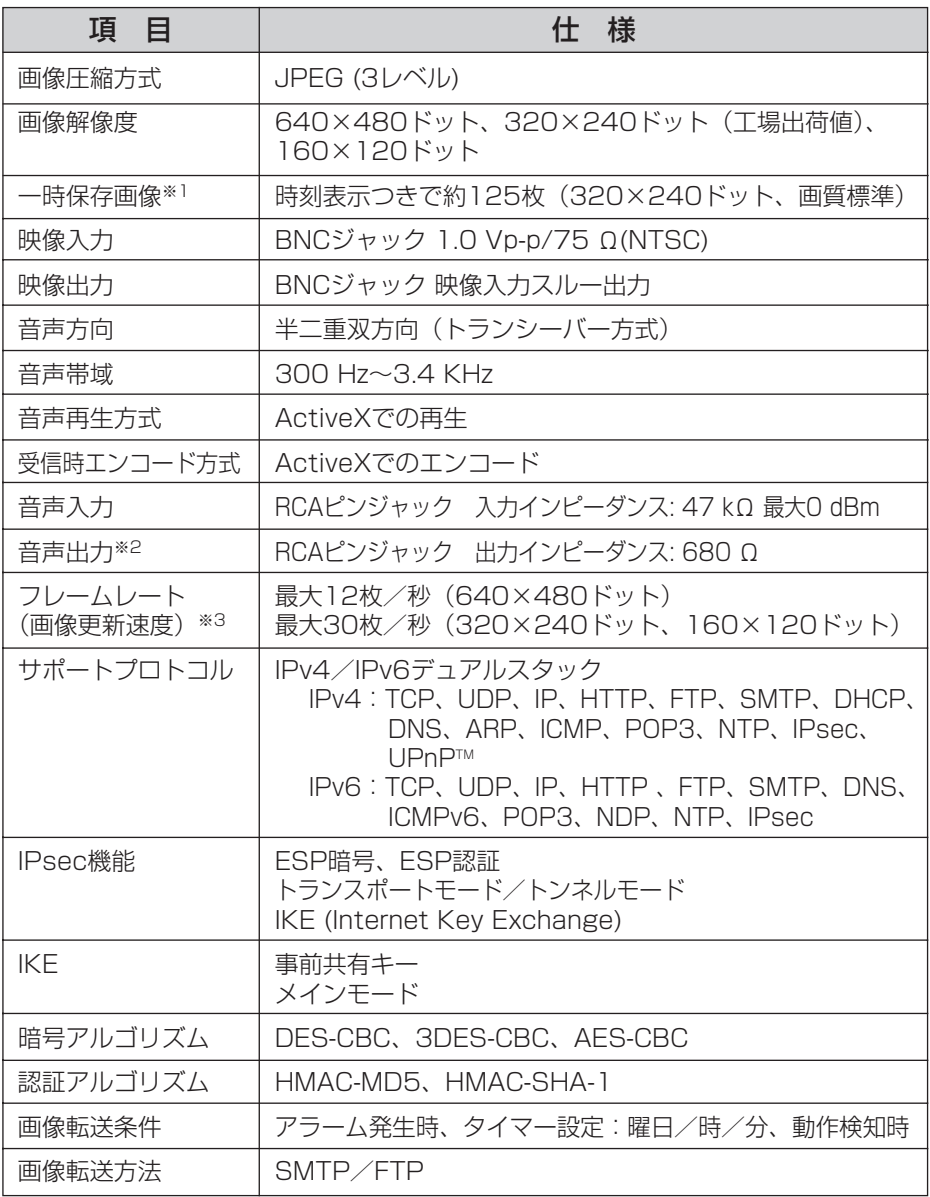

※1 一時保存画像の枚数は、被写体により変わります。

※2 アンプを使用してください。

※3 画質が動き優先のとき、IPsecを使用しているときなど、ネットワーク環境や パソコンの性能により、画像更新速度は遅くなることがあります。

| Ⅲ☆つづく

<span id="page-166-0"></span>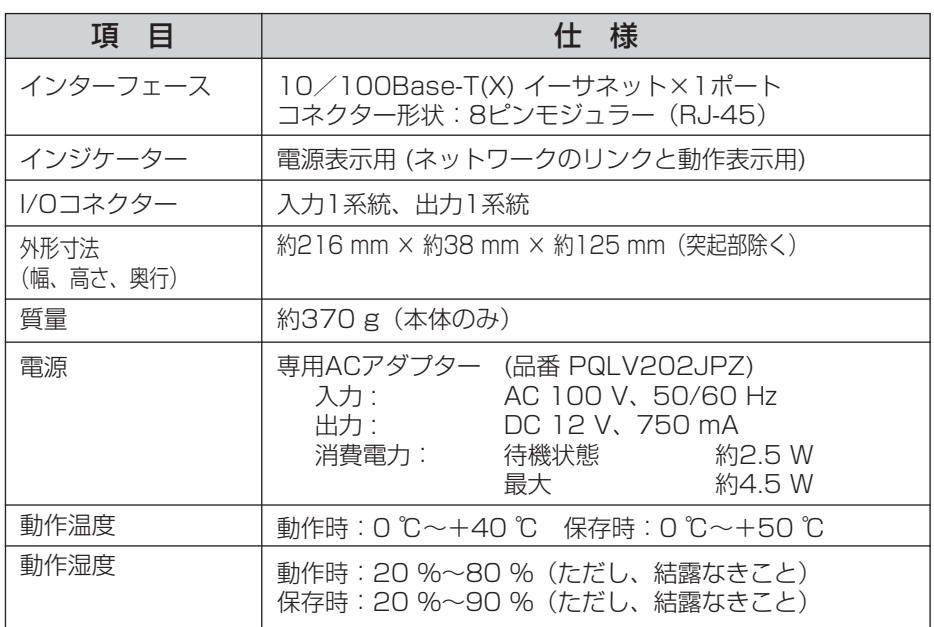

# さくいん

## 英字

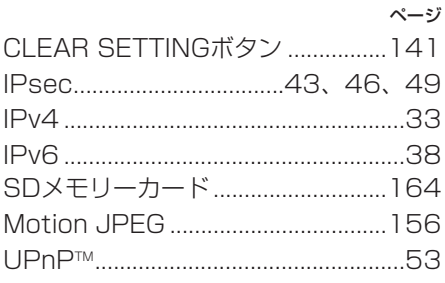

## $\overline{\Phi}$

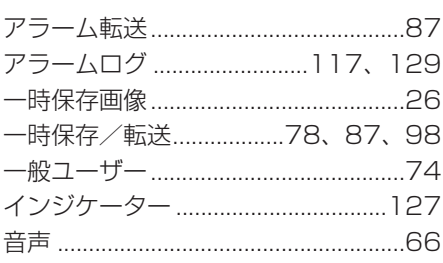

## $\overline{D'}$

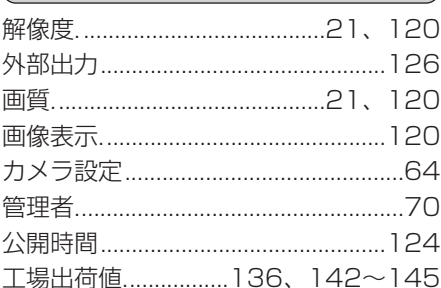

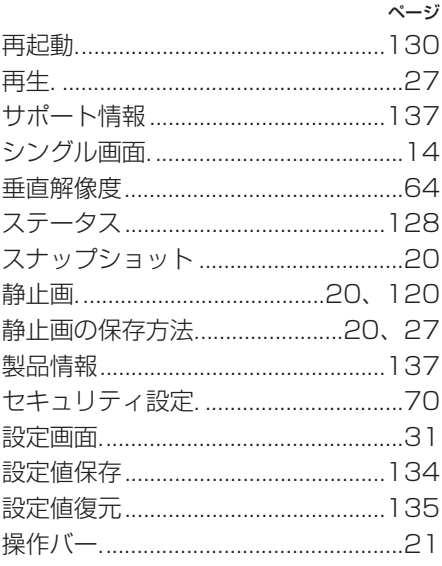

 $\frac{1}{\sqrt{2}}$ 

## $\overline{t}$

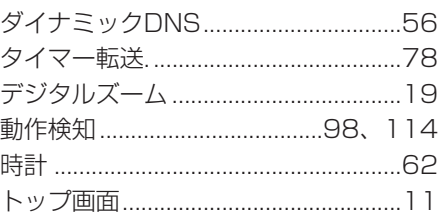

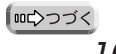

## $\overline{\mathcal{L}}$

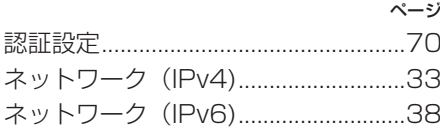

## $\overline{a}$

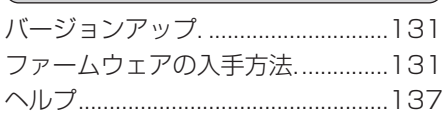

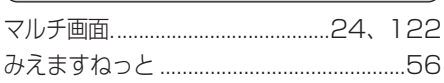

 $\overline{\overline{t}}$ 

# $\overline{\vec{r}}$

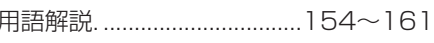

## $\overline{5}$

# 保証とアフターサービス ③<del><</del><お読み<ださい

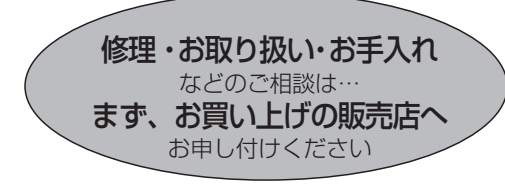

■保証書(別添付)

お買い上げ日・販売店名などの記入を必 ず確かめ、お買い上げの販売店からお 受け取りください。よくお読みのあと、 保存してください。

保証期間:お買い上げ日から本体1年間

■補修用性能部品の保有期間 当社は、このネットワークカメラサー バーの補修用性能部品を、製造打ち切り 後7年保有しています。

注)補修用性能部品とは、その製品の機能 を維持するために必要な部品です。

## 修理を依頼されるとき

セットアップCD-R0M内の「困ったときには」[の2](#page-1-0)[~19ページ](#page-18-0)の表に従ってご確認のあと、直 らないときはまずACコードのプラグおよびACアダプターを抜いて、お買い上げの販売店へご連 絡ください。

#### ● 保証期間中は

保証書の規定に従って、お買い上げの販売 店が修理をさせていただきますので、恐れ 入りますが、製品に保証書を添えてご持参 ください。

#### ● 保証期間を過ぎているときは

修理すれば使用できる製品については、ご 要望により修理させていただきます。下記 修理料金の仕組みをご参照のうえ、ご相談 ください。

#### ● 修理料金の仕組み

修理料金は、技術料・部品代・出張料など で構成されています。

- 技術料 は、診断・故障個所の修理および 部品交換・調整・修理完了時 の点検などの作業にかかる費 用です。
- 部品代 は、修理に使用した部品および補 助材料代です。
- 出張料 は、お客様のご依頼により製品の ある場所へ技術者を派遣する 場合の費用です。

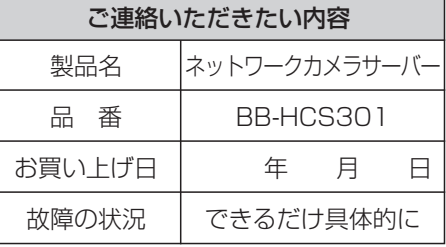

お願い

●停電などの外部要因により生じたデータの 損失ならびに、その他直接、間接の損害に つきましては、当社は責任を負えない場合 もございますので、あらかじめご了承くだ さい。

本製品は日本国内用です。国外での使 用に対するサービスはいたしかねます。

# 1米証とアフターサービス <u>(よくお読みください</u>

## ご相談窓口におけるお客様の個人情報のお取り扱いについて

松下電器産業株式会社およびその関係会社は、お客様の個人情報やご相談 内容を、ご相談への対応や修理、その確認などのために利用し、その記録 を残すことがあります。また、個人情報を適切に管理し、修理業務等を委 託する場合や正当な理由がある場合を除き、第三者に提供しません。お問 い合わせは、ご相談された窓口にご連絡ください。

## **アフターサービスなどについて、おわかりにならないとき�**

お買い上げの販売店または「ネットワークカメラ カスタマコンタクトセンター」 にお問い合わせください。�

## ネットワークカメラ カスタマコンタクトセンター�

電 話 03-3491-9797 (通話料金有料)

**FAX 03-3491-9016** (通話料金有料)

営業時間 9:00 ~ 17:30 (土・日・祝日除く)

#### ■ ネットワークカメラサーバーに関する詳しい情報については

パナソニックのサポートウェブサイト

(http://panasonic.biz/netsys/netwkcam/support/)を参照してください。

■本製品は、外国為替および外国貿易法に定める規制対象貨物(または技術)に該当し ます。本製品を日本国外へ持ち出す場合は、同法に基づく輸出許可など必要な手続き をお取りください。

This product is a Restricted Product (or contains a Restricted Technology) subject to the Japanese Foreign Exchange and Foreign Trade Law. In case that it is exported or brought out from Japan, you are required to take the necessary procedures, such as obtaining an export license from the Japanese government, in accordance with the Law.

■ 本製品は日本国内用です。国外での使用に対するサービスはいたしかねます。

This product is designed for use in Japan.

Panasonic cannot provide service for this product if used outside Japan.

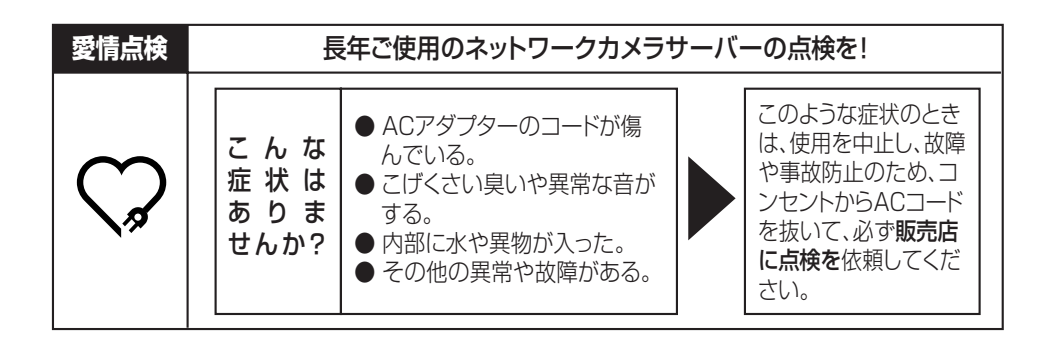

## **便利メモ**(おぼえのため、記入されると便利です)

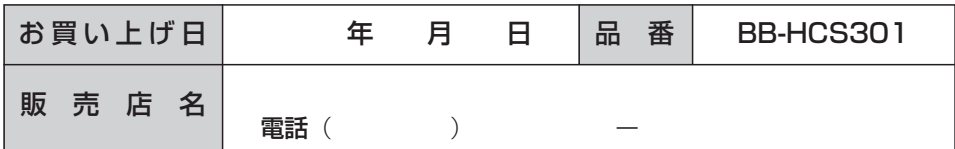

## パナソニック コミュニケーションズ株式会社 ホームネットワークカンパニー

〒812-8531 福岡市博多区美野島4丁目1番62号

© 2005 Panasonic Communications Co., Ltd. All Rights Reserved.

**PSQX3875ZA** KK0705HK0